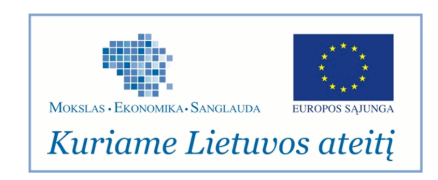

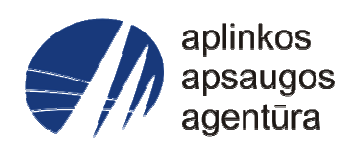

## **Informacinės sistemos eksploatacinė dokumentacija**

# AIVIKS MOKYMO MEDŽIAGA

# Aplinkos apsaugos agentūra

# Aplinkosauginės informacijos elektroninių paslaugų išvystymas

Sukūrimo data: Pakeitimo data: Versija:

Autorius: UAB "Affecto Lietuva", UAB "Hnit-Baltic"

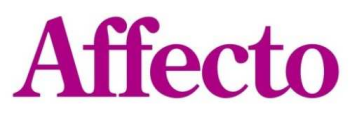

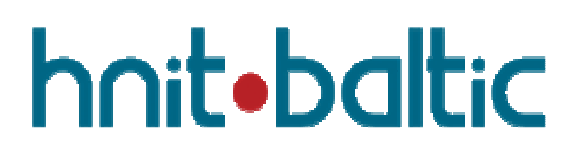

## **1. Dokumento kontrolė**

## **1.1. Pakeitimai**

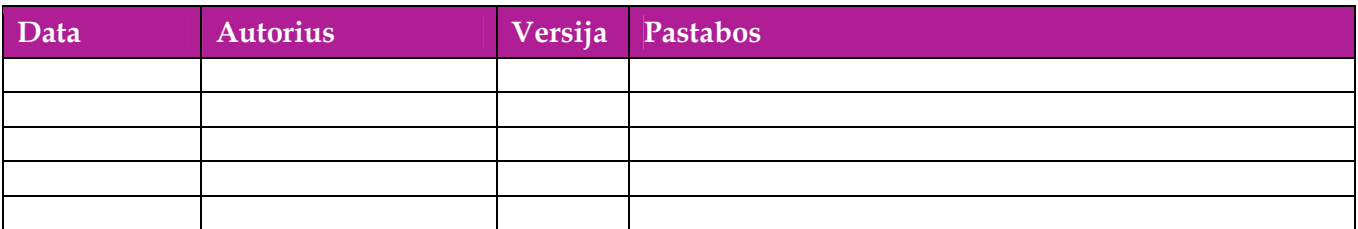

## **1.2. Peržiūra**

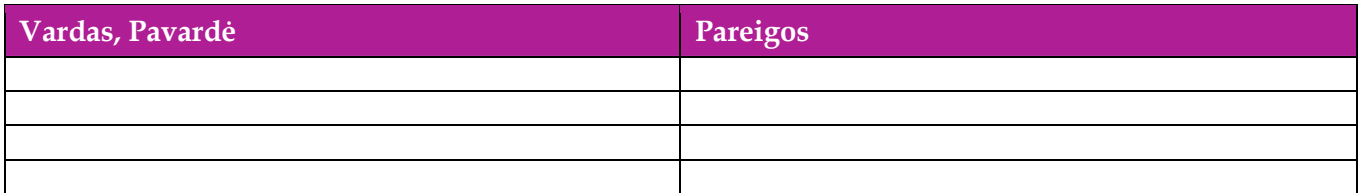

## **1.3. Patvirtinimai**

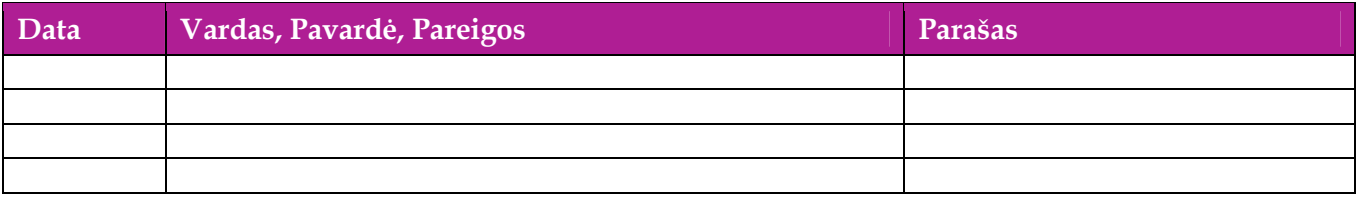

## Turinys

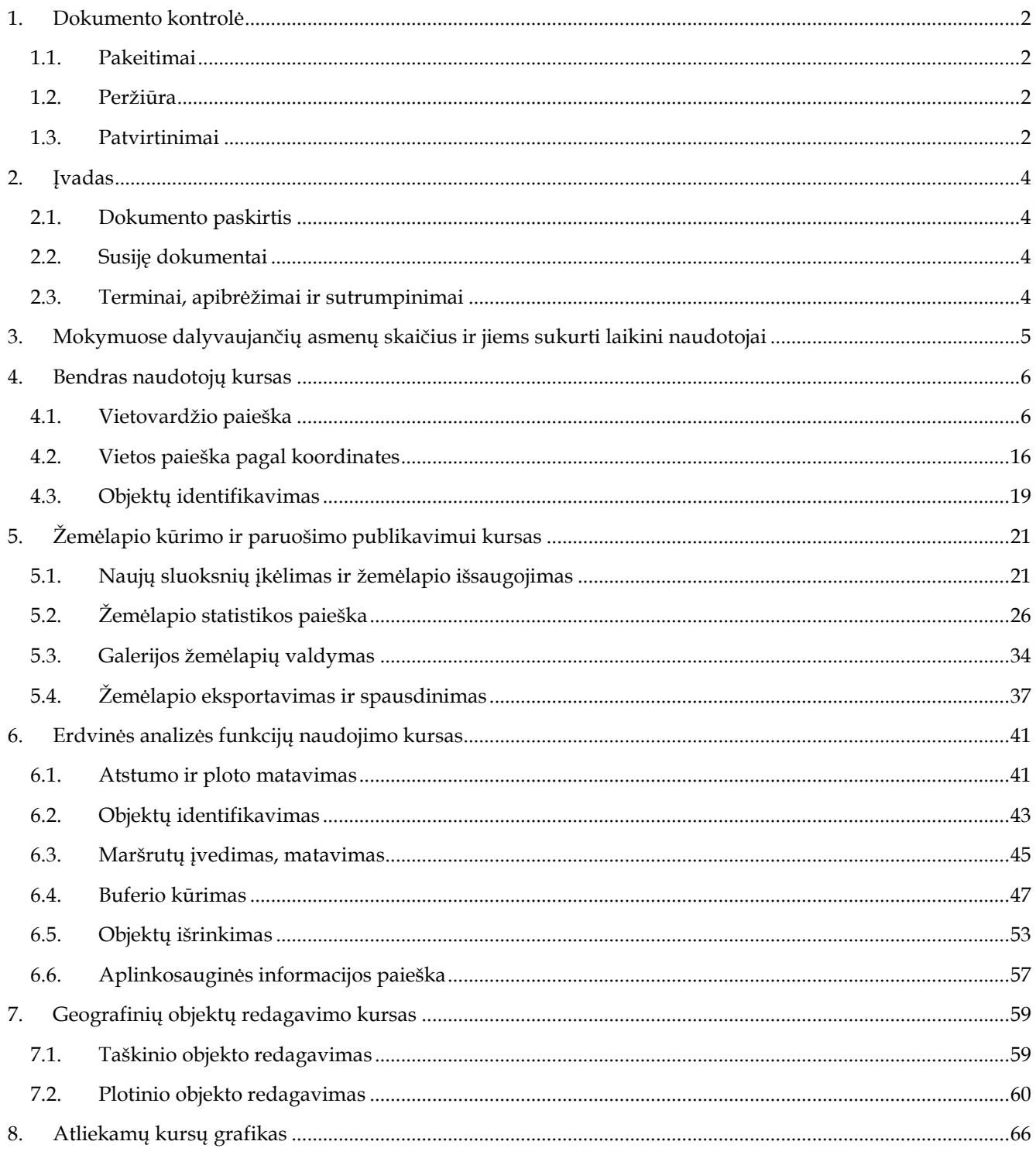

## **2. Įvadas**

## **2.1. Dokumento paskirtis**

Mokymo medžiagoje pateikiama AIVIKS <etapo nr.> etapo mokymo kursų medžiaga. Dokumente pateikiami tokie mokymo kursai:

 $\Box$  ;

## **2.2. Susiję dokumentai**

 $\Box$ 

## **2.3. Terminai, apibrėžimai ir sutrumpinimai**

#### **Lentelė 1. Naudotų terminų ir sutrumpinimų aprašymas**

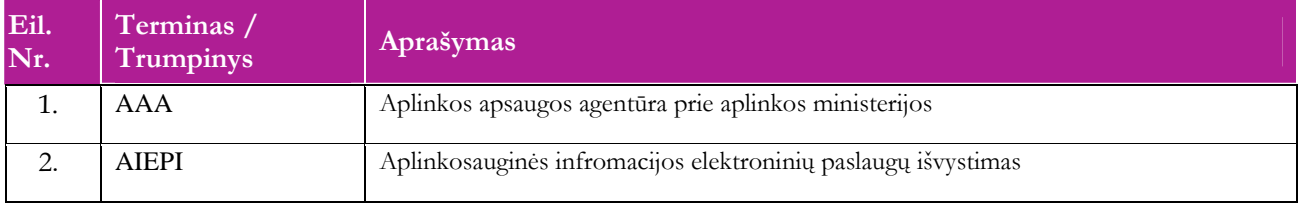

## **3. Mokymuose dalyvaujančių asmenų skaičius ir jiems sukurti laikini naudotojai**

#### **Lentelė 2 Mokymams skirti naudotojai**

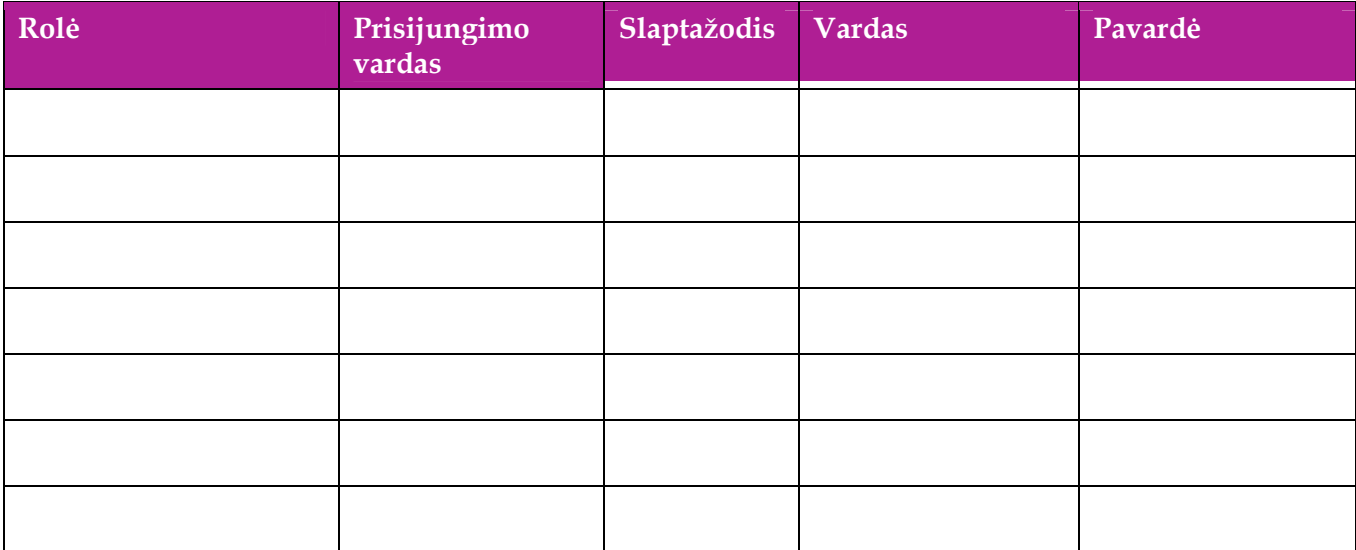

## **4. Bendras naudotojų kursas**

Šiame skyriuje aprašyti veiksmai, kuriuos vykdo visos sistemos naudotojai. Perskaitysite kaip:

- naviguoti žemėlapyje
- atlikti vietovardžio paiešką
- atlikti vietos paiešką pagal koordinates
- identifikuoti objektus

## **4.1. Navigacija žemėlapyje**

*Scenarijų įgyvendinančios rolės* 

#### Visos mokymuose dalyvaujančios rolės

*Scenarijus* 

-Atverkite žemėlapio naršyklę paspausdami mygtuką [Žemėlapiai]*.*

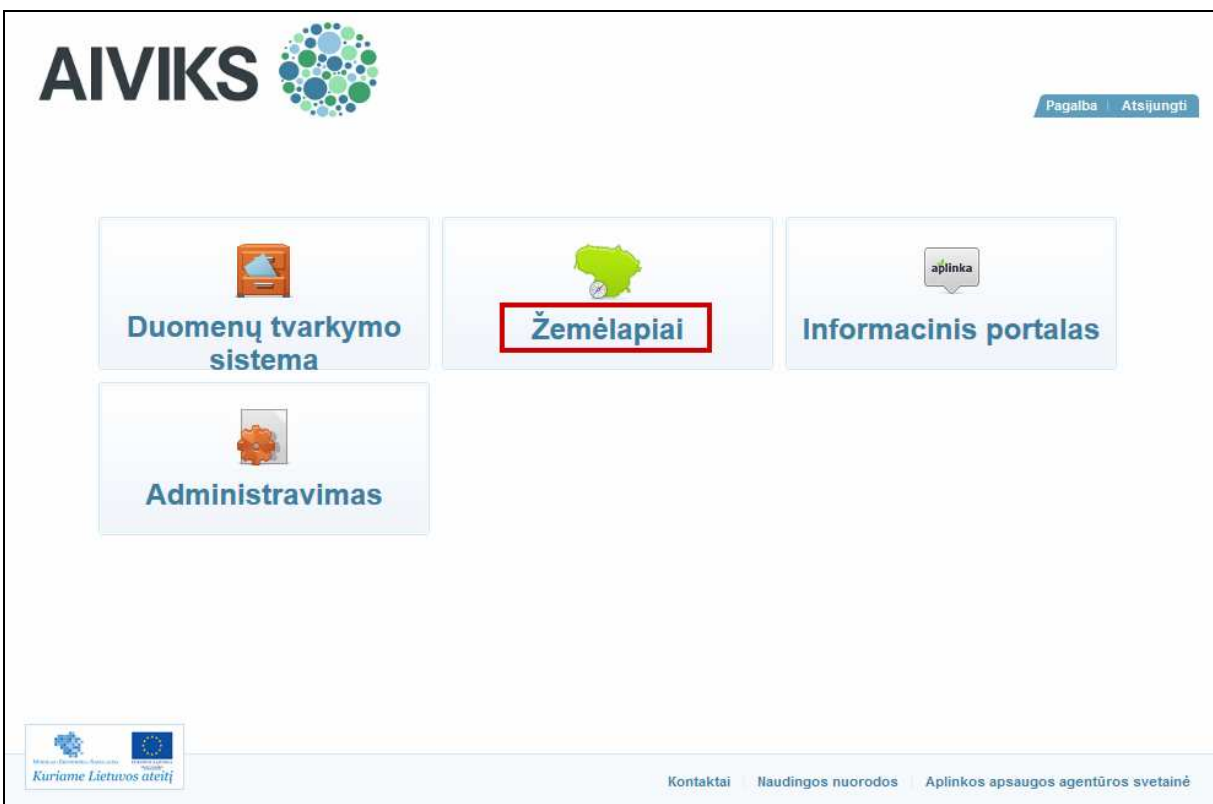

-Atidaromas žemėlapio naršyklės langas su aktyvia funkcija [Perstumti žemėlapį].

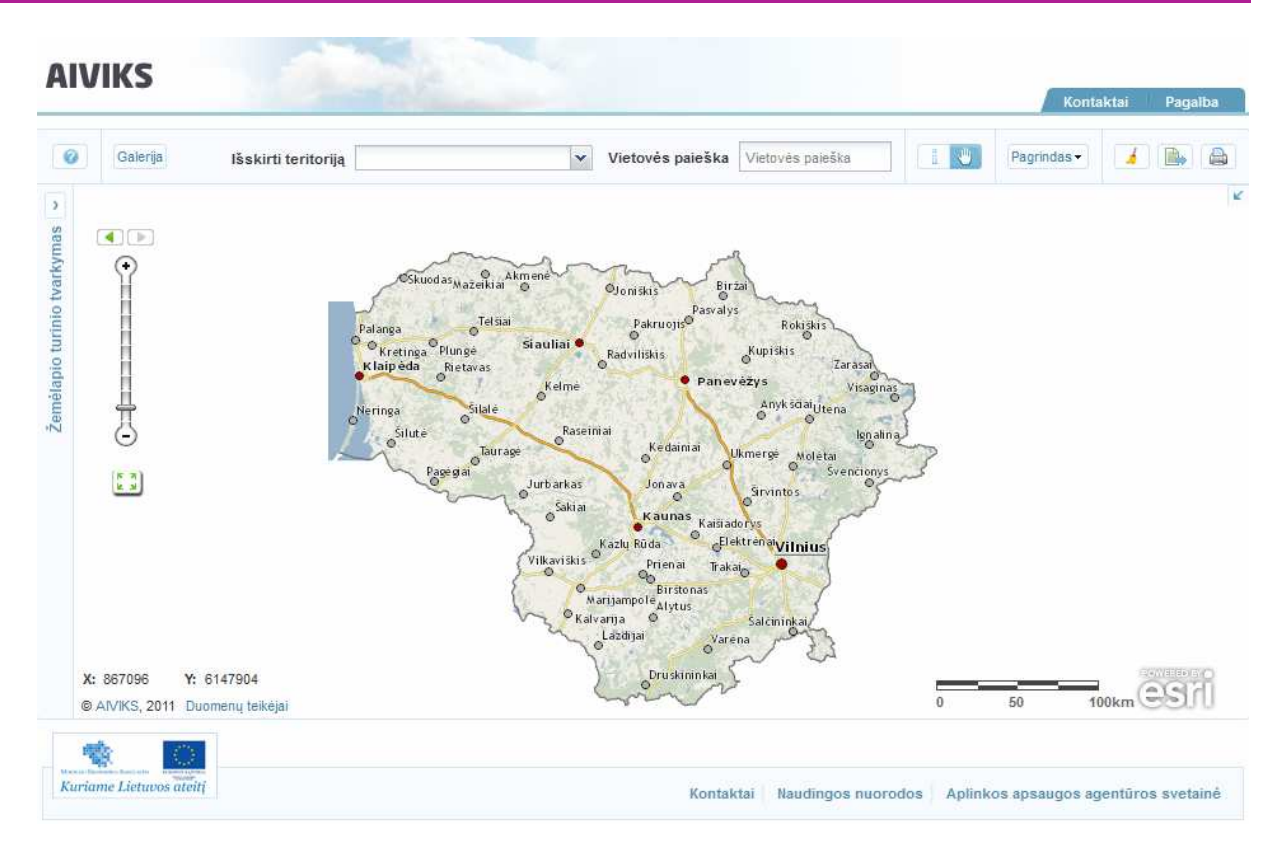

- Užveskite pelės žymeklį ant žemėlapio ir paspaudę kairį pelės mygtuką pastumkite žemėlapį norima kryptimi. Žemėlapis persislenka stūmimo kryptimi.

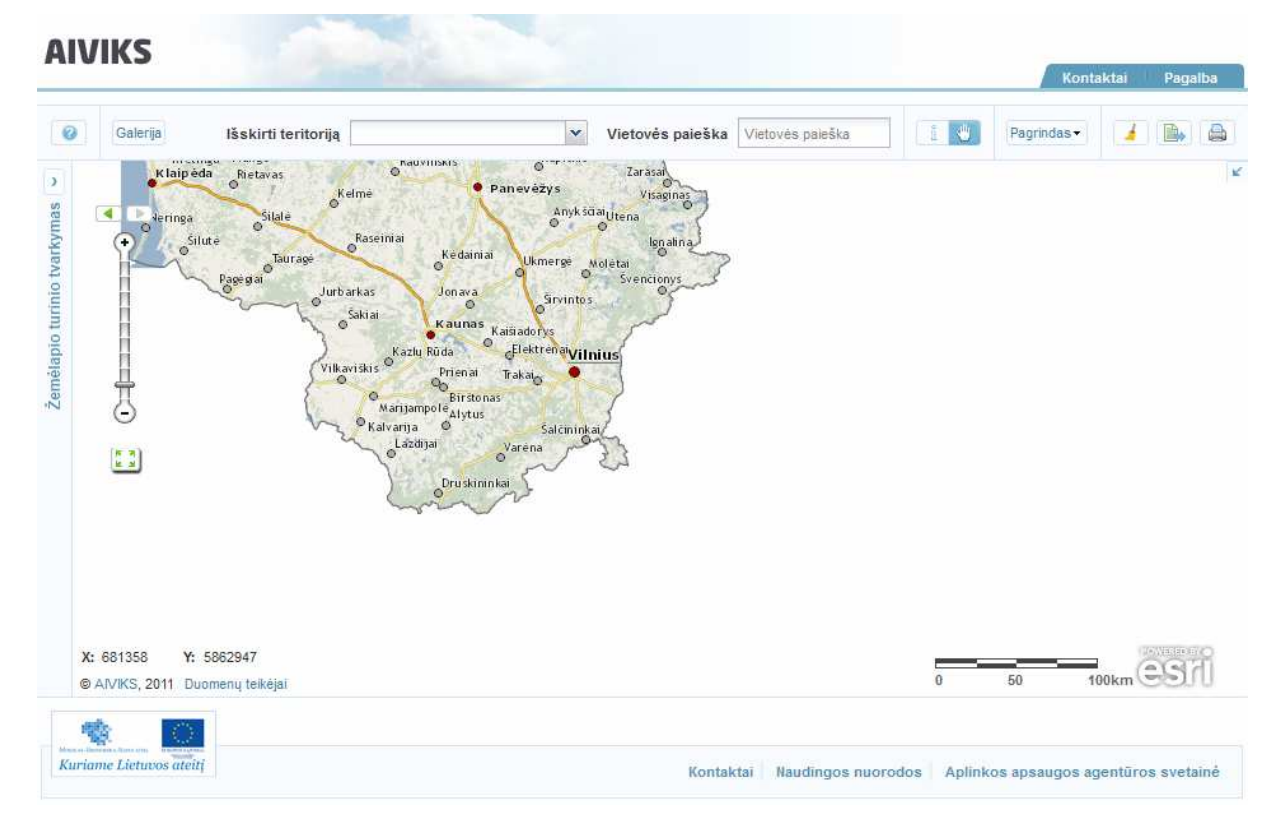

- Užveskite pelės žymeklį ant žemėlapio ir pasukite pelės ratuką į priekį. Žemėlapio vaizdas priartinamas.

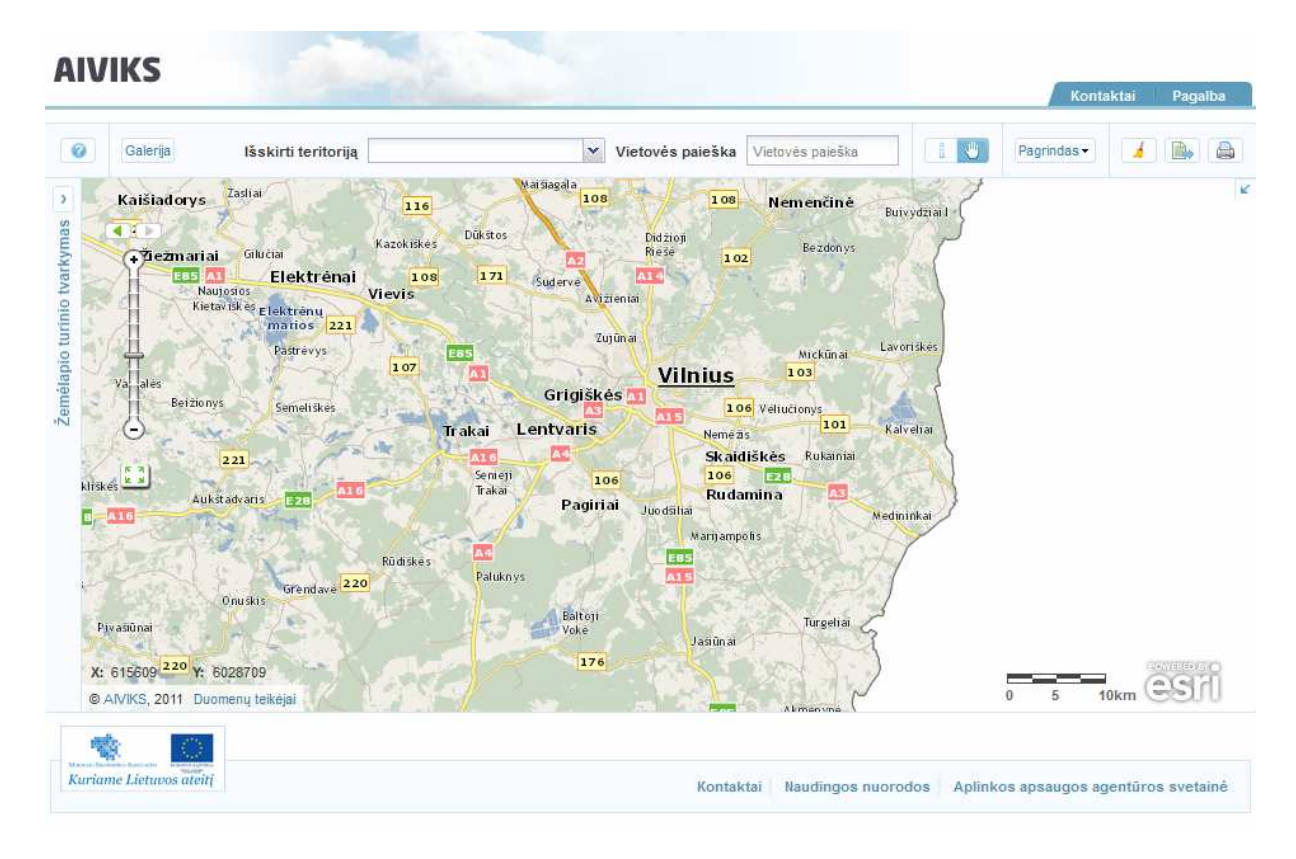

- Užveskite pelės žymeklį ant žemėlapio ir pasukite pelės ratuką atgal. Žemėlapio vaizdas atitolinamas.

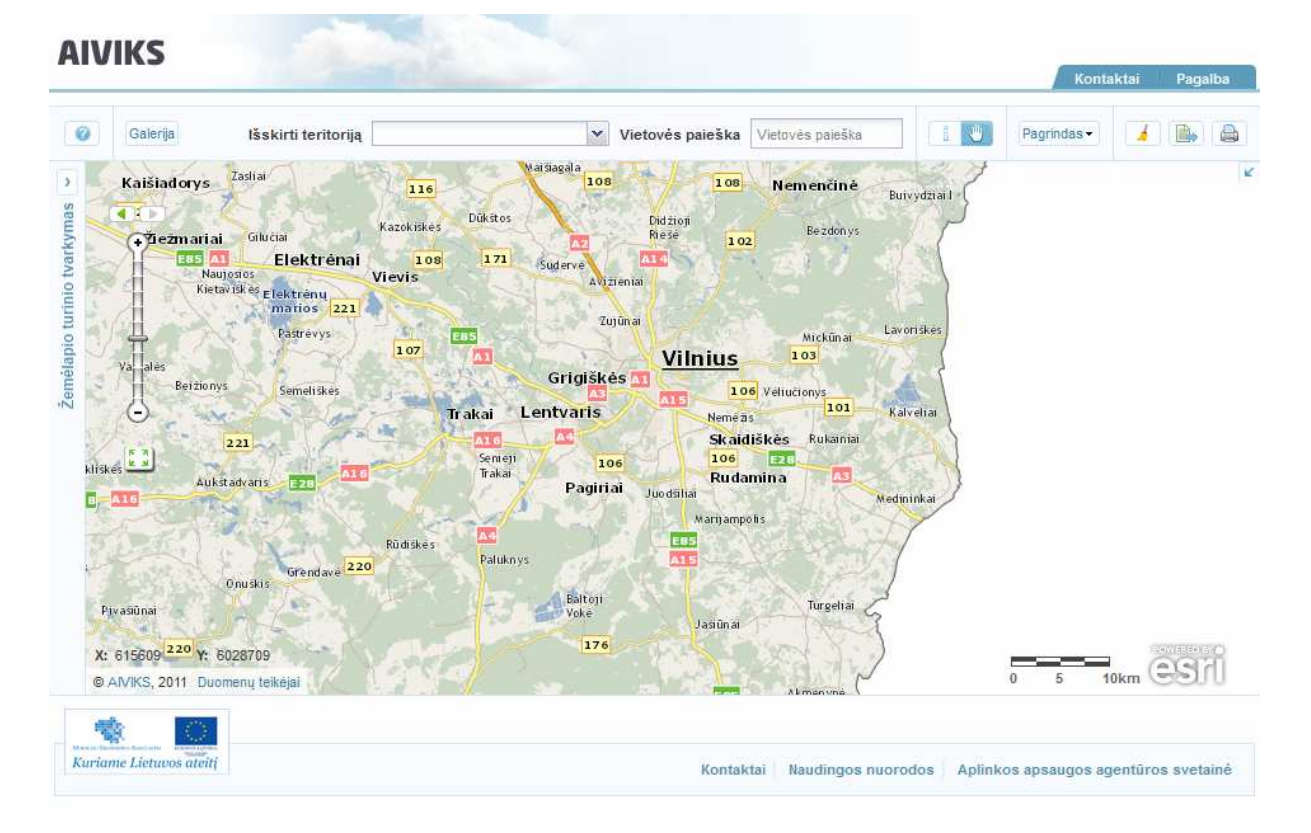

- Paspauskite mygtuką [Parodyti visą žemėlapį]*.* Mygtuko spalva pasikeičia ir žemėlapio lange parodomas visos Lietuvos vaizdas.

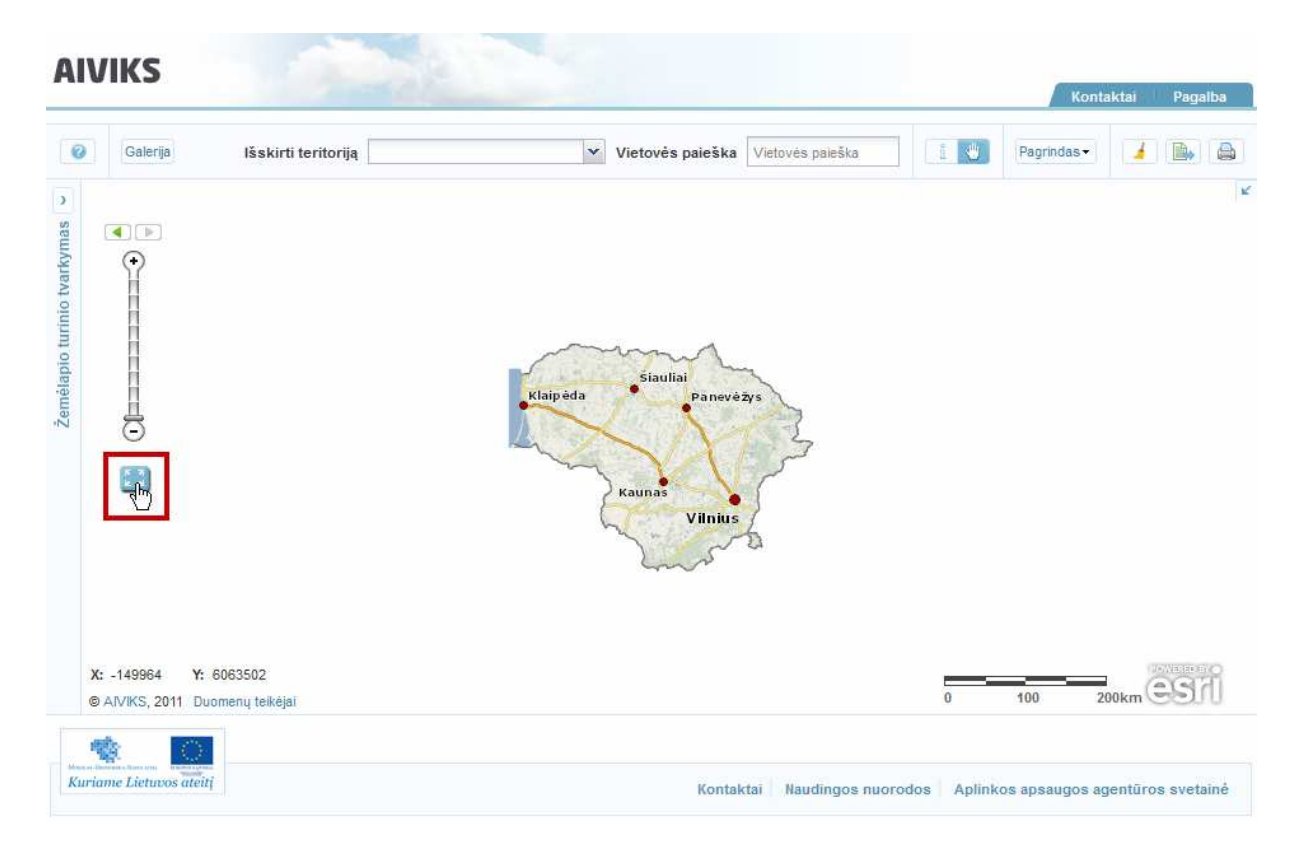

- Paspauskite virš mastelio slankiklio esantį mygtuką [Pereiti į ankstesnę aprėptį]. Mygtuko spalva pasikeičia, parodoma ankstesnė žemėlapio aprėptis.

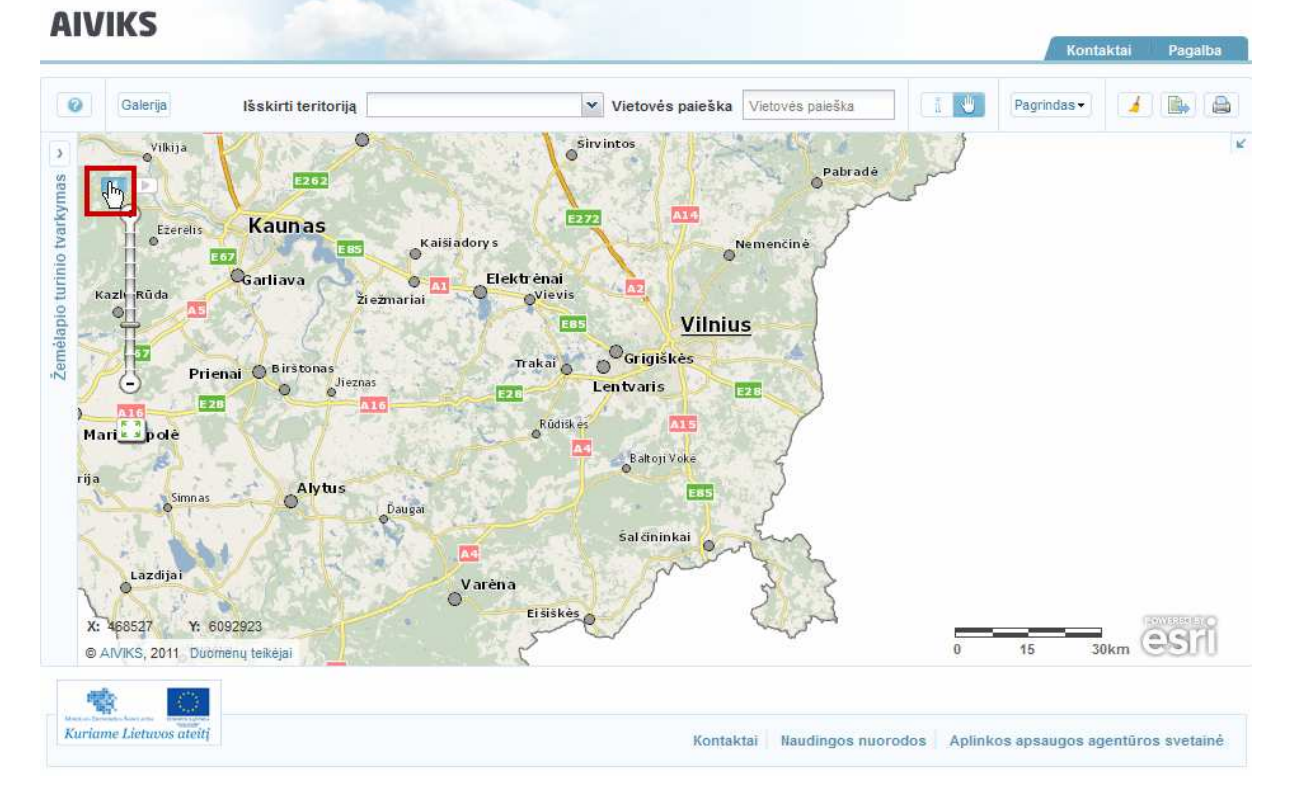

- Paspauskite virš mastelio slankiklio esantį mygtuką [Pereiti į vėlesnę aprėptį]. Mygtuko spalva pasikeičia ir parodoma vėlesnė žemėlapio aprėptis.

### AIVIKS Mokymo medžiaga 1976 a. 1986. godine 1986. godine 1986. godine 1986. godine 1986. godine 1986. godine 1

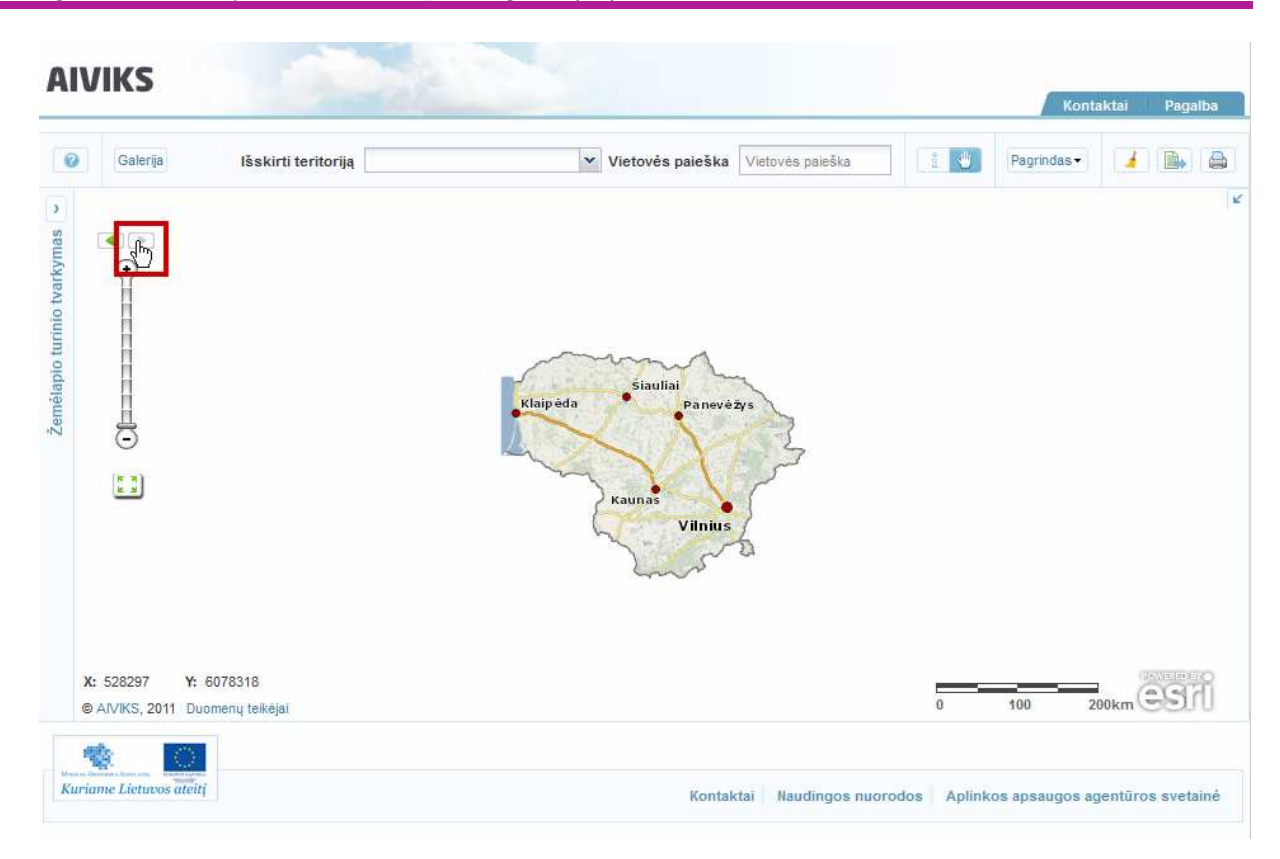

- Užveskite pelės žymeklį ant mastelio slankiklio ir pertempkite slankiklio rodyklę aukštyn arba žemyn. Tempiant rodyklę aukštyn žemėlapio vaizdas priartinamas, tempiant žemyn – atitolinamas. Šalia rodyklės parodomas žemėlapio mastelis.

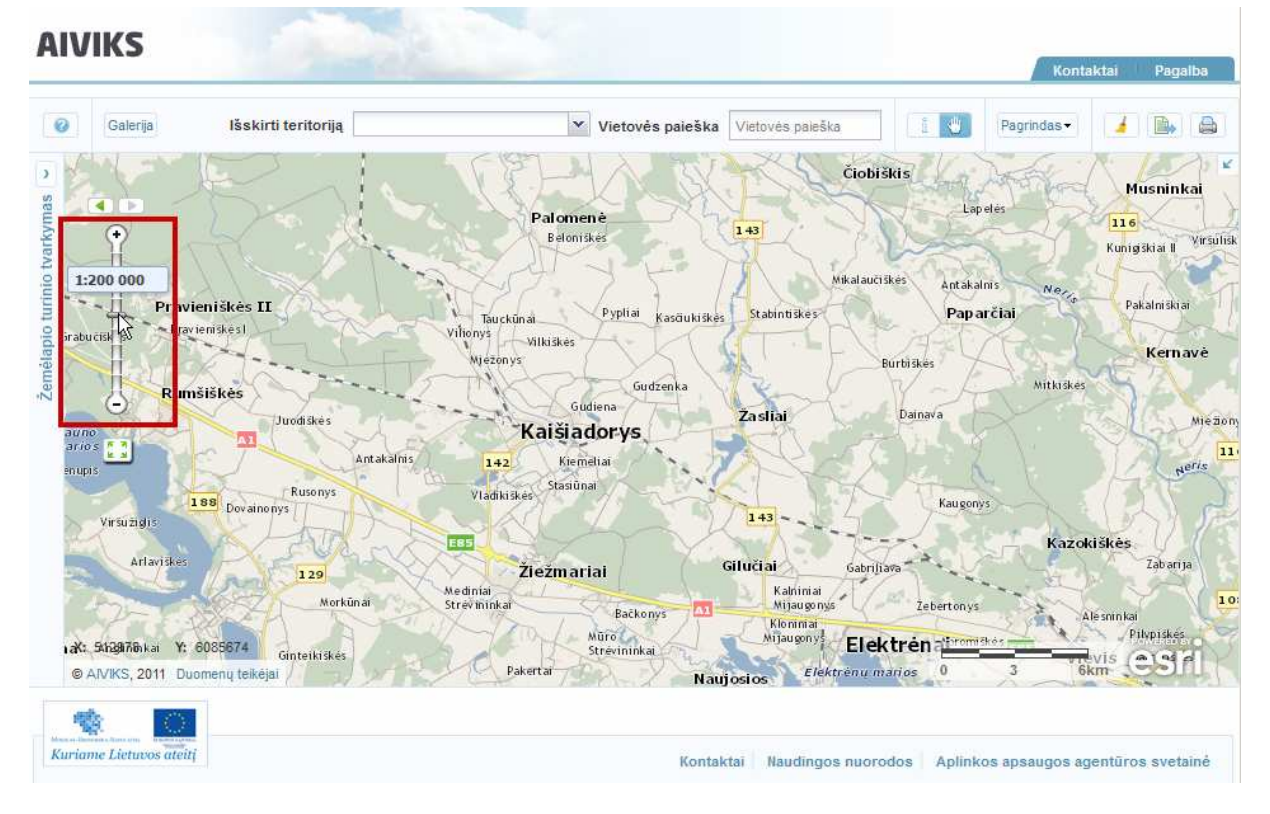

- Paspauskite ženklą [Rodyti apžvalgos žemėlapį] dešiniajame viršutiniame žemėlapio lango kampe. Atveriamas langelis, kuriame parodomas esamo vaizdo fragmentas smulkesnio mastelio žemėlapyje. Jis išskiriamas pilka spalva.

#### AIVIKS Mokymo medžiaga 10 - 66

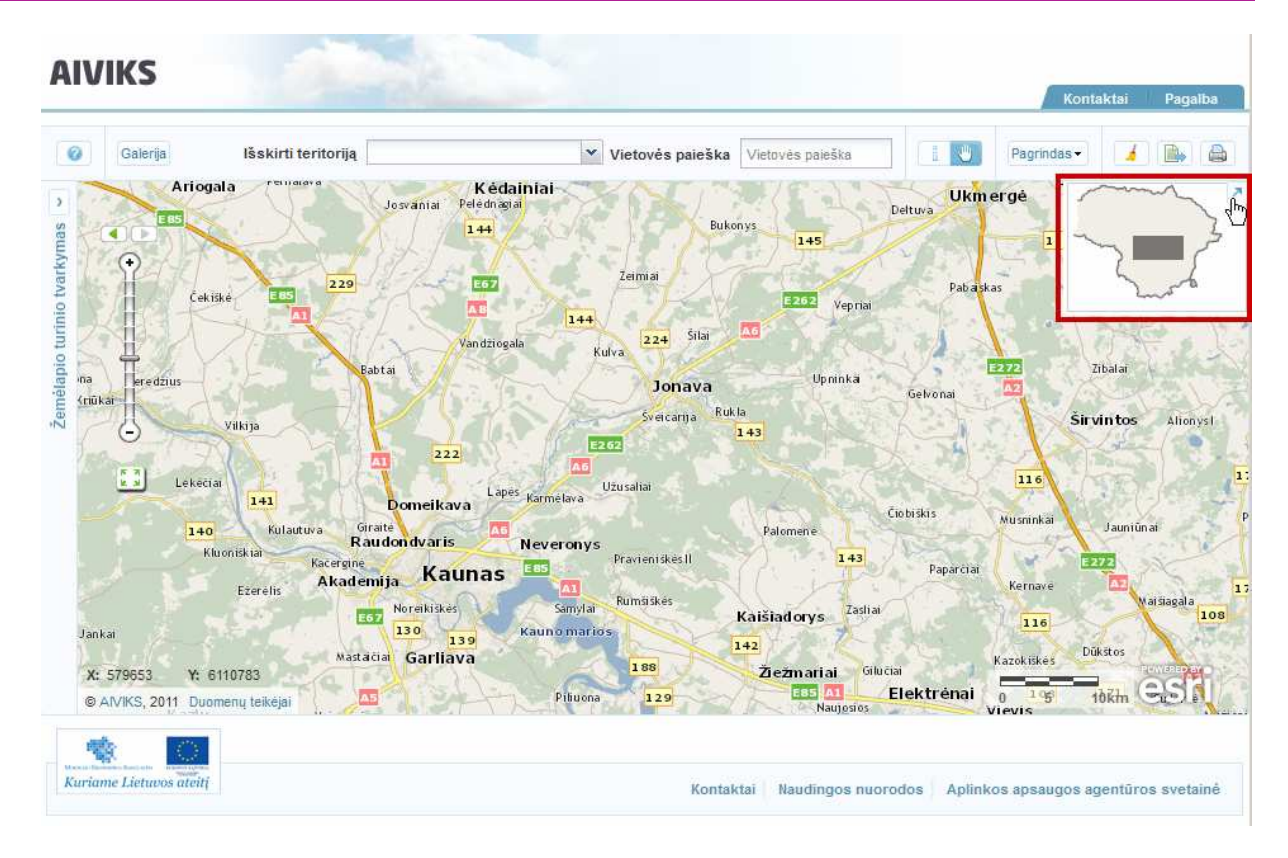

- Užveskite pelės žymeklį ant pilko stačiakampio žemėlapio apžvalgos lange ir pertempkite jį norima kryptimi. Žemėlapyje parodomas pilko stačiakampio aprėpties žemėlapio vaizdas, pilkas stačiakampis sucentruojamas apžvalgos lange.

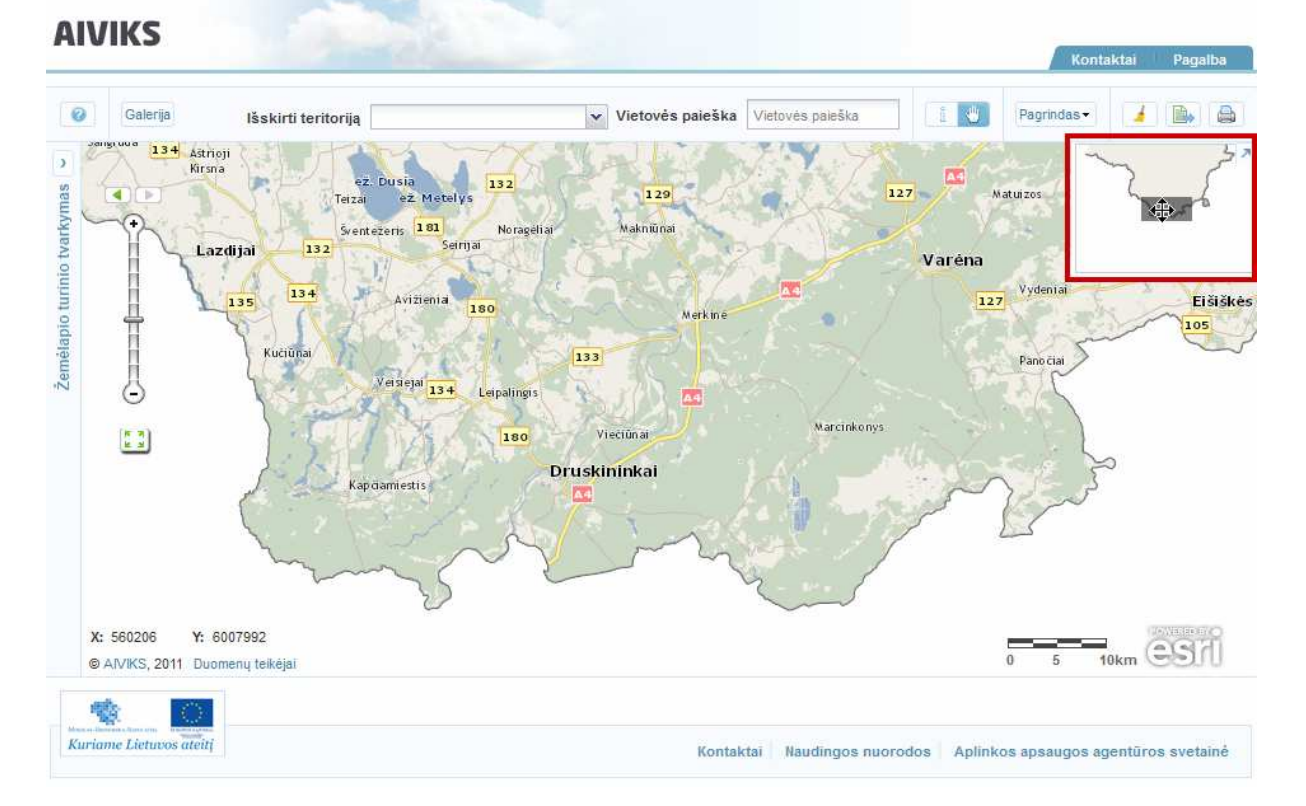

- Laukelyje [Išskirti] teritoriją įrašykite pavadinimą teritorijos, kurią žemėlapyje norite išskirti. Įrašius pirmus pavadinimo simbolius, žemiau paieškos laukelio atveriamas galimų teritorijų sąrašas.

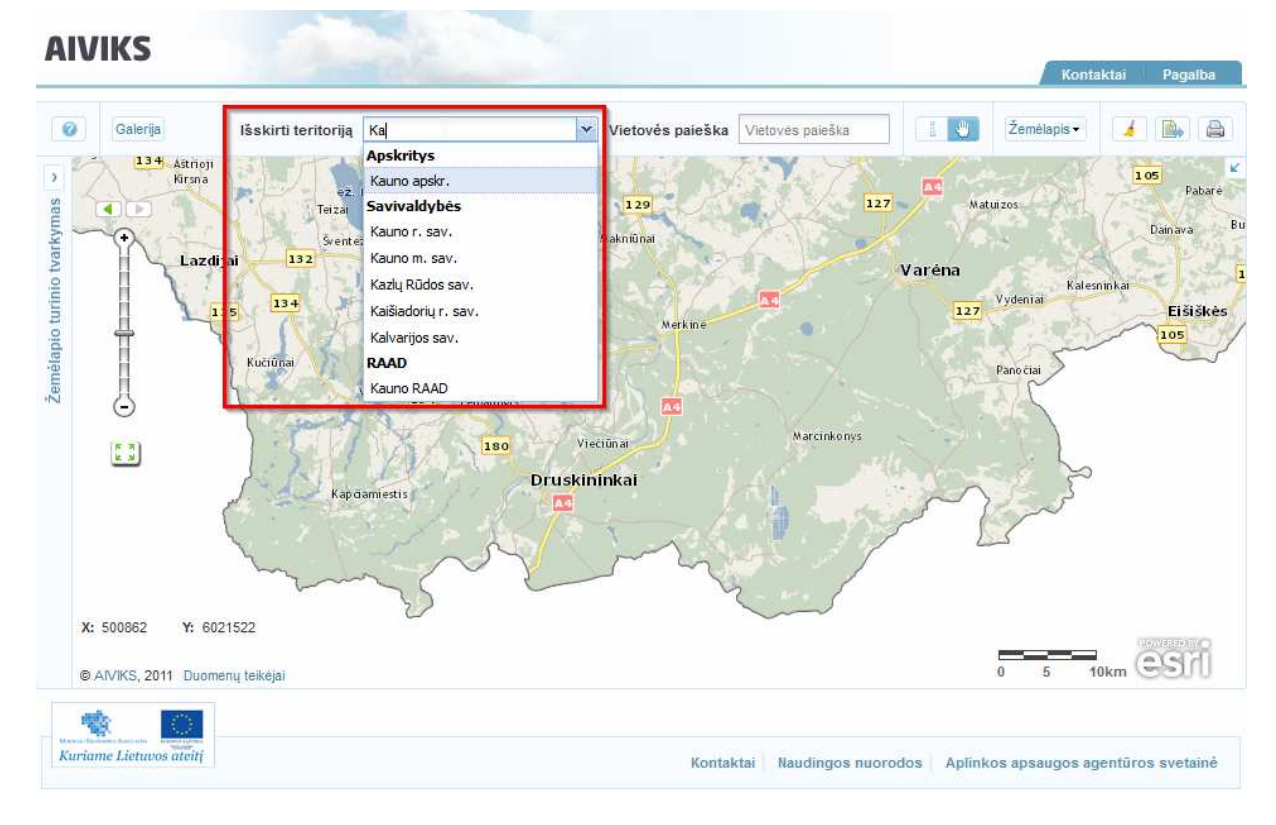

-Norimą teritoriją naudotojas gali pasirinkti iš sąrašo. Teritorija išskiriama žemėlapyje.

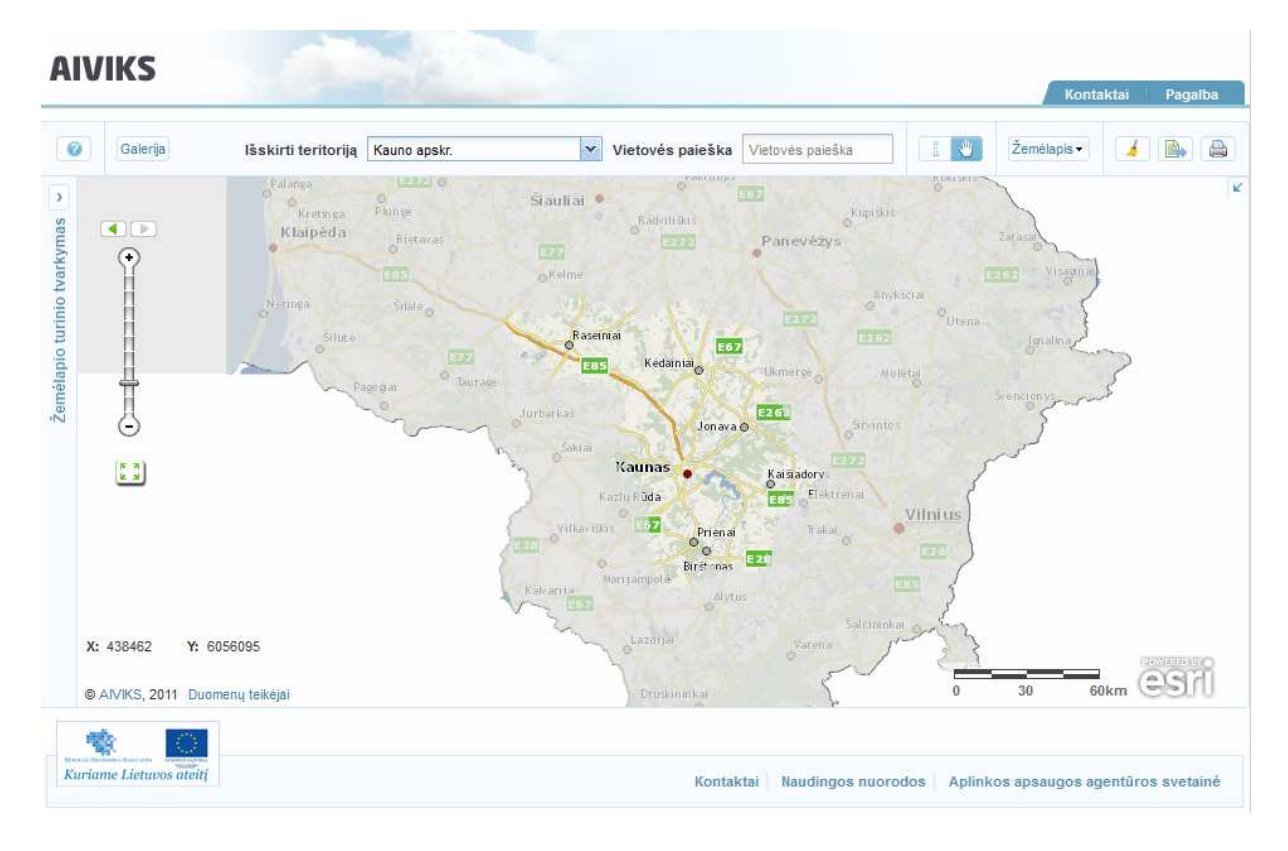

## **4.2. Vietovardžio paieška**

#### *Scenarijų įgyvendinančios rolės*

Visos mokymuose dalyvaujančios rolės

*Scenarijus* 

- Užveskite pelės žymeklį ant laukelio [Vietovės paieška]*.* Parodomas informacinis laukelis su galimomis paieškomis.

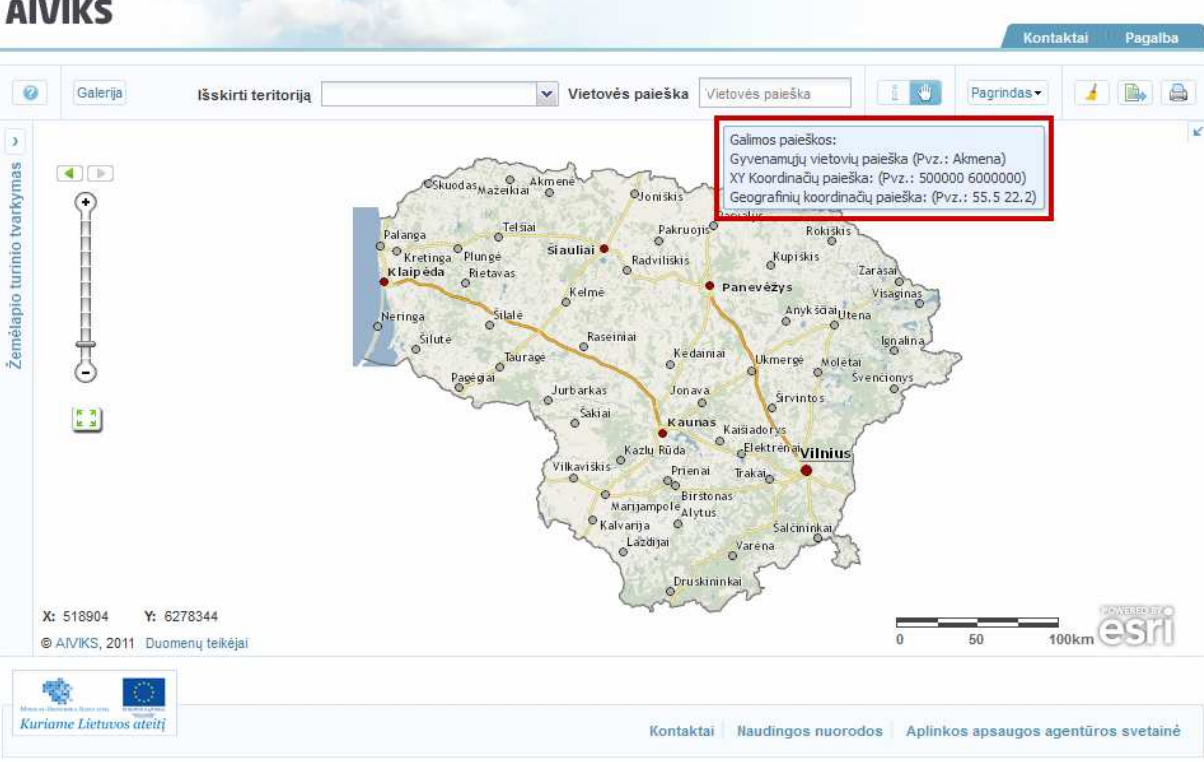

- Įveskite pilną vietovardį arba mažiausiai tris dominančio vietovardžio simbolius. Žemiau užklausos laukelio parodomas įvestą kriterijų atitikusių rezultatų sąrašas.

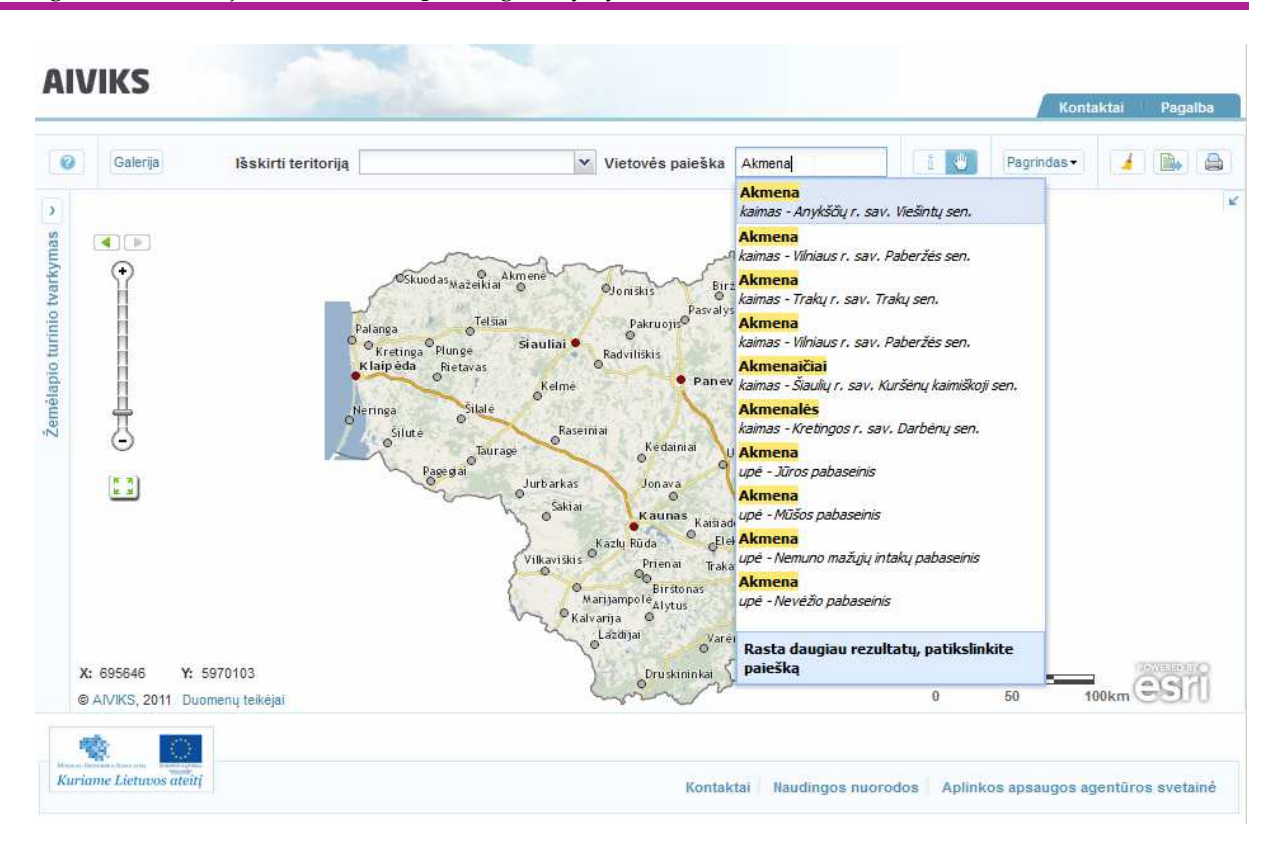

- Pasirinkite vieną įrašą iš paieškos rezultatų sąrašo. Pasirinktas objektas skaitmeniniame žemėlapyje priartinamas, sucentruojamas ir pažymimas specialia žyme.

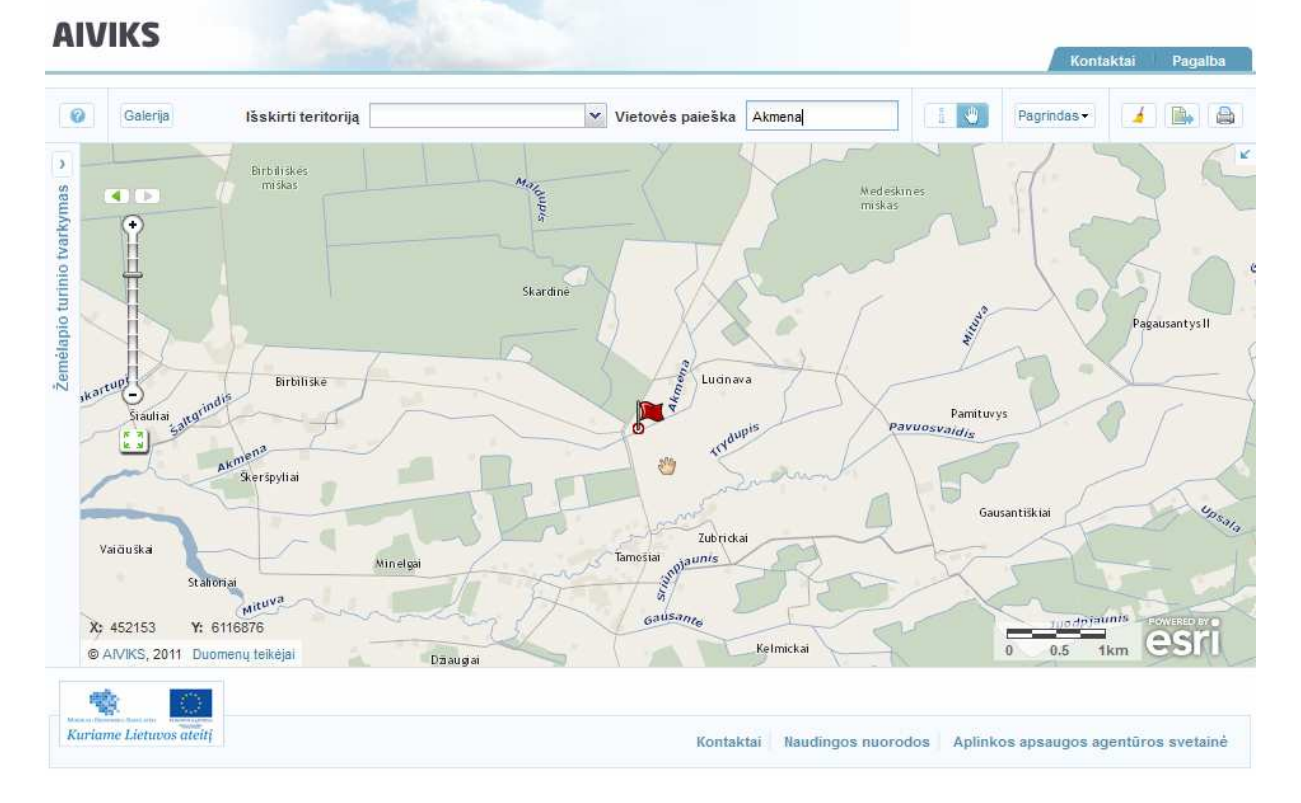

- Užveskite pelės žymeklį ant pažymėto objekto ir jį paspauskite. Atveriamas laukelis su pasirinkto objekto atributine informacija.

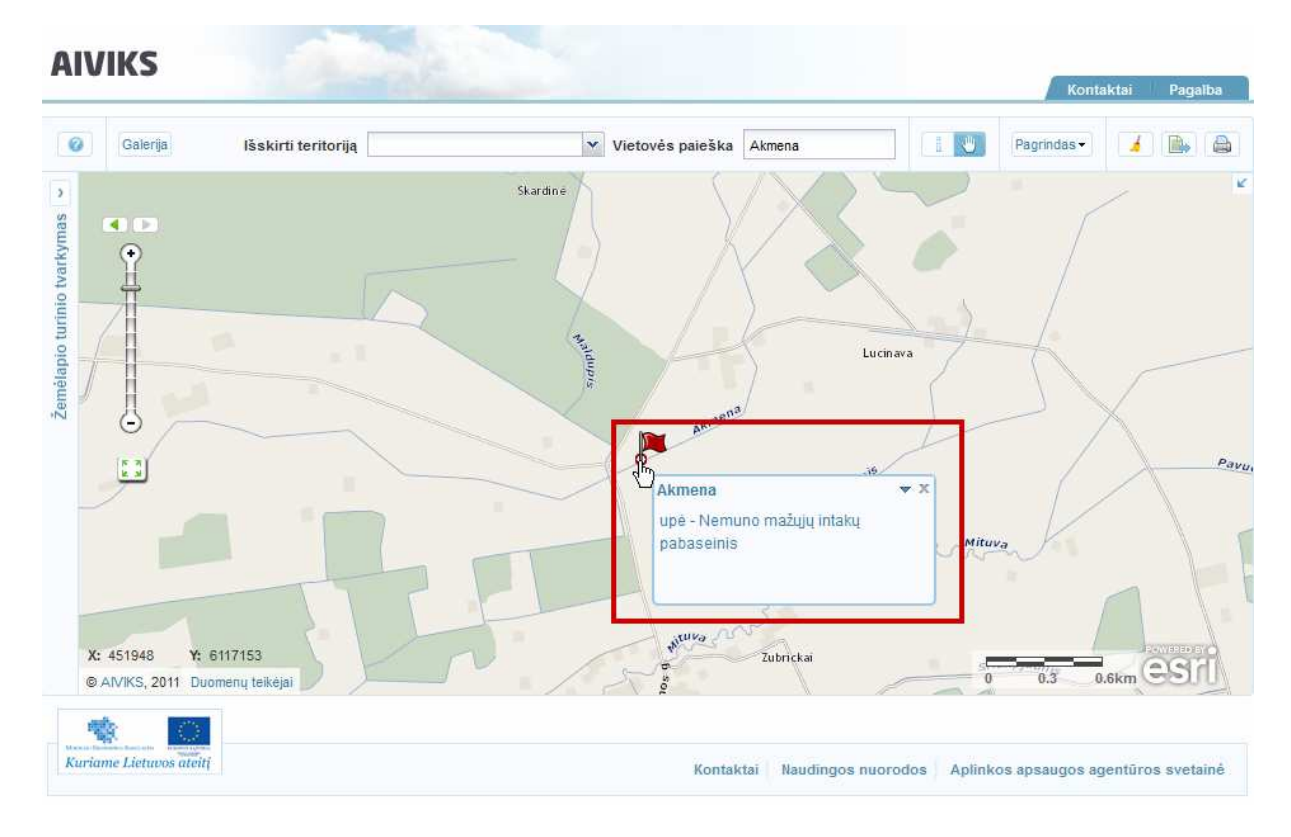

- Užveskite pelės žymeklį ant objekto informacinio laukelio mygtuko [Daugiau] ir paspauskite. Išskleidžiamas objekto valdymo įrankių sąrašas.

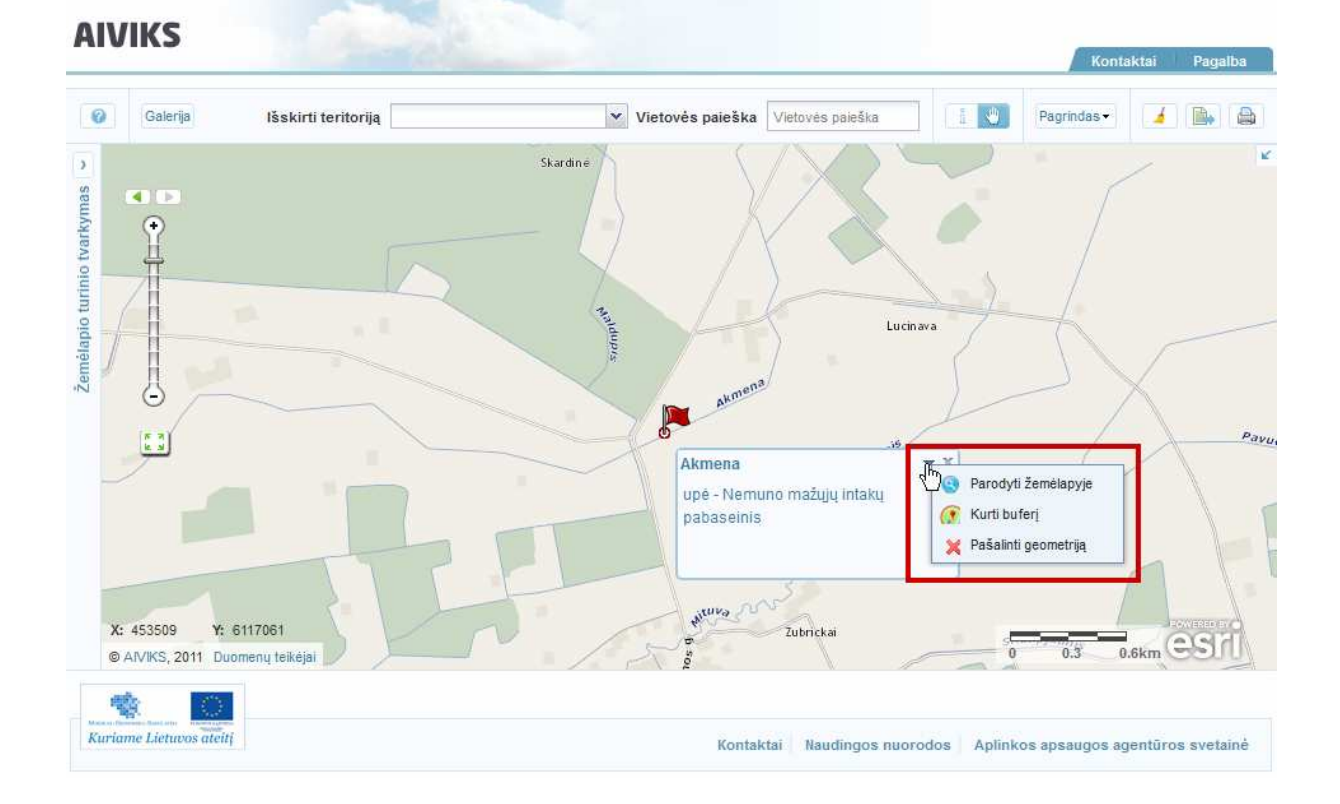

## **4.3. Vietos paieška pagal koordinates**

#### *Scenarijų įgyvendinančios rolės*

Visos mokymuose dalyvaujančios rolės

*Scenarijus* 

- Užveskite pelės žymeklį ant laukelio [Vietovės paieška]. Parodomas informacinis laukelis su galimomis paieškomis.

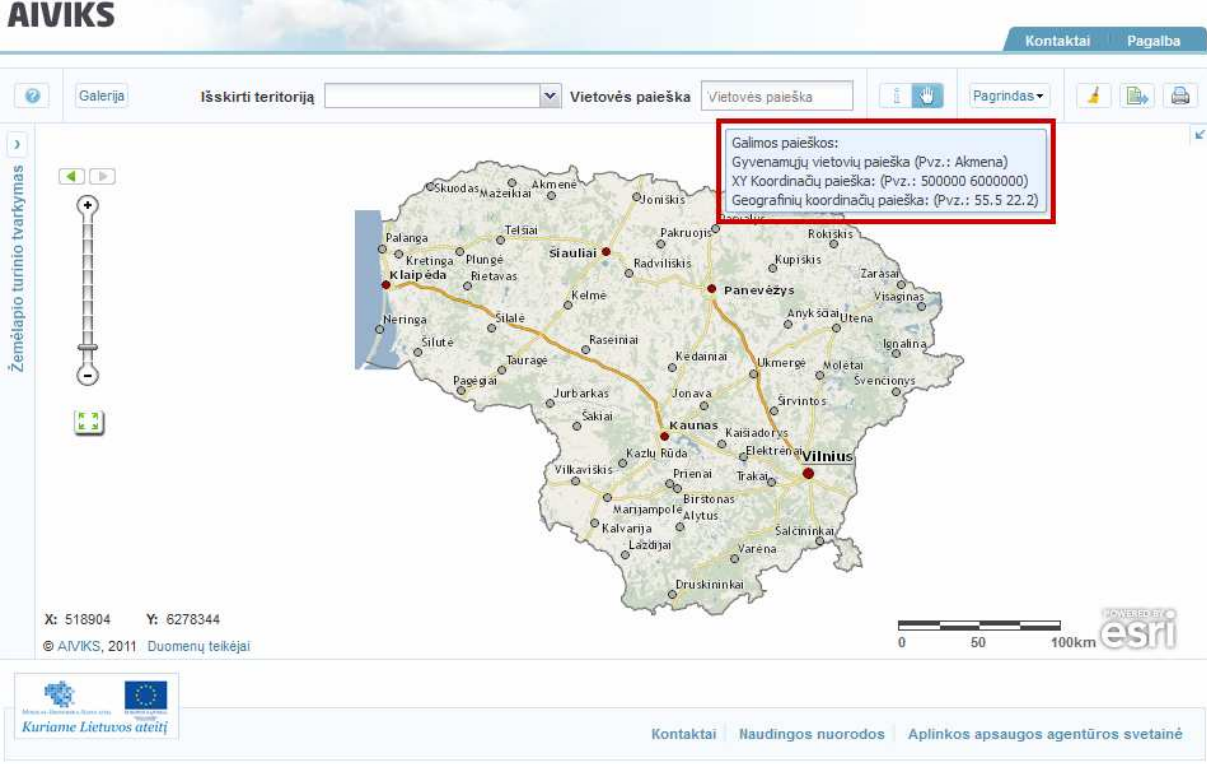

- Įveskite objekto koordinates. Aplikacijoje galima atlikti paiešką pagal LKS-94 ir WGS-84 koordinačių sistemas. Pavyzdžiui, įveskite LKS-94 koordinačių porą XY atskirdami jas tarpu, '500695 6079334'. Žemiau užklausos laukelio parodoma identifikuota koordinačių pora.

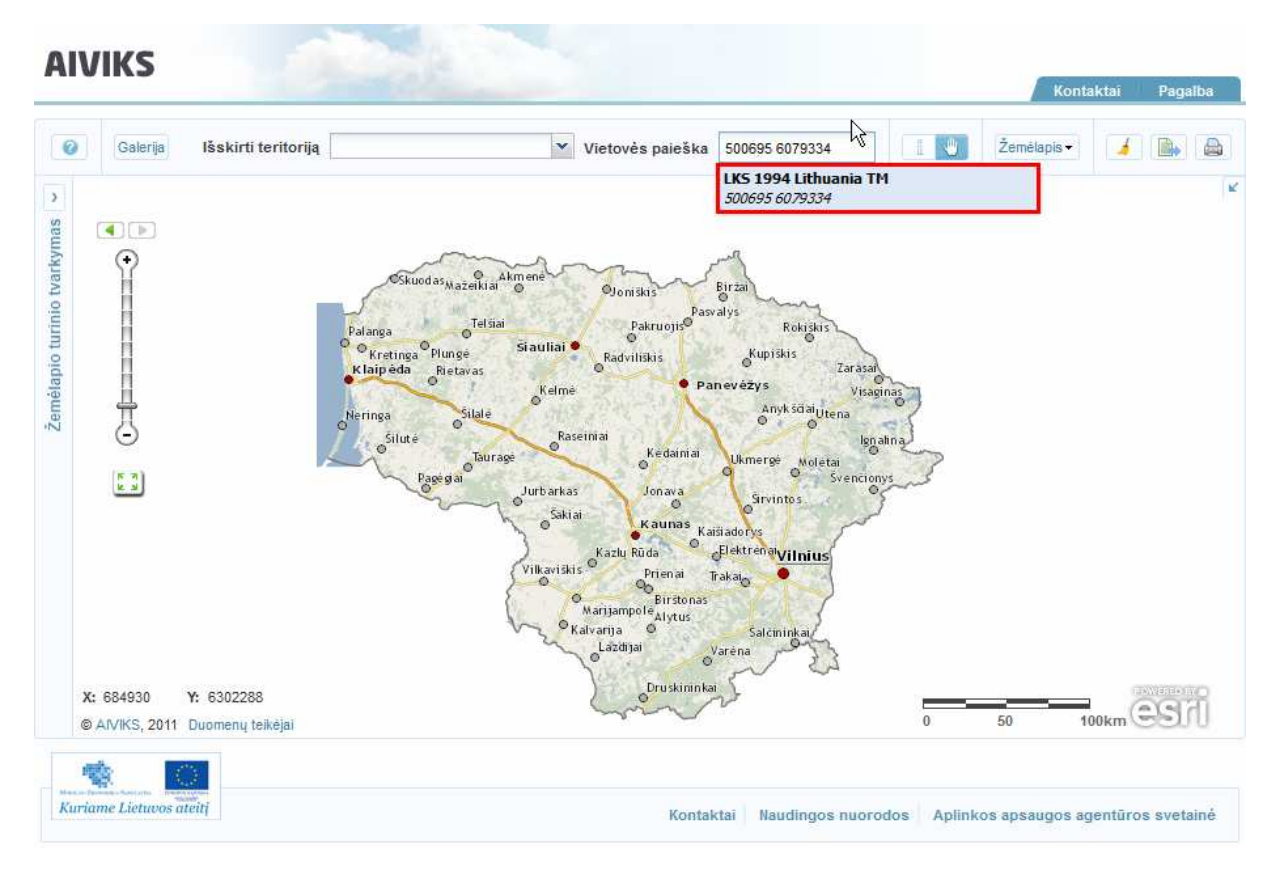

- Arba įveskite WGS-84 sistemos koordinačių porą atskirdami koordinates tarpu, pavyzdžiui, '55 25'*.* Atveriama užklausą atitikusių rezultatų sąrašas, kurio viršuje parodoma WGS-84 koordinačių pora.

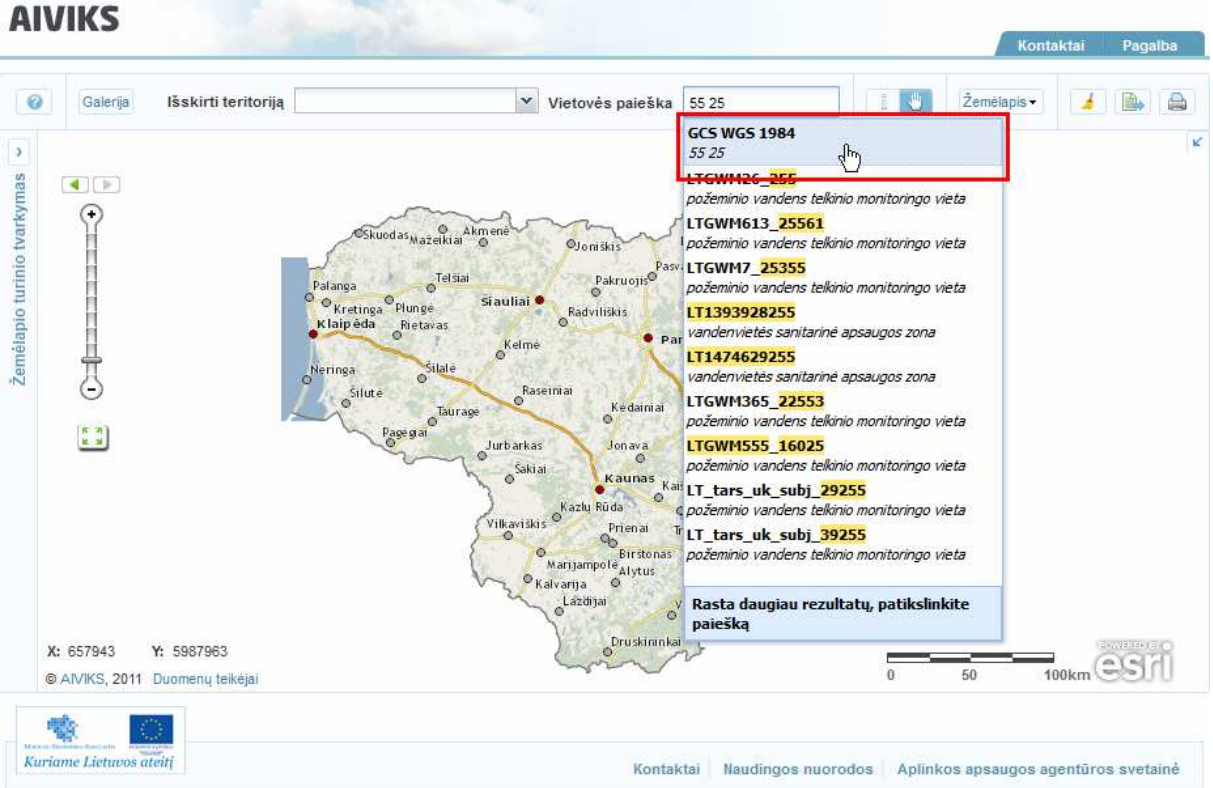

-Paspauskite vieną įrašą sąraše. Koordinačių vieta sucentruojama ir pažymimas specialia žyme. - Pelės žymekliu spragtelėkite pažymėtą vietą. Atveriamas informacinis langas su pažymėtos vietos XY koordinatėmis.

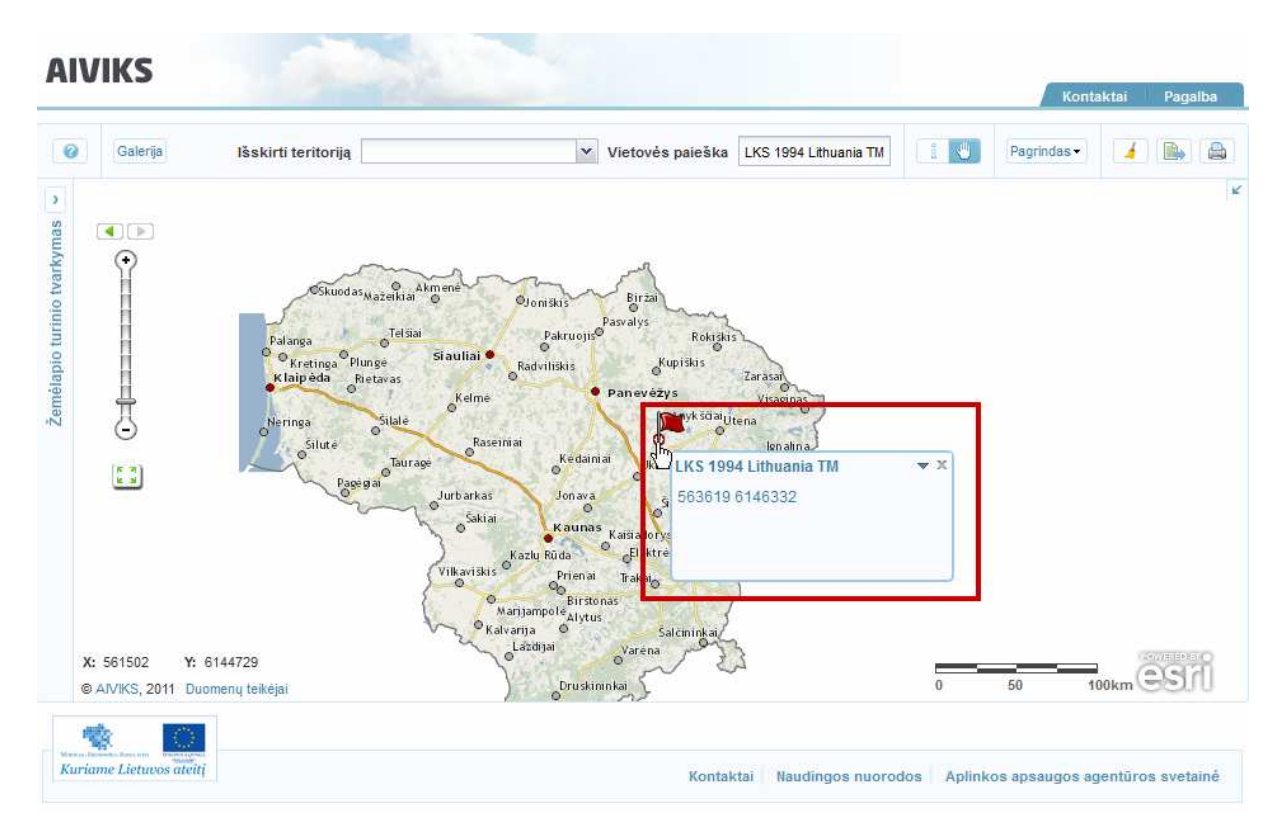

- Paspauskite informacinio laukelio mygtuką [Daugiau]. Išskleidžiamas taško valdymo įrankių sąrašas.

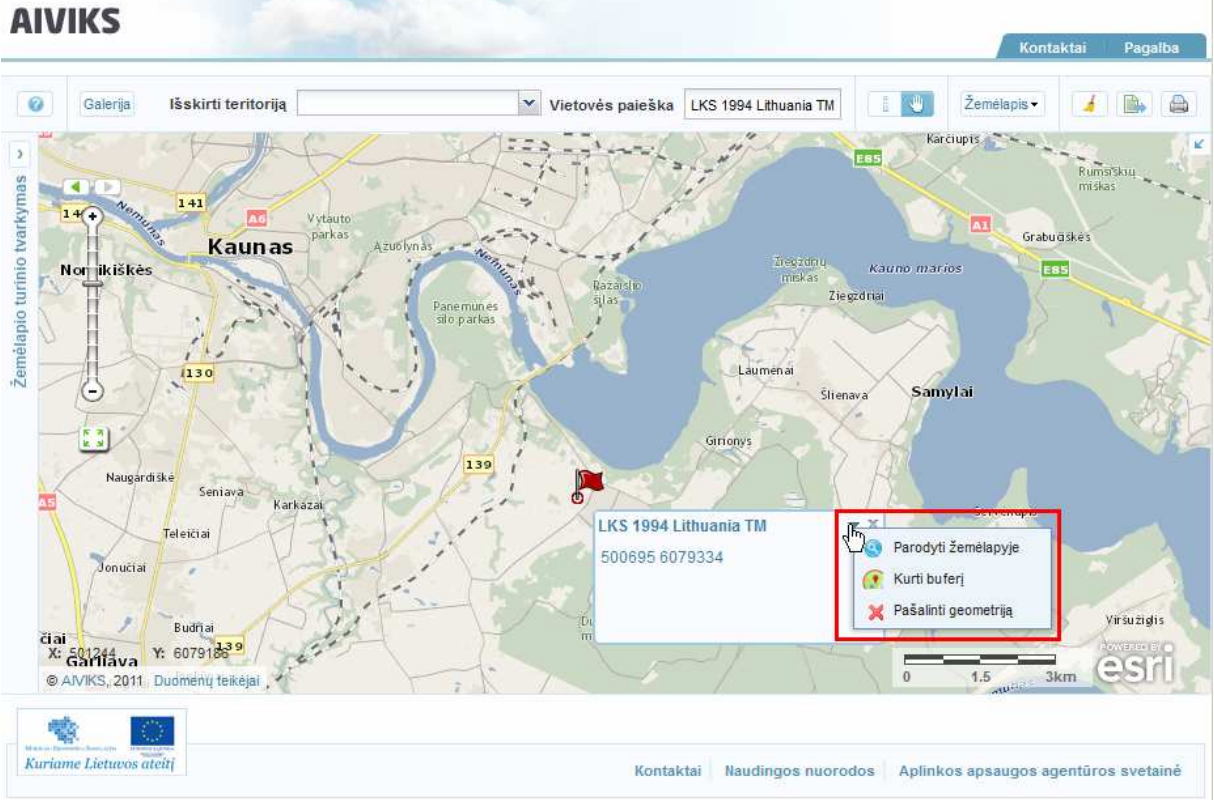

## **4.4. Objektų identifikavimas**

#### *Scenarijų įgyvendinančios rolės*

Visos mokymuose dalyvaujančios rolės

*Scenarijus* 

- Paspauskite mygtuką [Identifikuoti]. Pelės žymeklio piktograma pasikeičia, kairėje atveriamas žemėlapio turinio tvarkymo langas.

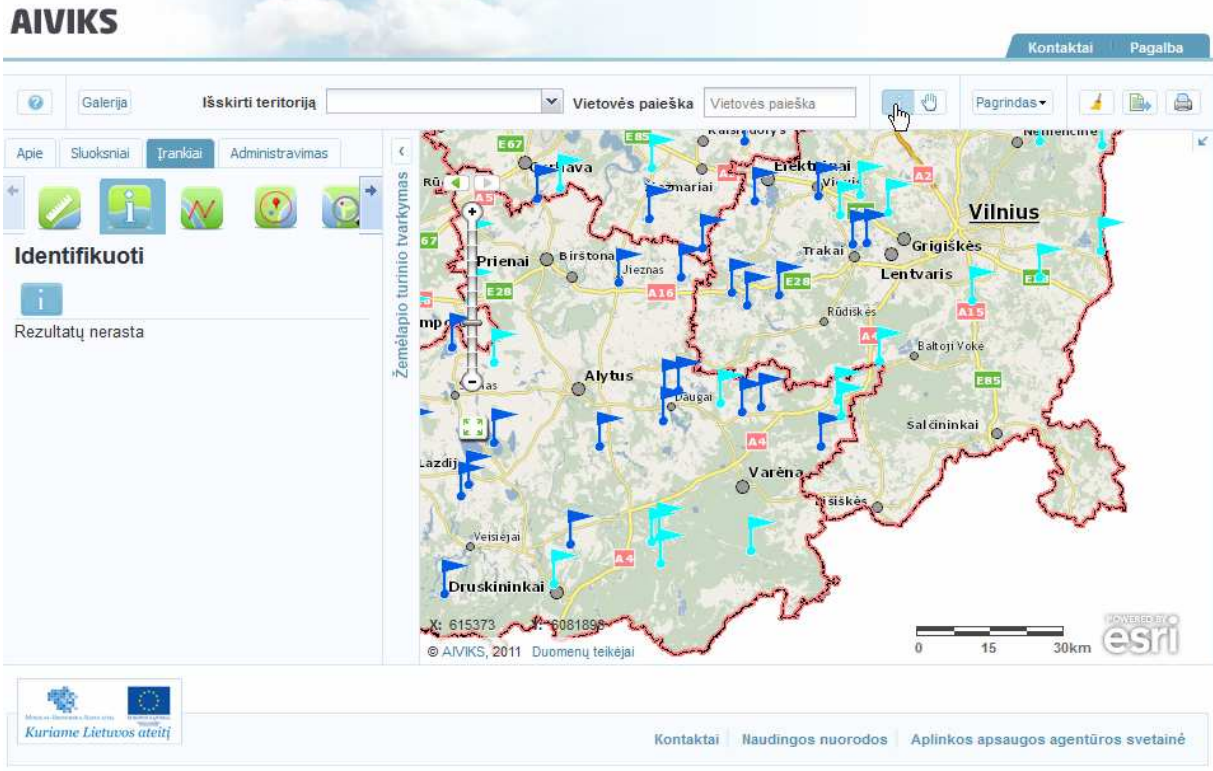

- Pelės žymekliu spragtelėkite dominantį objektą skaitmeniniame žemėlapyje. Skaitmeniniame žemėlapyje objektas pažymimas specialia žyme, identifikuotų objektų sąrašas pateikiamas žemėlapio turinio tvarkymo lange.

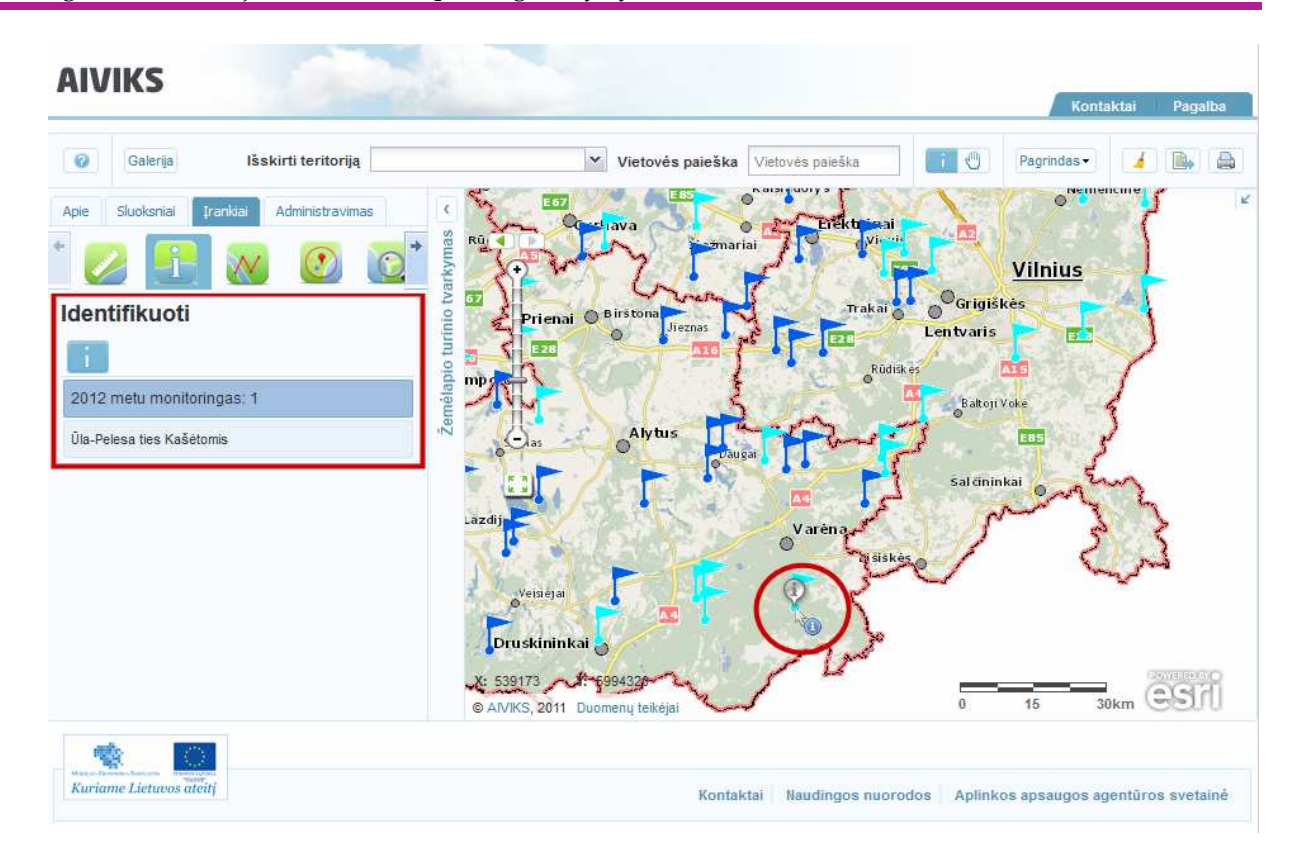

- - Užveskite pelės žymeklį ant objekto pavadinimo ir jį paspauskite. Žemiau atveriama turima informacija apie identifikuotą objektą bei su juo susiję įrankiai:
	- [Parodyti žemėlapyje]
	- [Kurti buferį]
	- [Išrinkti objektus pagal geometriją]
	- [Pašalinti geometriją]

## **5. Žemėlapio kūrimo ir paruošimo publikavimui kursas**

Šiame skyriuje aprašyti veiksmai, kuriuos vykdo visi sistemos naudotojai. Perskaitysite kaip:

- Įkelti naujus sluoksnius ir išsaugoti žemėlapį;
- Valdyti žemėlapių galeriją;
- Eksportuoti ir spausdinti žemėlapį;

### **5.1. Naujų sluoksnių įkėlimas ir žemėlapio išsaugojimas**

*Scenarijų įgyvendinančios rolės* 

Visos mokymuose dalyvaujančios rolės

#### *Scenarijus*

-Išskleiskite žemėlapio turinio tvarkymo meniu langą ir pasirinkite kortelę [Sluoksniai].

**AIVIKS** 

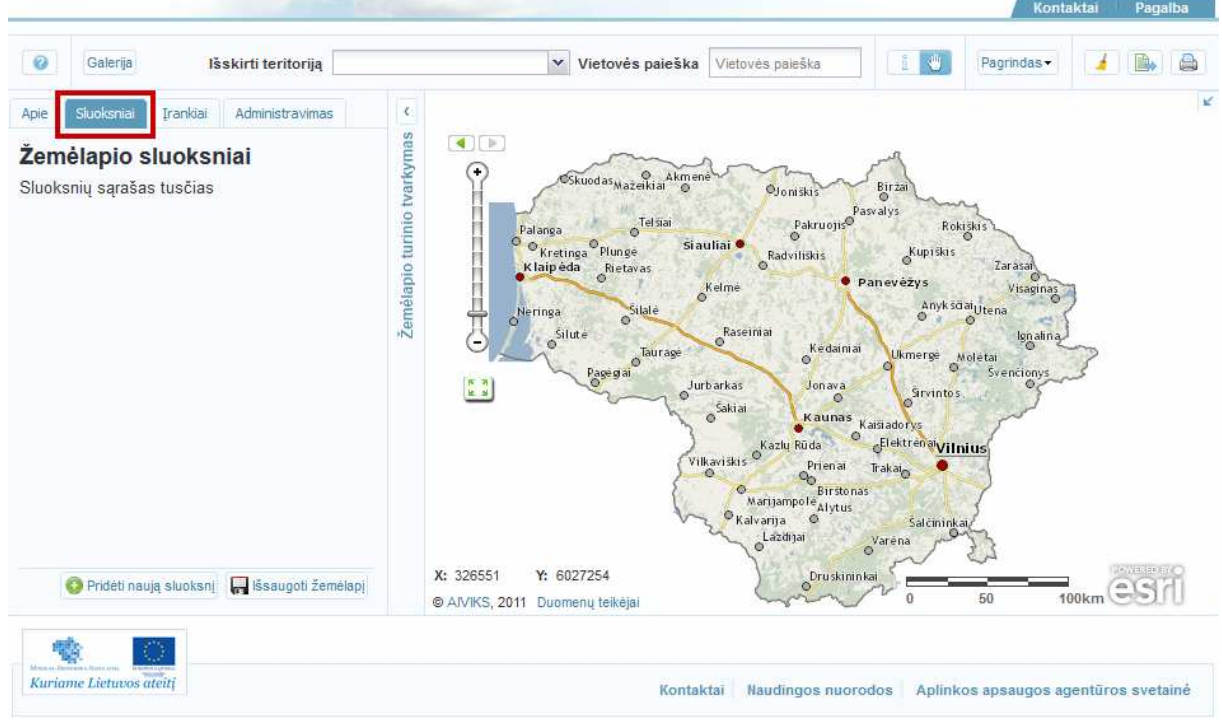

-Paspauskite mygtuką [Pridėti naują sluoksnį]. Atveriamas sluoksnių paieškos langas.

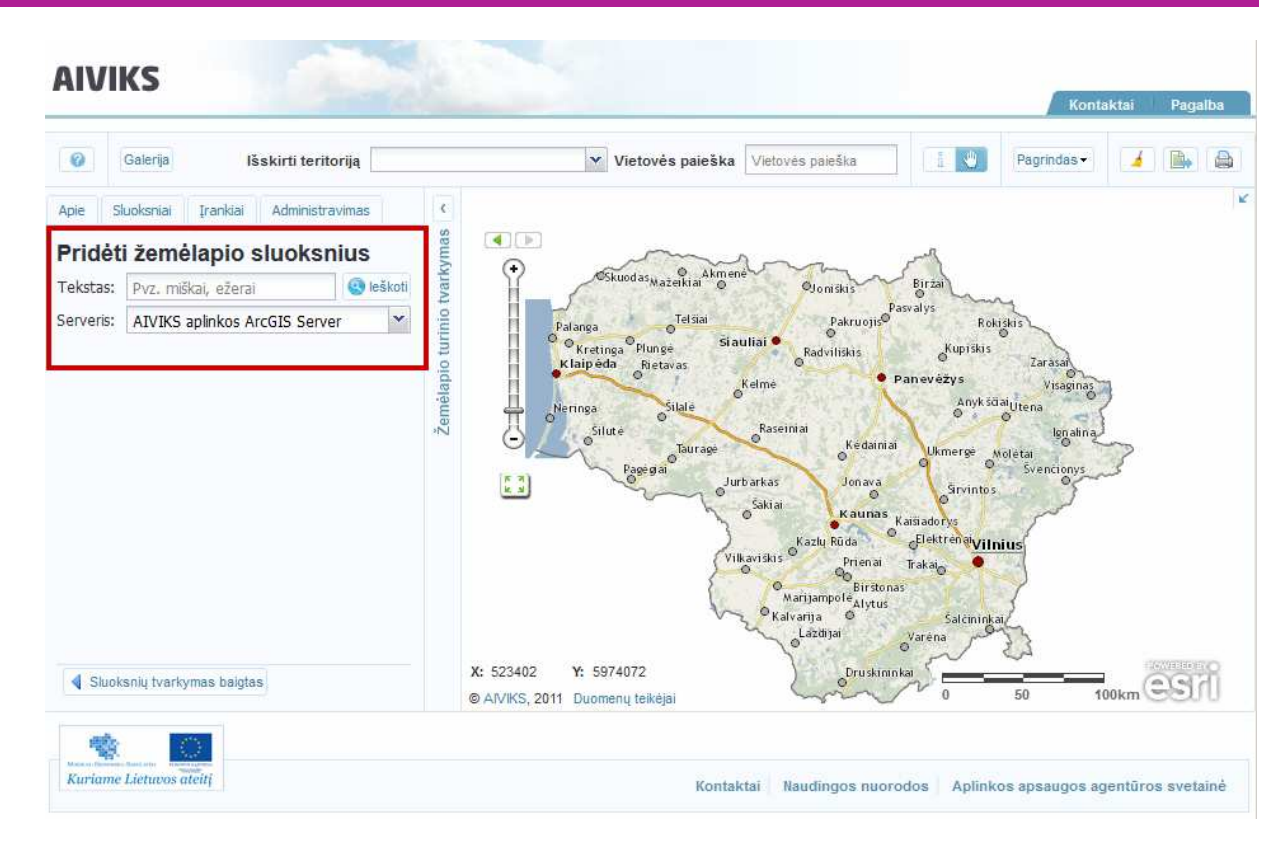

- Užklausos laukeliuose įveskite sluoksnio tekstą, objektą, iš laukelio meniu pasirinkite norimą serverį ir spauskite mygtuką [Ieškoti]. Žemiau pateikiamas rastų žemėlapio sluoksnių sąrašas.

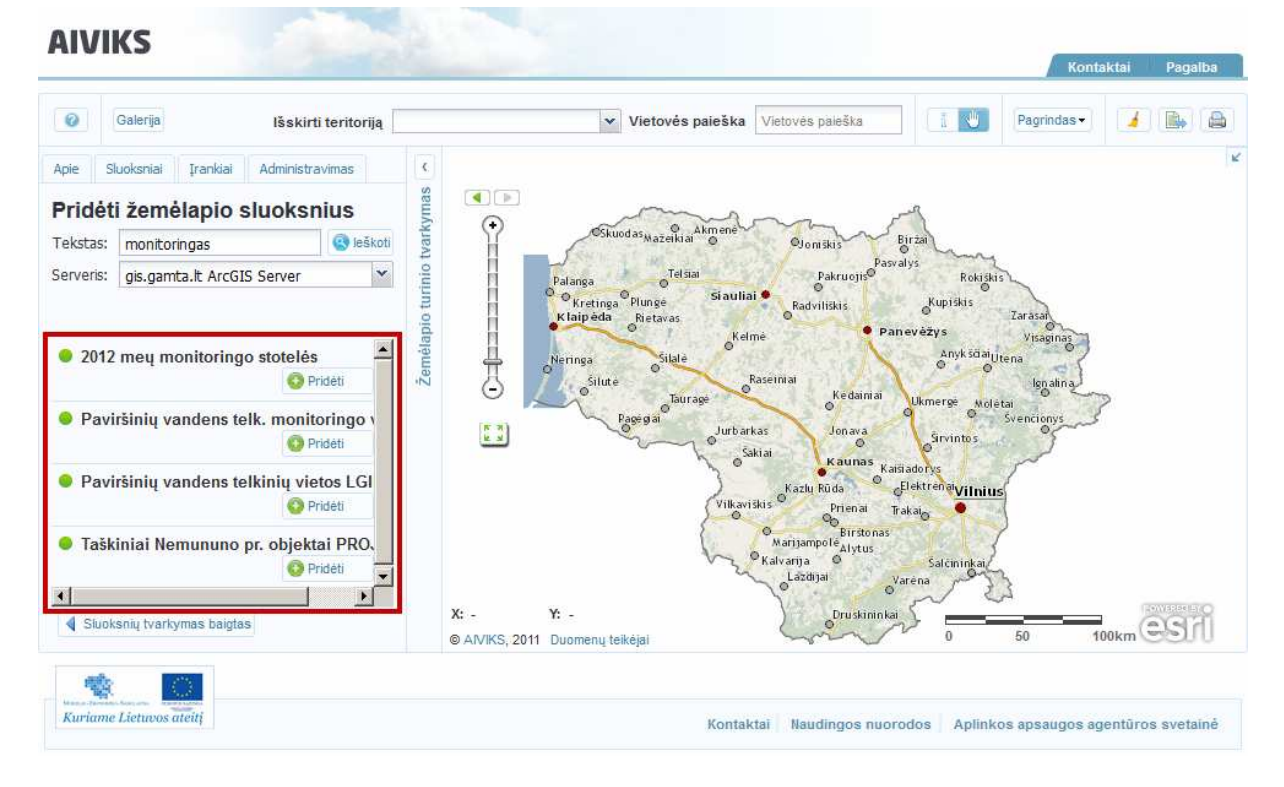

- Paspauskite [Pridėti] mygtuką tų sluoksnių, kuriuos norite įkelti į žemėlapį. Įkelti sluoksniai iškeliami į skaitmeninį žemėlapį. Pasirinktų sluoksnių mygtukai pasikeičia iš [Pridėti]į [Pašalinti].

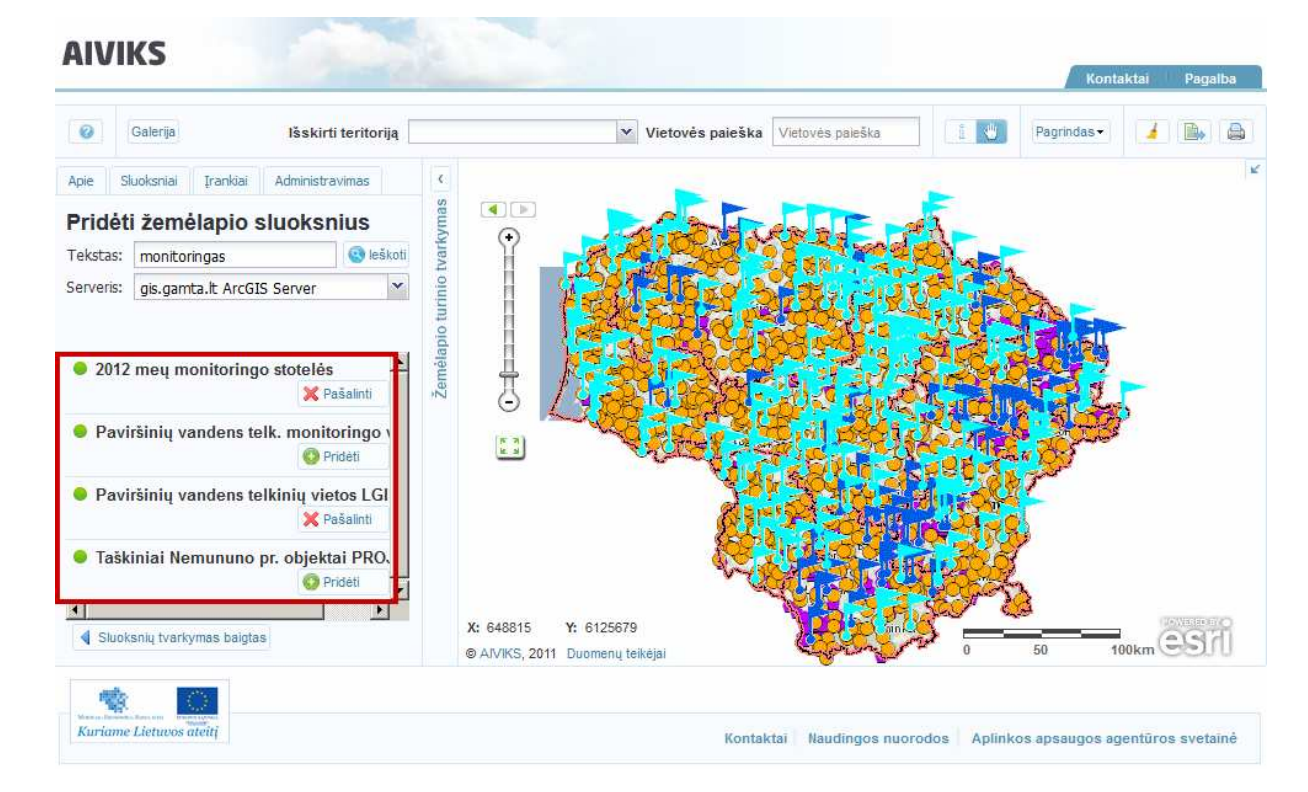

- Įkėlę visus norimus sluoksnius paspauskite mygtuką [Sluoksnių tvarkymas baigtas] lango apačioje. Grįžtama į žemėlapio sluoksnių sąrašą.

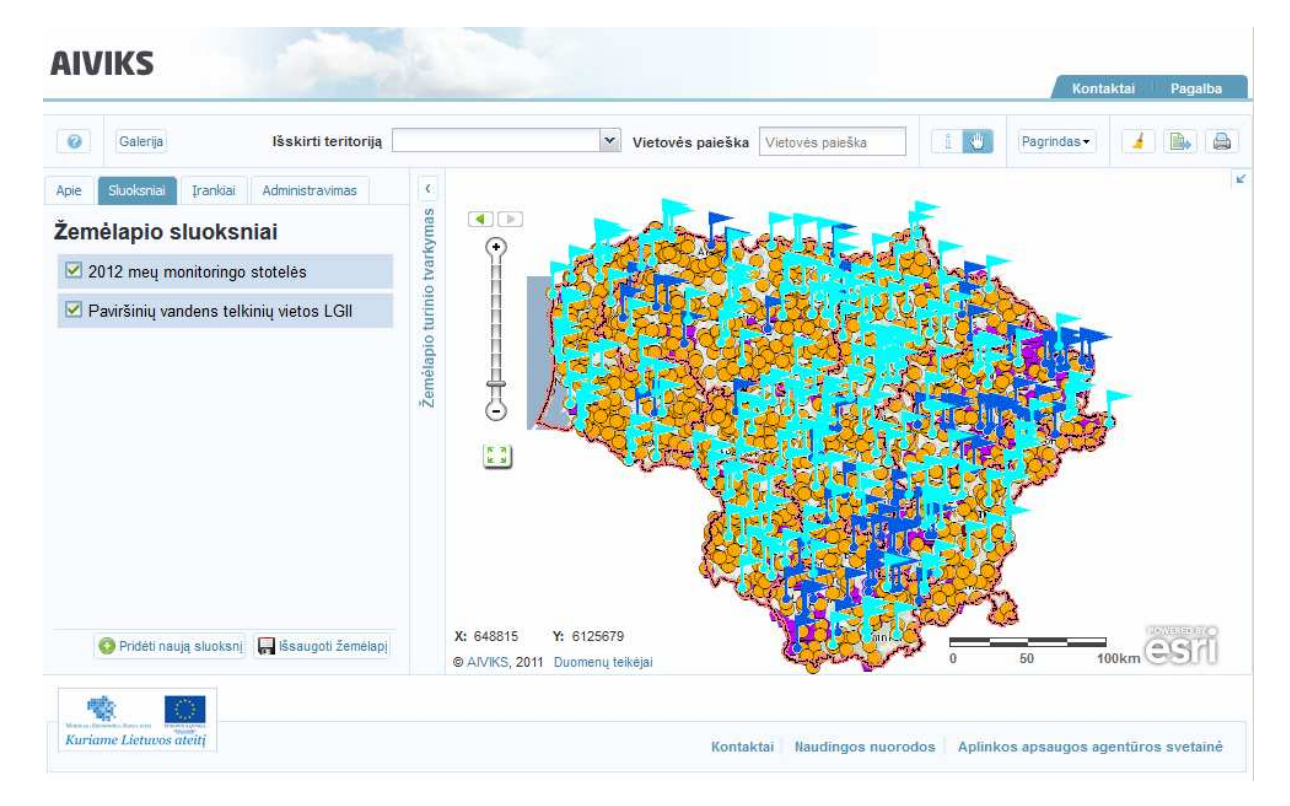

- Pelės žymekliu paspauskite pavadinimą sluoksnio, kurio įrankius norite išskleisti. Žemiau sluoksnio išskleidžiamas laukelis su sluoksnio valdymo įrankiai s ir žemėlapio sluoksnių sąrašu.

#### AIVIKS Mokymo medžiaga 23 - 66

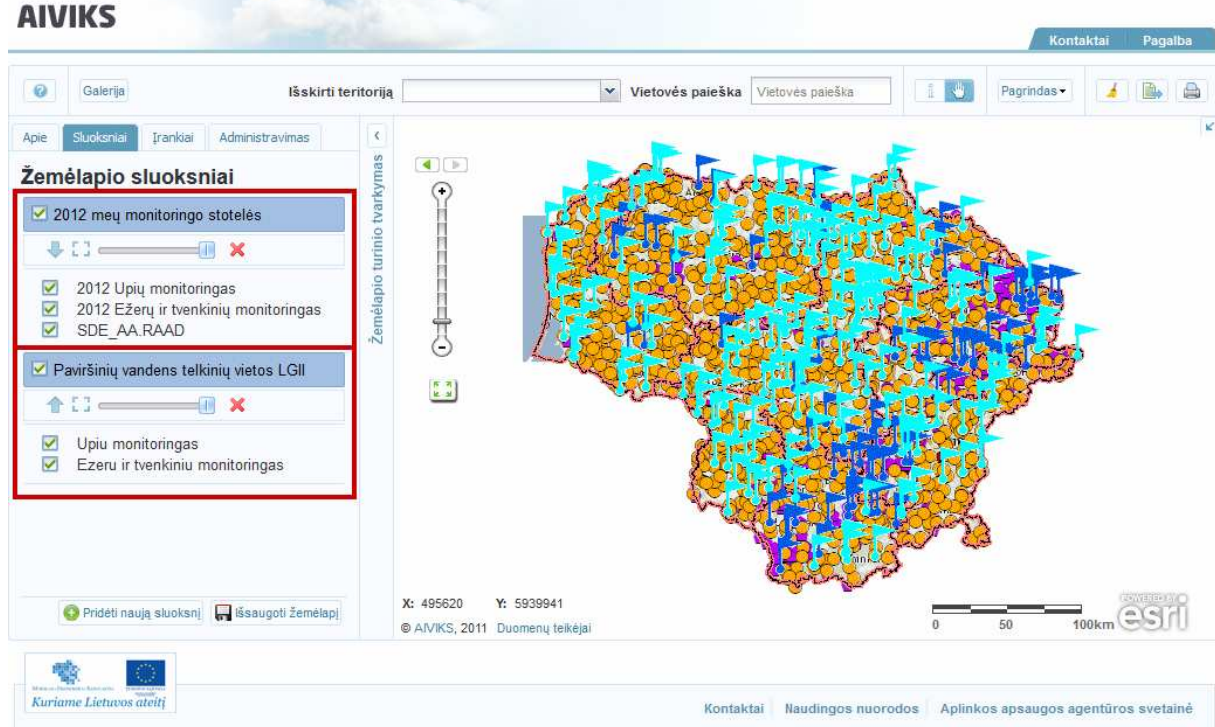

- Žemėlapio sluoksnių sąraše aktyvuokite norimus sluoksnius pažymėdami varnele ir nuimkite varnelę tiems sluoksniams, kuriuos norite išjungti.

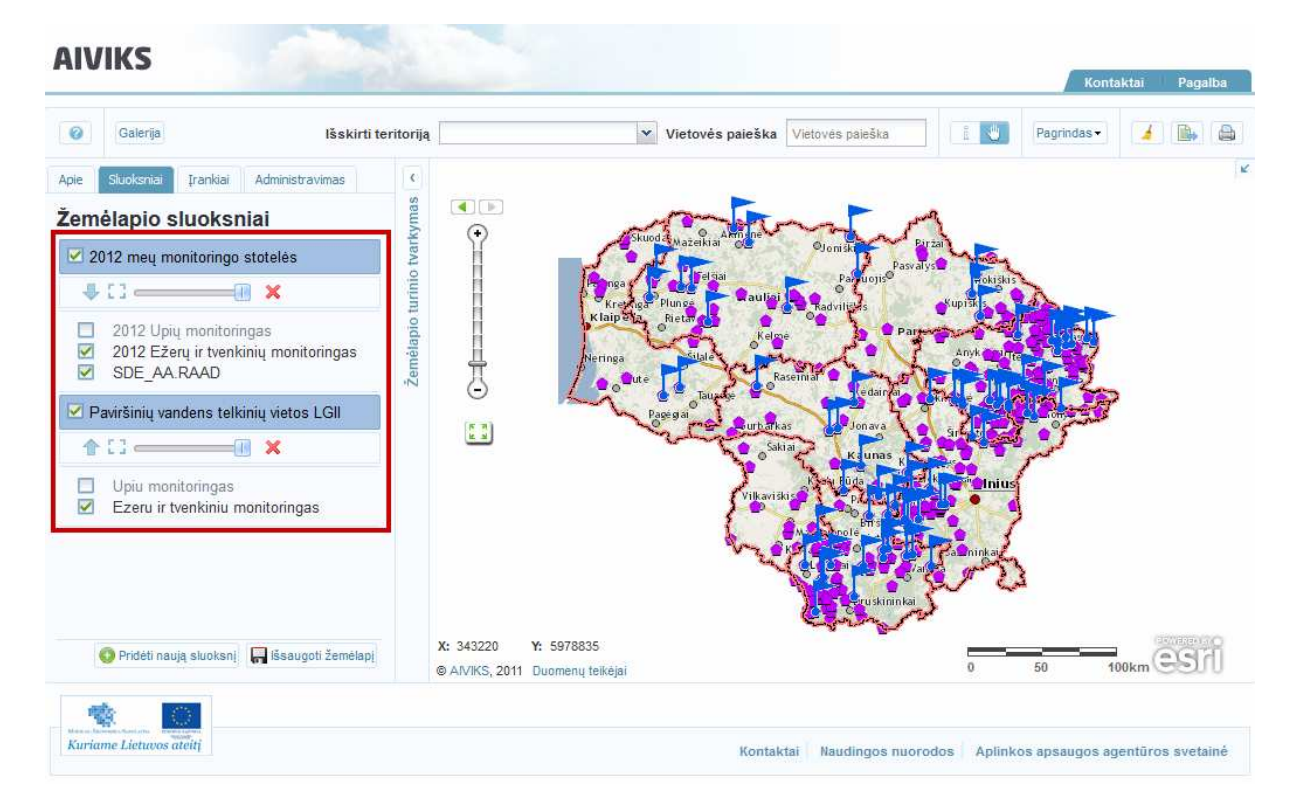

- Paspauskite mygtuką [Išsaugoti žemėlapį]. Atveriama žemėlapio registravimo forma, kurioje reikia įvesti žemėlapio pavadinimą ir trumpą aprašymą, taip pat galima pateikti papildomos informacijos apie žemėlapį. Į kuriamą žemėlapį įtraukiami tik aktyvūs žemėlapio sluoksniai.

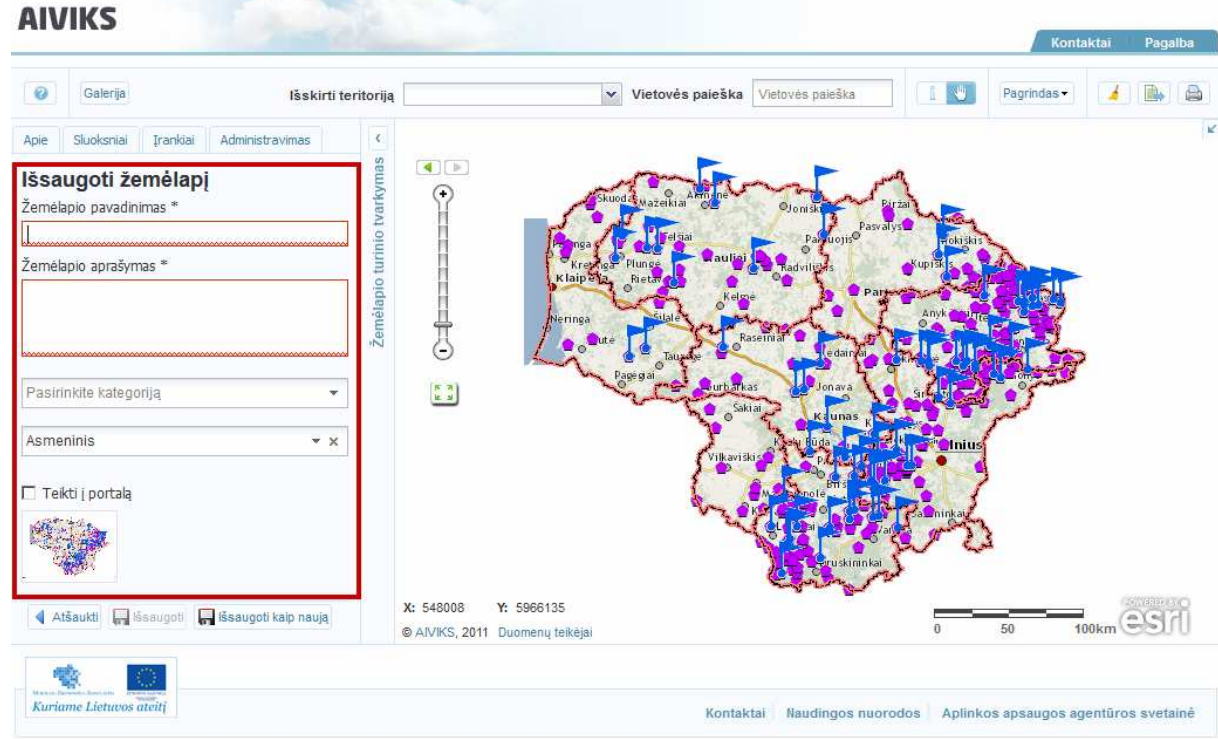

- Užpildę žemėlapio registravimo formą, spauskite mygtuką [Išsaugoti kaip naują]. Apie sėkmingą žemėlapio išsaugojimą informuojama pranešimu lango apačioje.

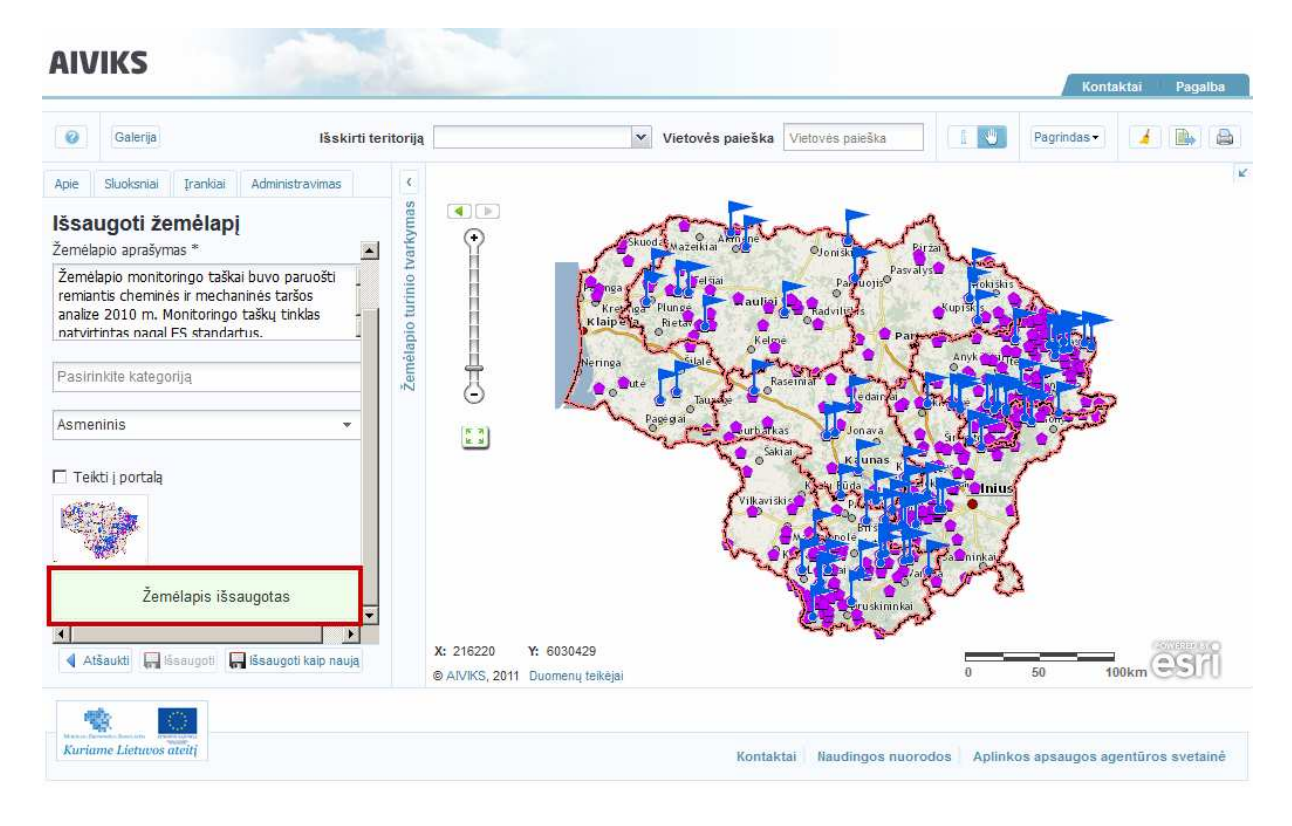

## **5.2. Žemėlapio statistikos paieška**

*Scenarijų įgyvendinančios rolės* 

Visos mokymuose dalyvaujančios rolės

*Scenarijus* 

- Išskleiskite žemėlapio turinio tvarkymo meniu langą ir pasirinkite kortelę [Sluoksniai]. Paspauskite mygtuką [Pridėti naują sluoksnį]. Atveriamas sluoksnių paieškos langas .

**AIVIKS** 

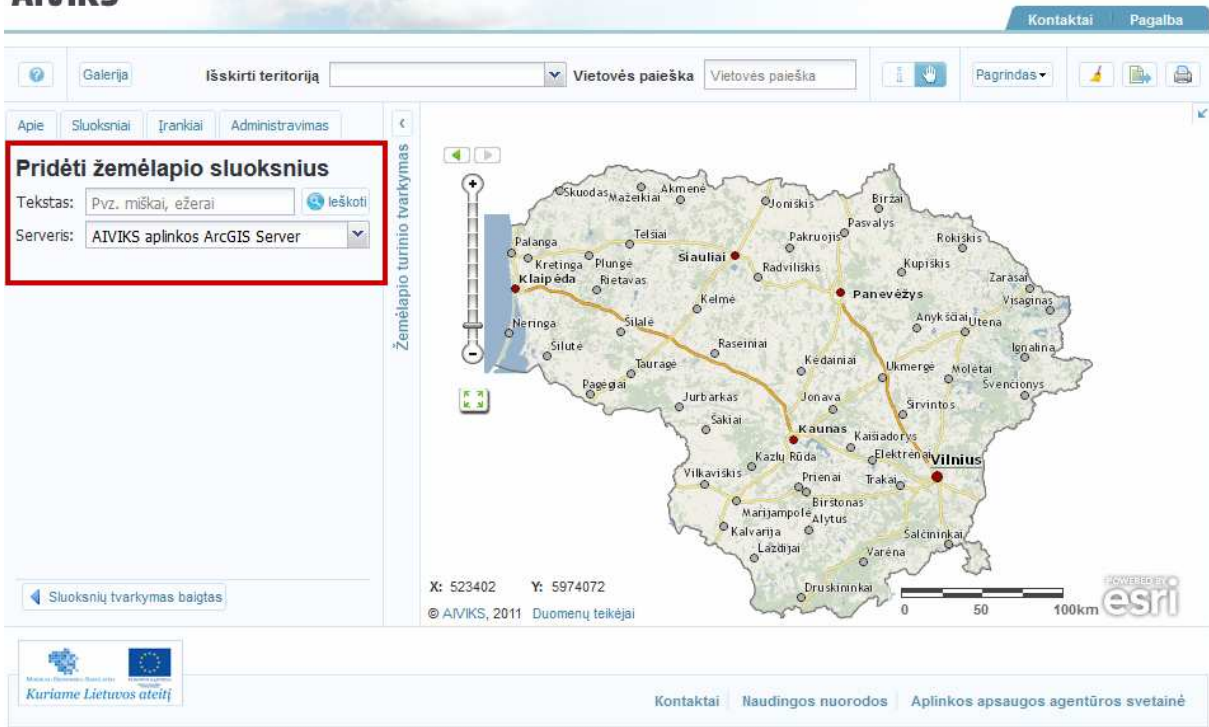

- Laukelio [Serveris] išskleistame meniu pasirinkite statistikos arcGIS serverį ir spauskite mygtuką [Ieškoti]. Parodomas rastų servisų sąrašas.

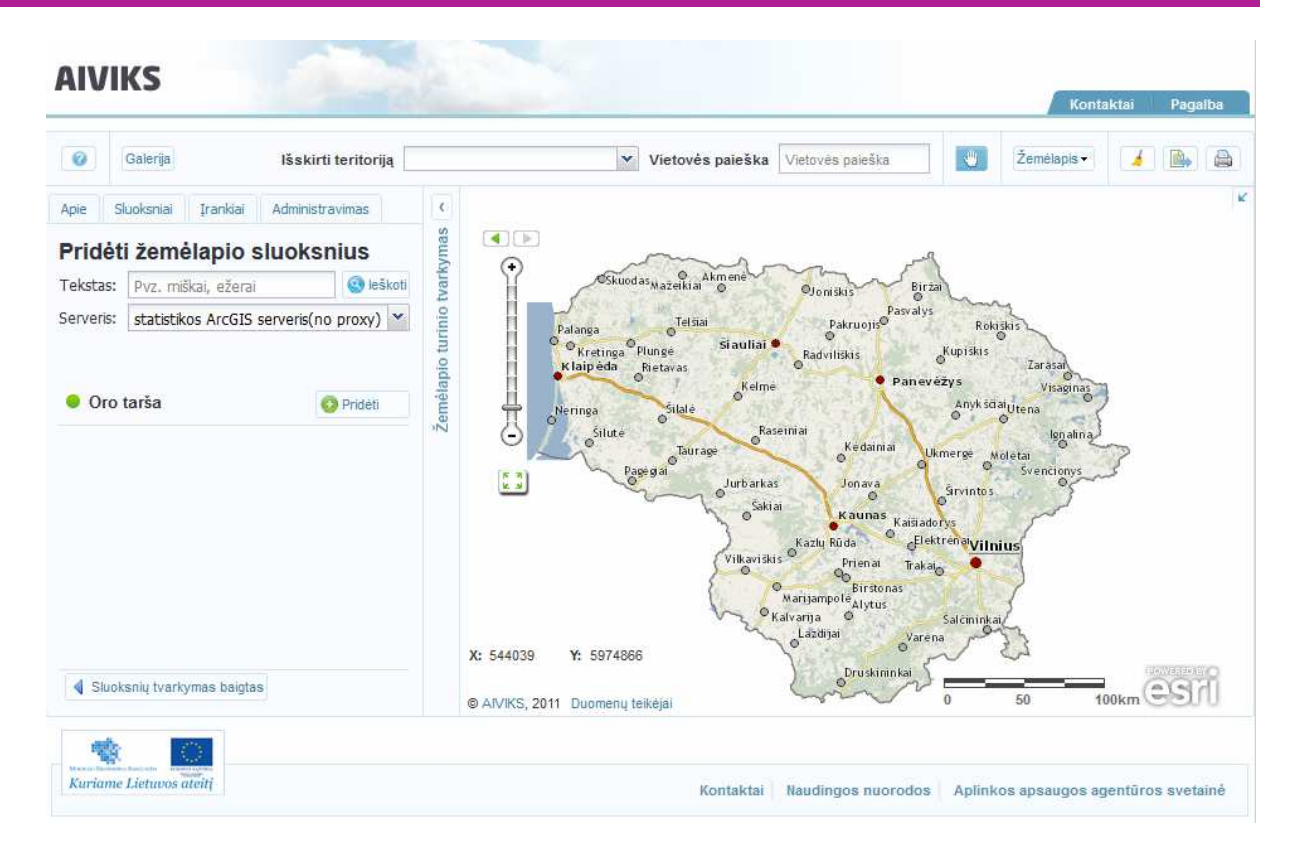

- - Prie reikalingo serviso pavadinimo spauskite mygtuką [Pridėti]. Į žemėlapį įkeliami serviso duomenys.
- -Paspauskite kortelę [Sluoksniai]. Atveriamas turimų sluoksnių sąrašas.

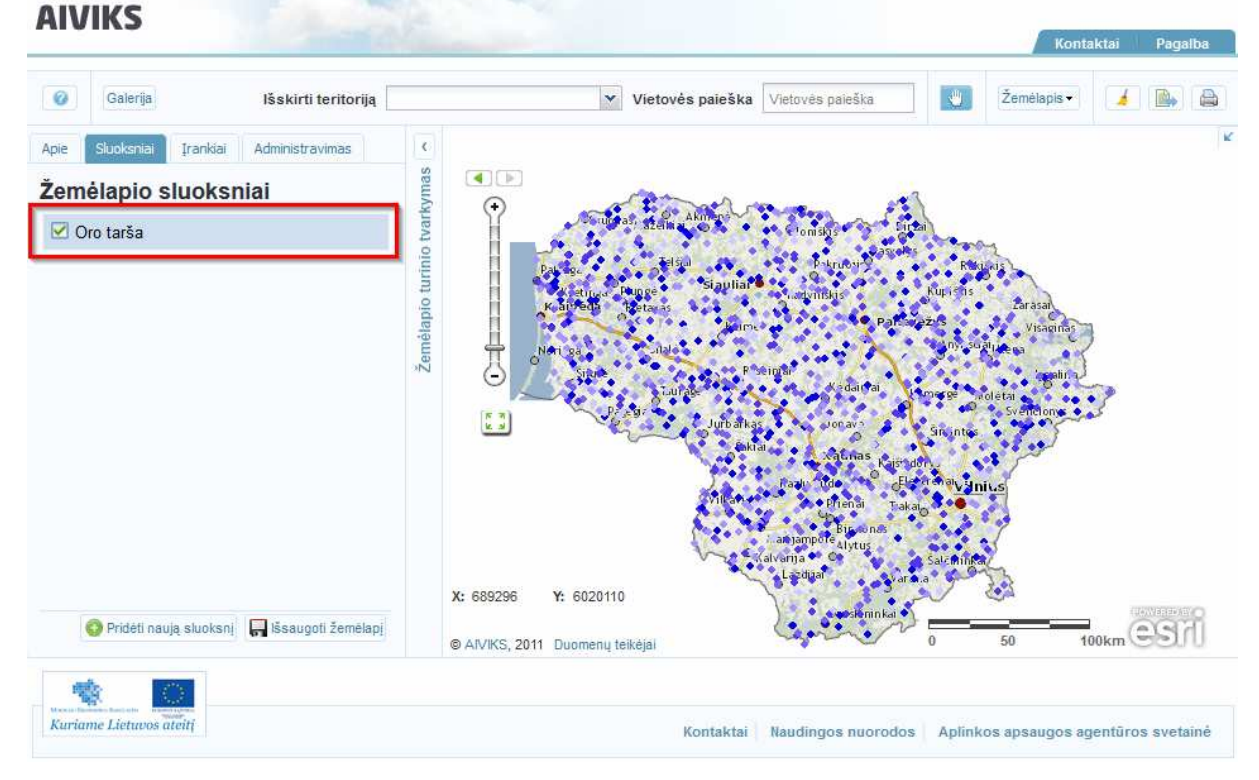

- Išskleiskite sluoksnio meniu paspausdami ant sluoksnio paavdinimo. Parodomas sluoksnyje esančių duomenų sąrašas.

#### AIVIKS Mokymo medžiaga 27 - 66

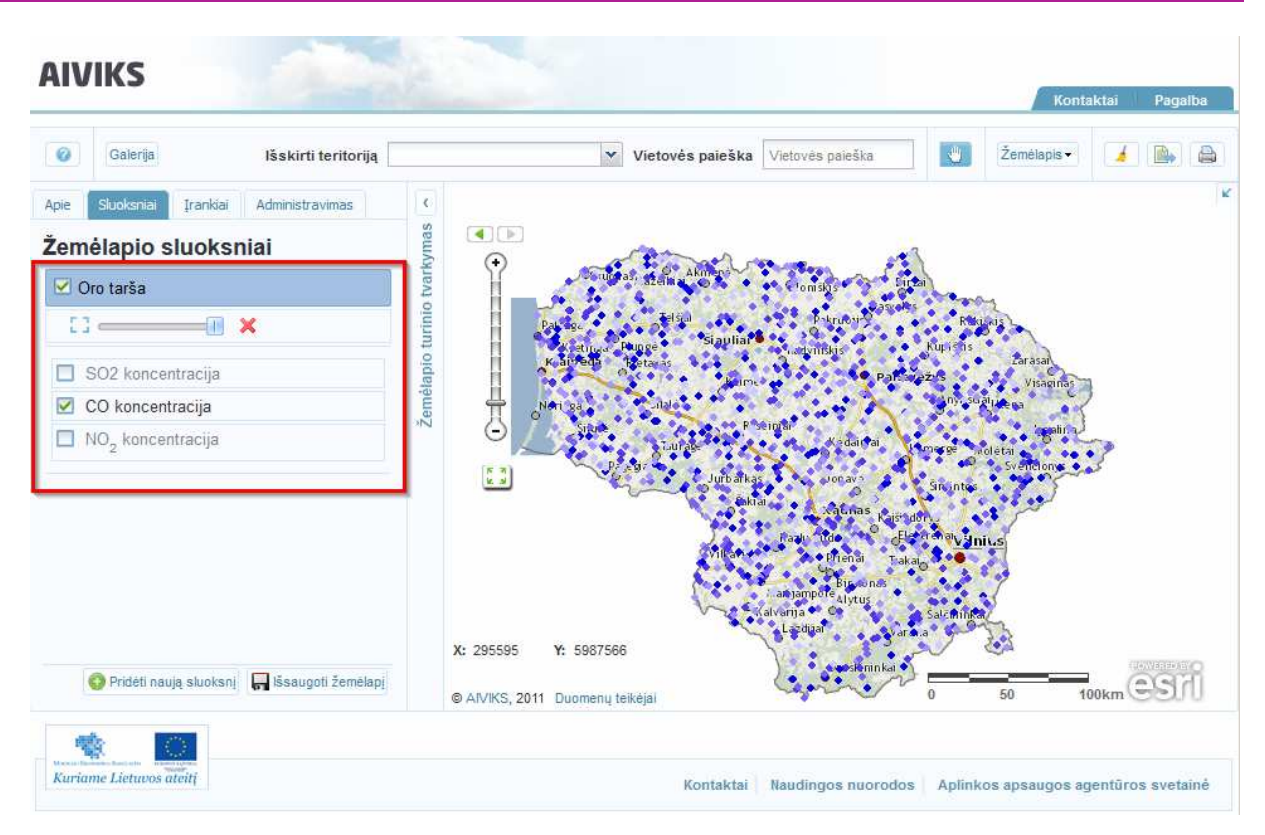

- Paspauskite norimo duomenų sluoksnio pavadinimą. Atveriamas statistikai skirtas meniu.

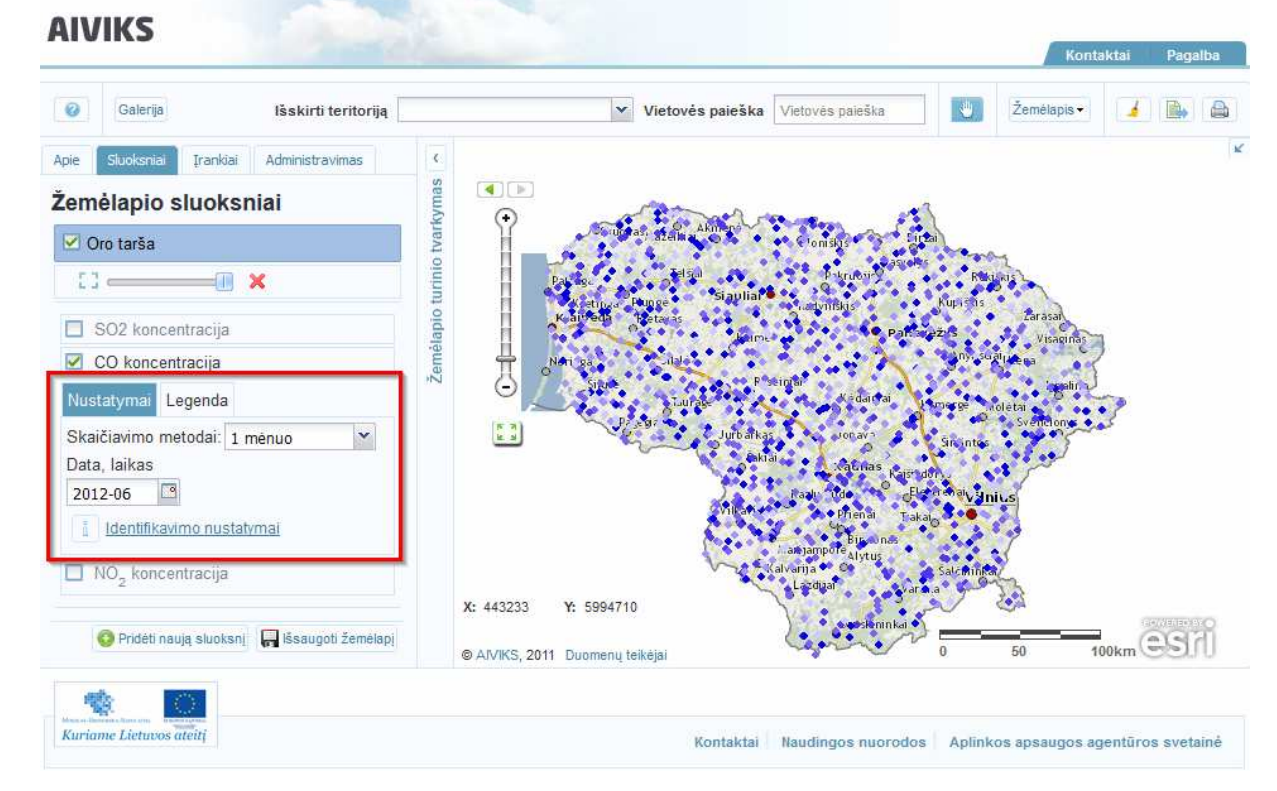

- Iš laukelių [Skaičiavimo metodai] ir [Data, laikas] meniu pasirinkite statistikos paieškos parametrus. Statistika parodoma žemėlapyje.

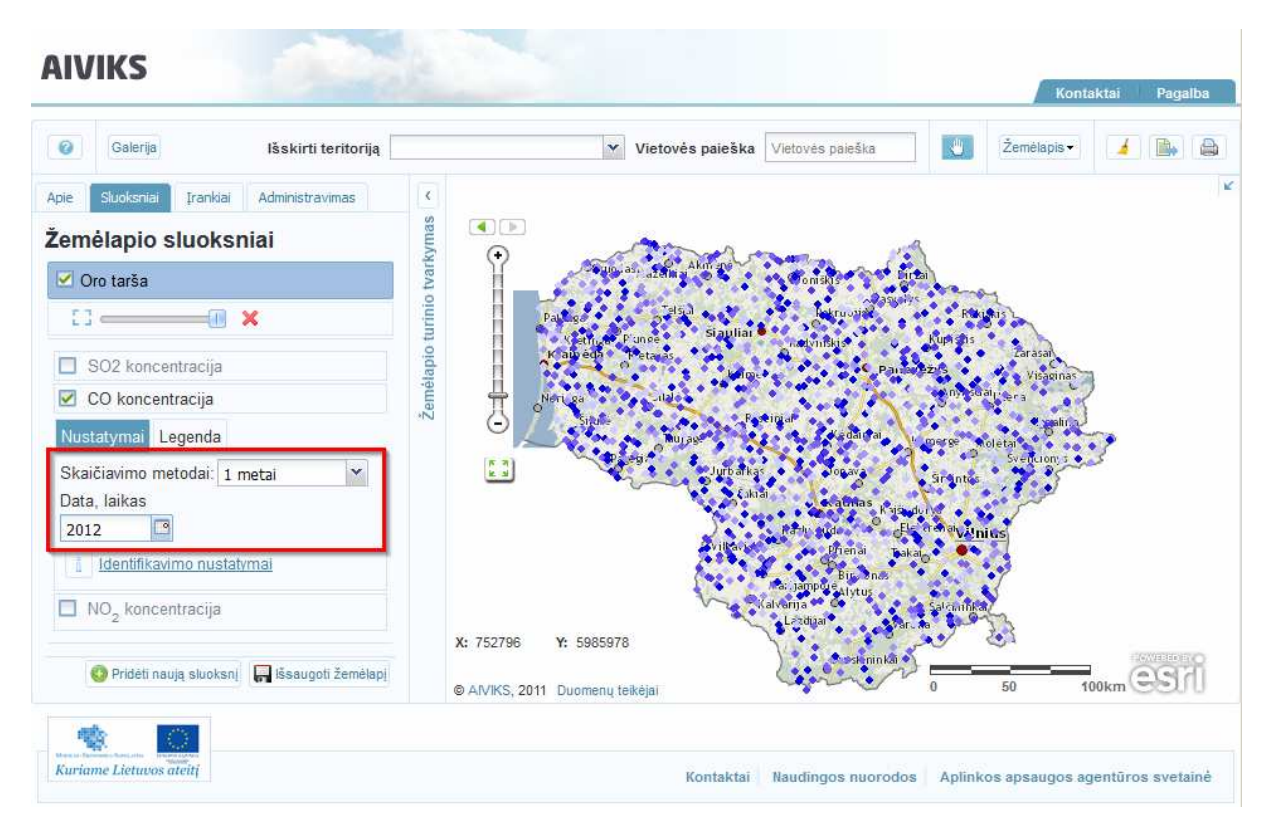

- Prieš identifikuojant statistinės informacijos reikšmes žemėlapyje, identifikavimo nustatymuose galite pasirinkti, kokią informaciją apie reikšmes norite matyti.
- Paspauskite mygtuką [Identifikavimo parametrai].
- Atveriamas identifikavimo nustatymų meniu, kuriame rodomas metų sąrašas kurių statistinė informacija bus pateikiama diagramoje.

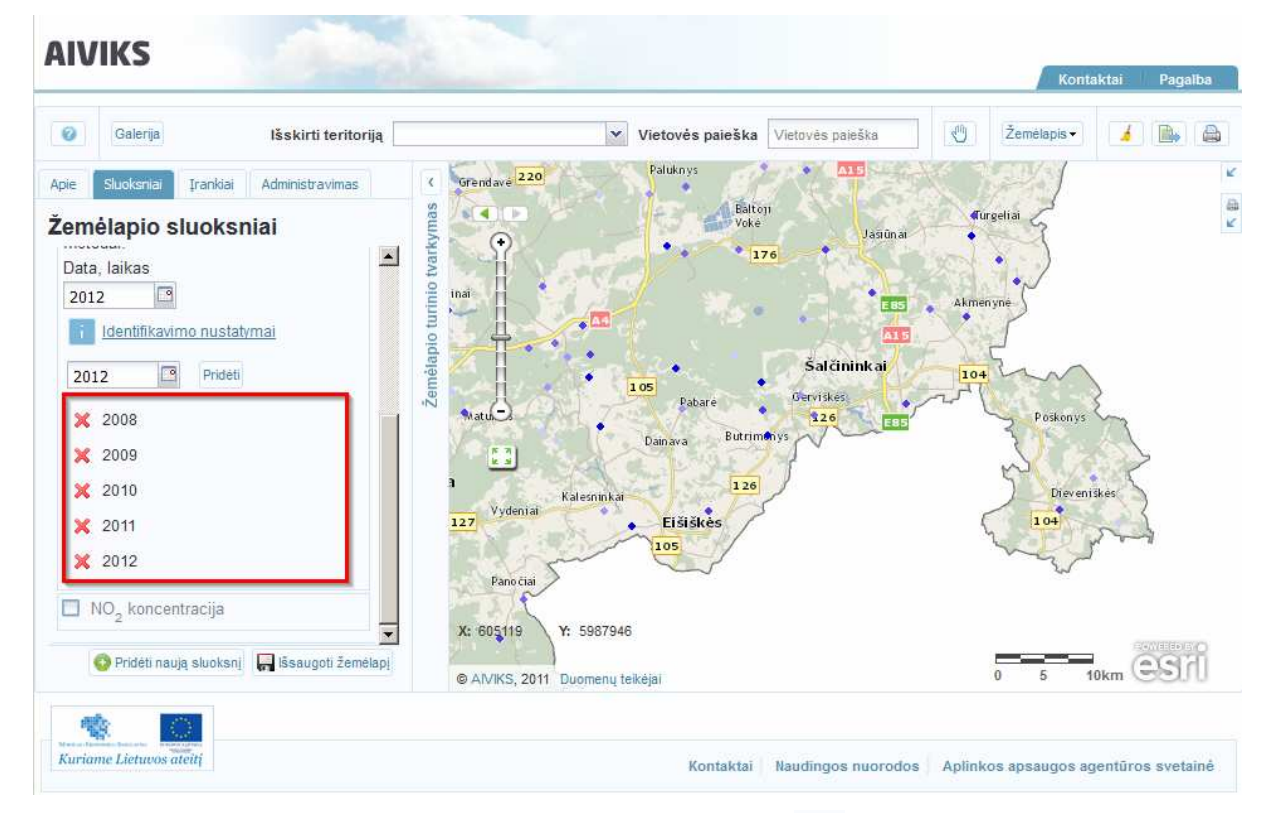

-Norėdami pašalinti vieną metų įrašą, paspauskite jo mygtuką **»**. Norėdami pridėti naują metų įrašą, įrašykite metus laukelyje arba paspauskite kalendoriaus mygtuką . Atvertame kalendoriuje pažymėkite norimus metus ir paspausktie mygtuką [Gerai].

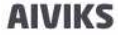

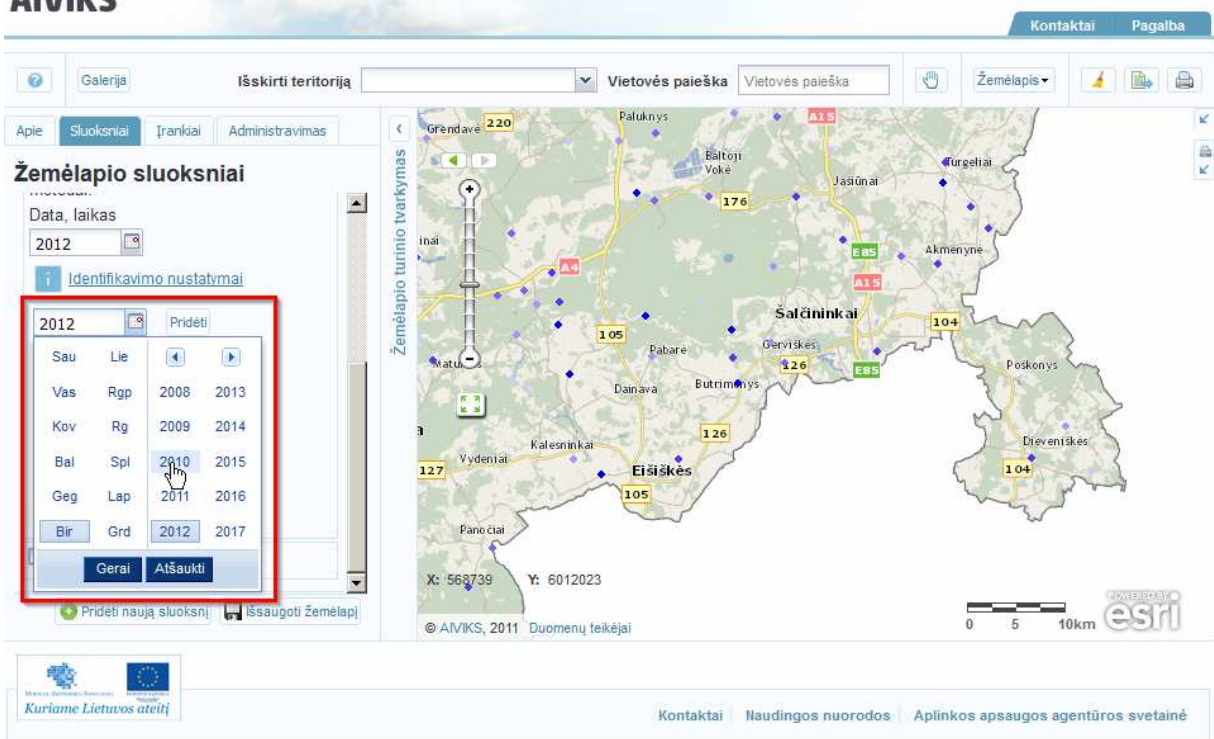

- -Įrašyti arba pasirinkti metai įtraukiami į sąrašą paspaudus mygtuką [Pridėti].
- - Paspauskite identifikavimo mygtuką ir spragtelėkite norimą statistikos reikšmę žemėlapyje. Atveriamas informacinis laukelis su statistinės informacijos diagrama.

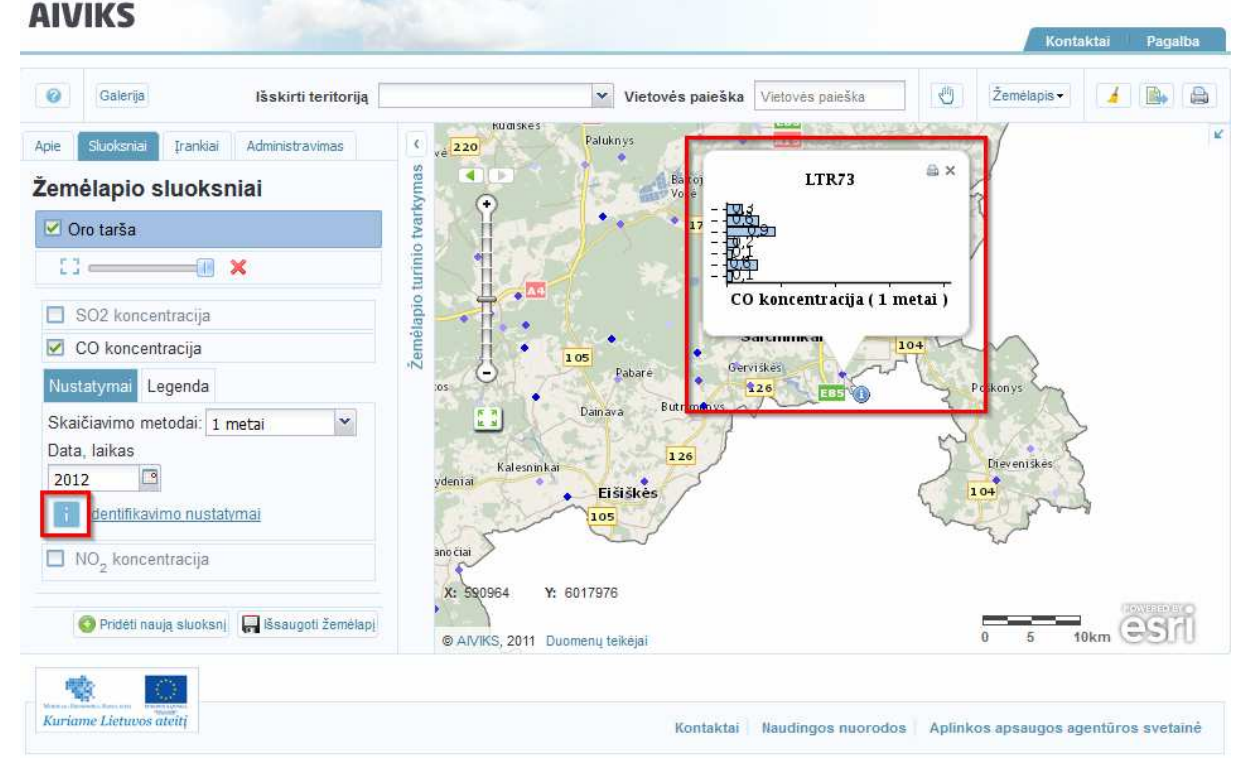

- Paspauskite spausdinimo mygtuką [Pridėti diagramą į spausdinimą]. Atveriamas diagramos langas.

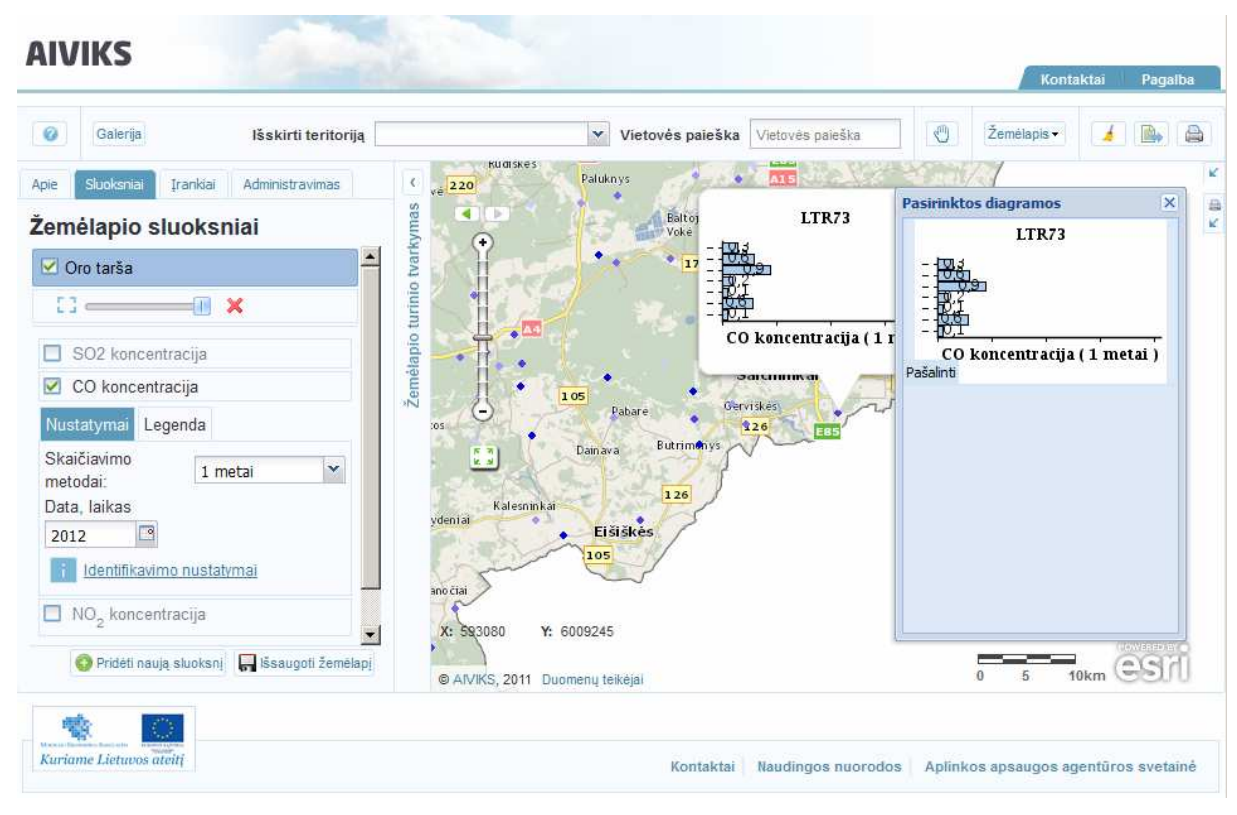

- Vienu metu gali būti identifikuojama ir daugiau žemėlapio reikšmių, o jų diagramo sukeliamos ir vieną spausdinimo maketą, pavyzdžiui,

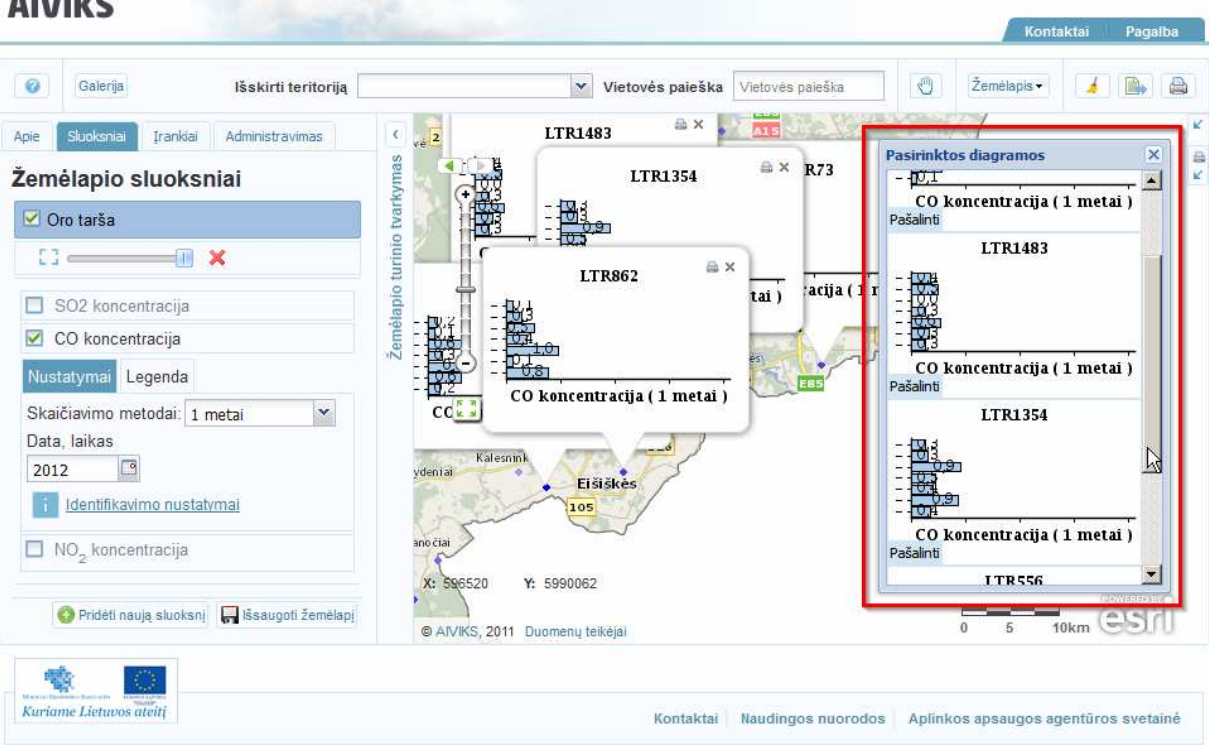

- Norėdami pašalinti diagramą iš sąrašo, tereikia paspausti mygtuką [Pašalinti].
- Paspauskite mygtuką [Sukurti spausdinimo failą]. Atveriamas žemėlapio spausdinio langas.

 $\overline{z}$ 

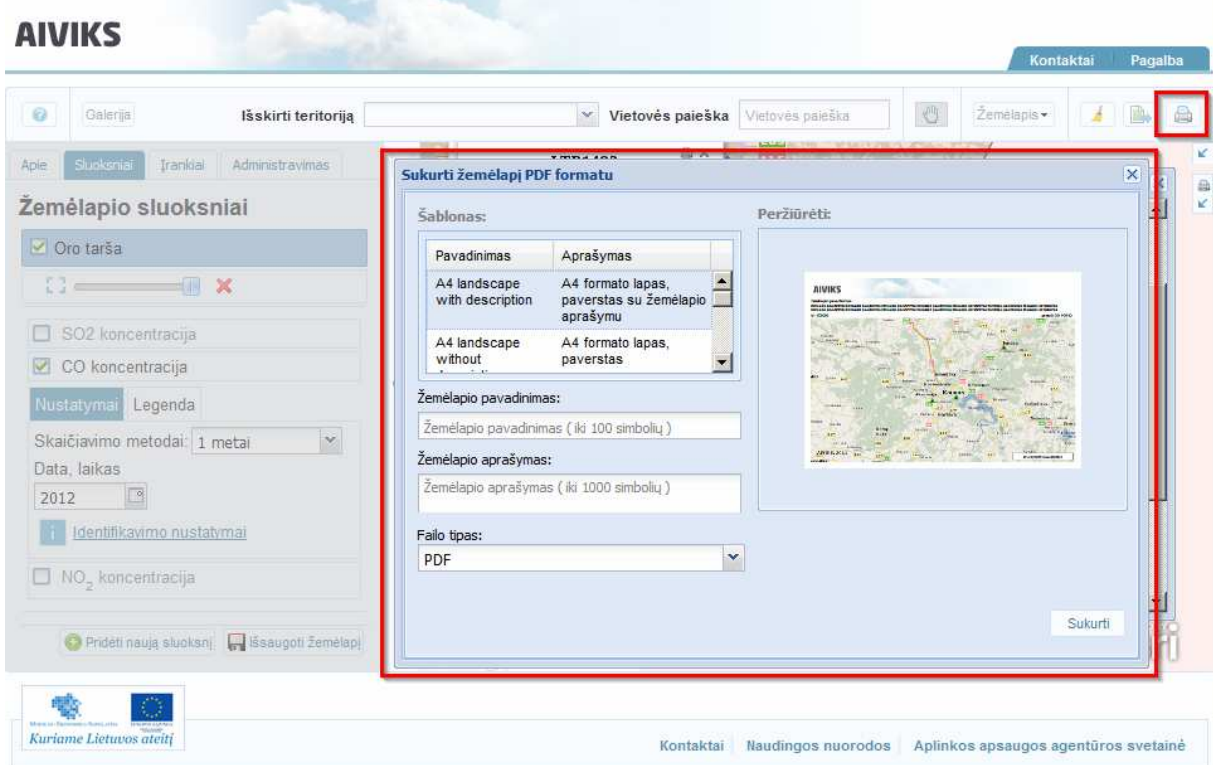

- Žemėlapio ir diagramų spasudinimui skirtas šablonas [A4 portrait with charts].

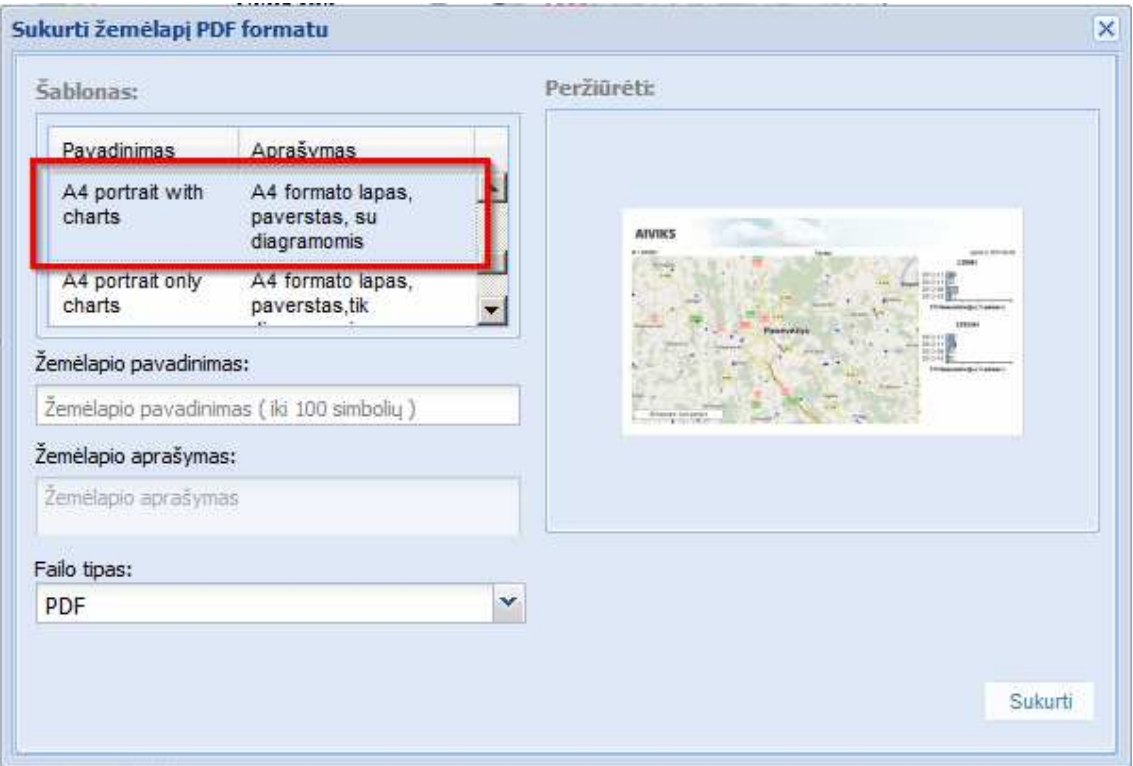

- Norėdami atspausdinti vien tik statistikos diagramas, pasirinkite šabloną [A4 portrait only charts].

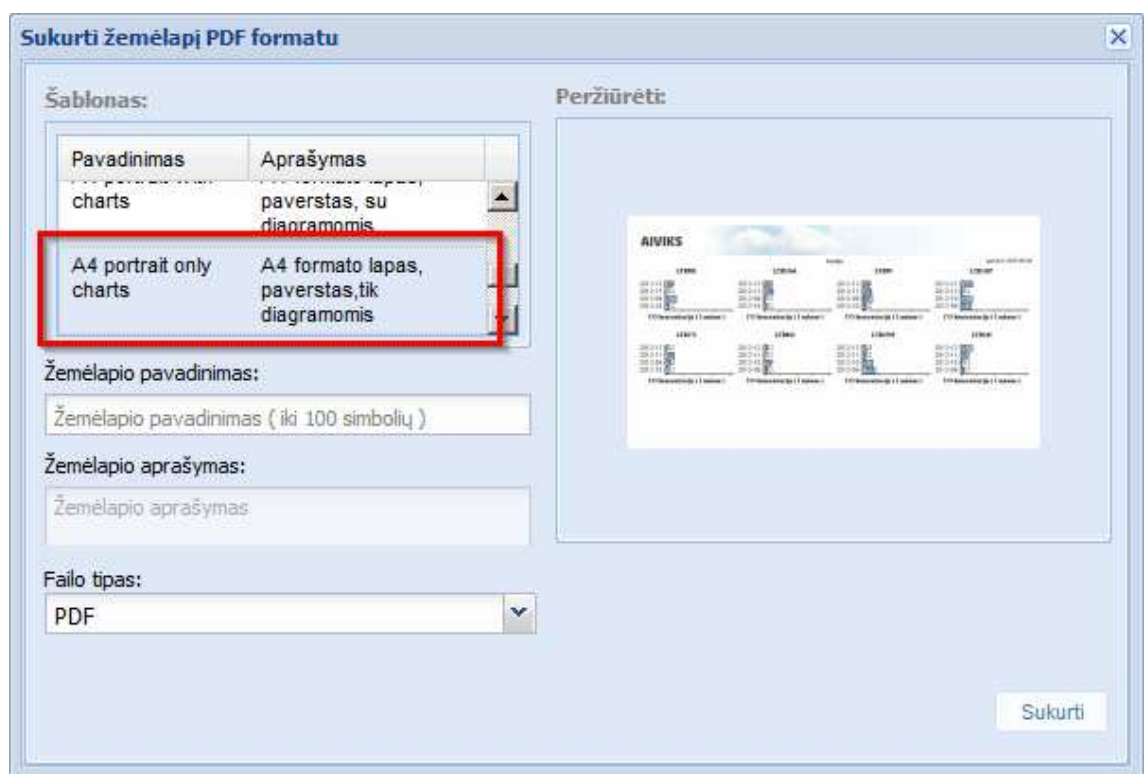

- Spausdinimo failas sukuriamas paspaudus mygtuką [Sukurti].
- Paspauskite mygtuką [Išsaugoti žemėlapį]. Atveriama žemėlapio registravimo forma, kurioje reikia įvesti žemėlapio pavadinimą ir trumpą aprašymą, taip pat galima pateikti papildomos informacijos apie žemėlapį. Į kuriamą žemėlapį įtraukiami tik aktyvūs žemėlapio sluoksniai.

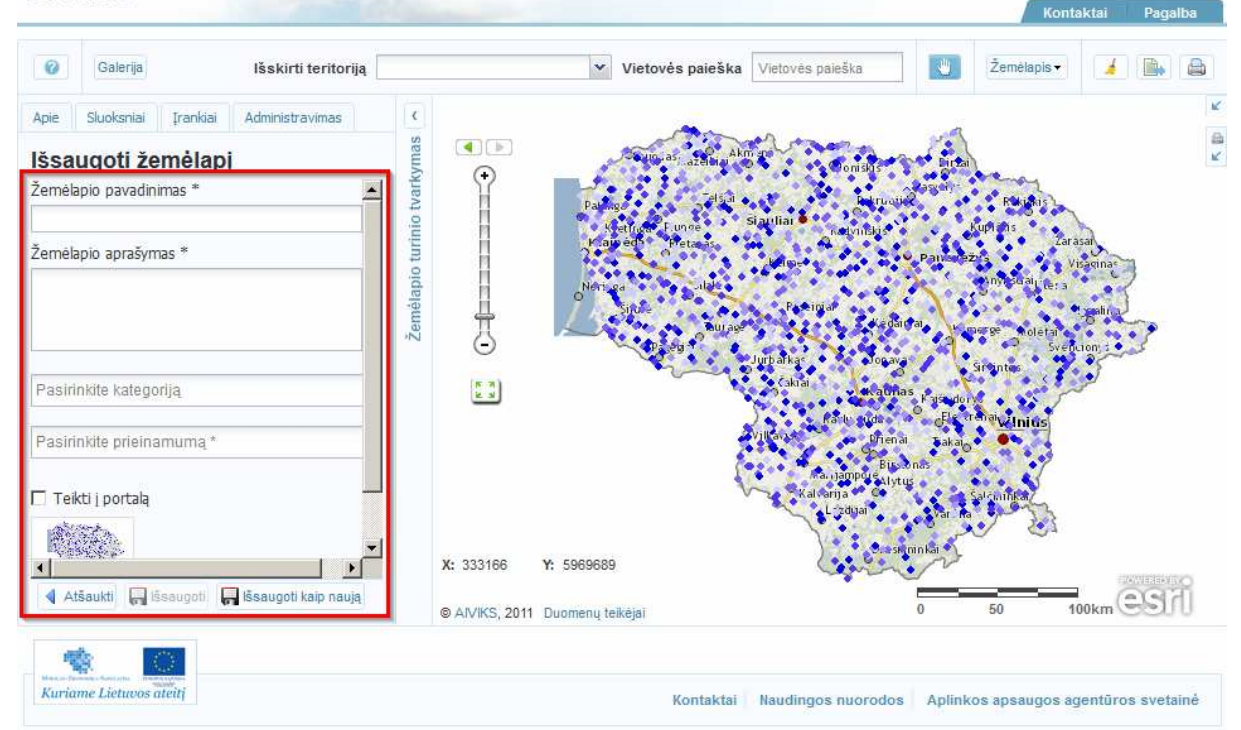

### **AIVIKS**

- Užpildę žemėlapio registravimo formą, spauskite mygtuką [Išsaugoti kaip naują]. Apie sėkmingą žemėlapio išsaugojimą informuojama pranešimu lango apačioje.

## **5.3. Galerijos žemėlapių valdymas**

#### *Scenarijų įgyvendinančios rolės*

Visos mokymuose dalyvaujančios rolės

*Scenarijus* 

-Paspauskite mygtuką [Galerija]. Atveriamas Galerijoje saugomų žemėlapių sąrašas.

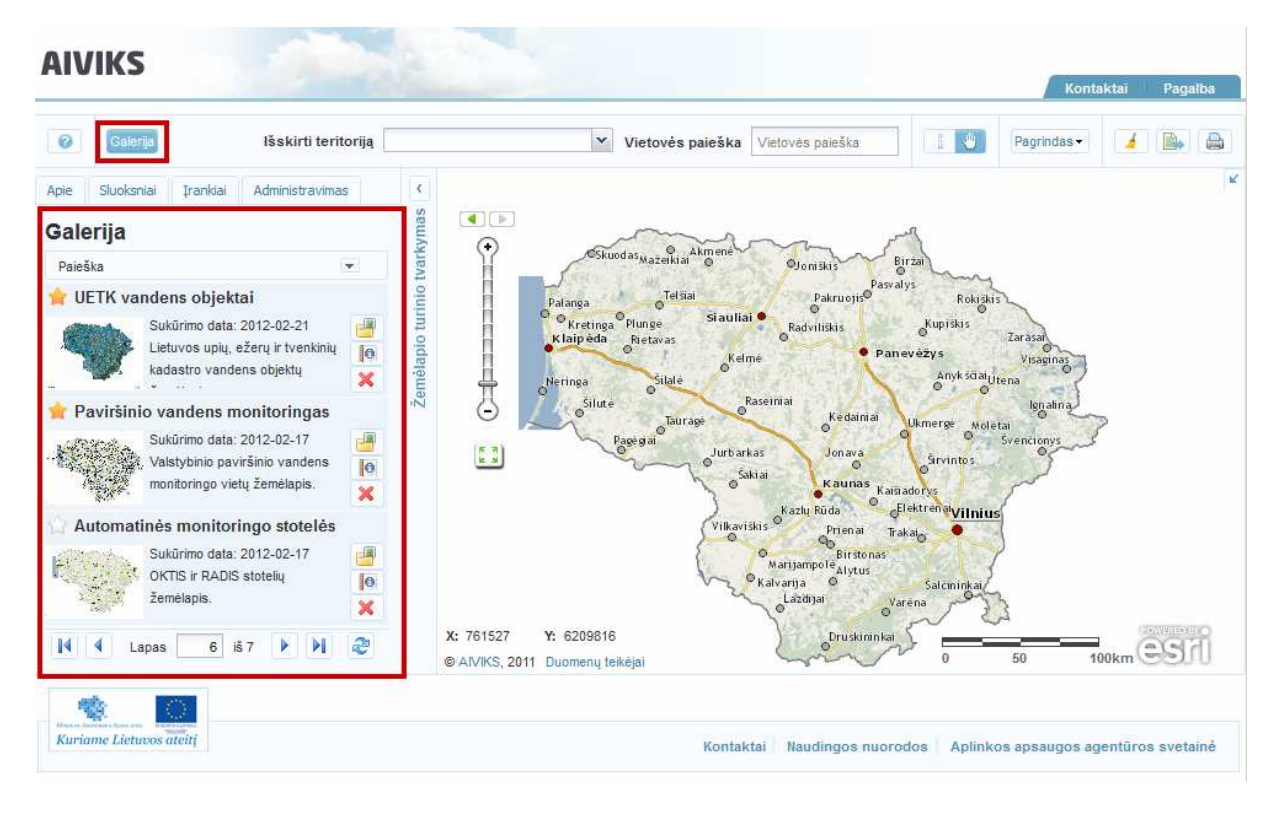

- Paspauskite dominančio žemėlapio mygtuką [Atidaryti žemėlapį]. Žemėlapis įkeliamas ir rodomas žemėlapio naršyklės lange.

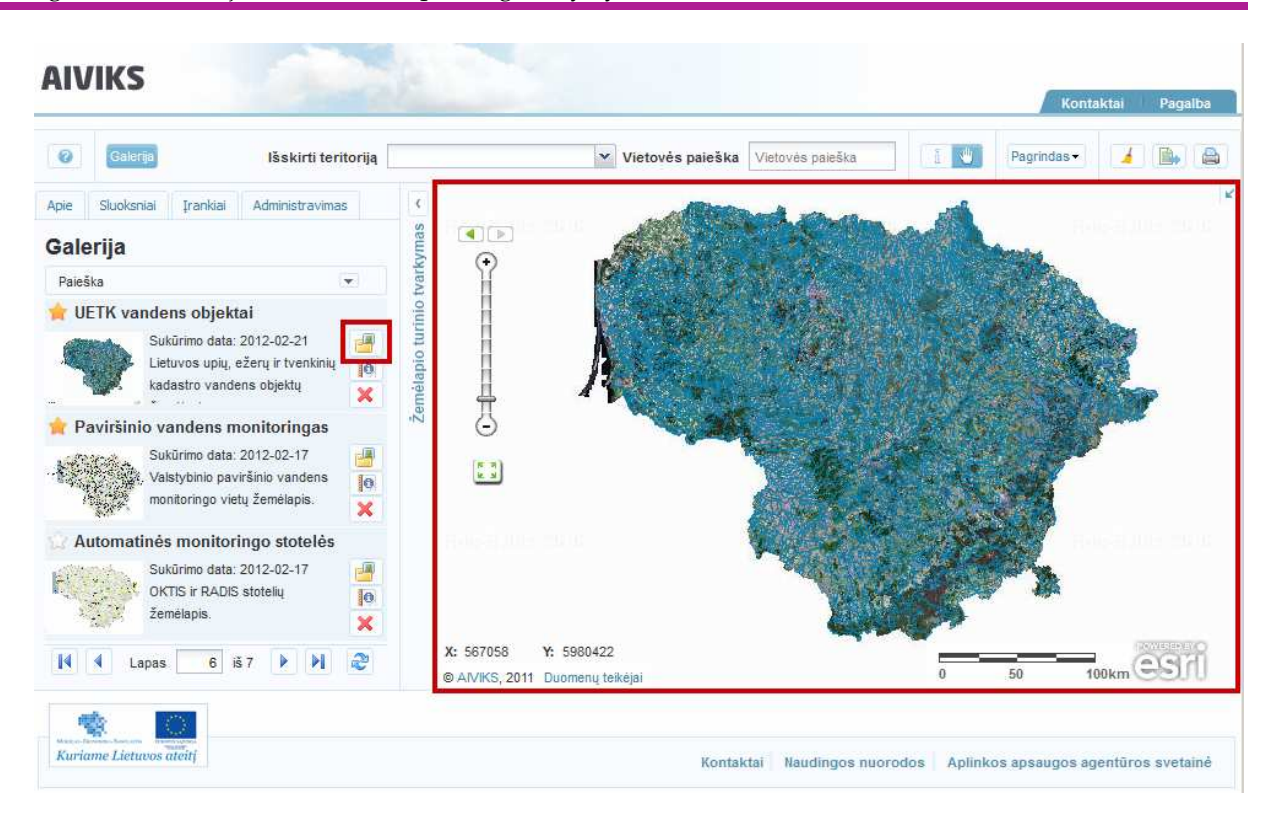

- Paspauskite dominančio žemėlapio mygtuką [Parodyti sąrašą, kur publikuojamas]. Atveriamas informacinis langas su žemėlapio publikavimo vietų sąrašu.

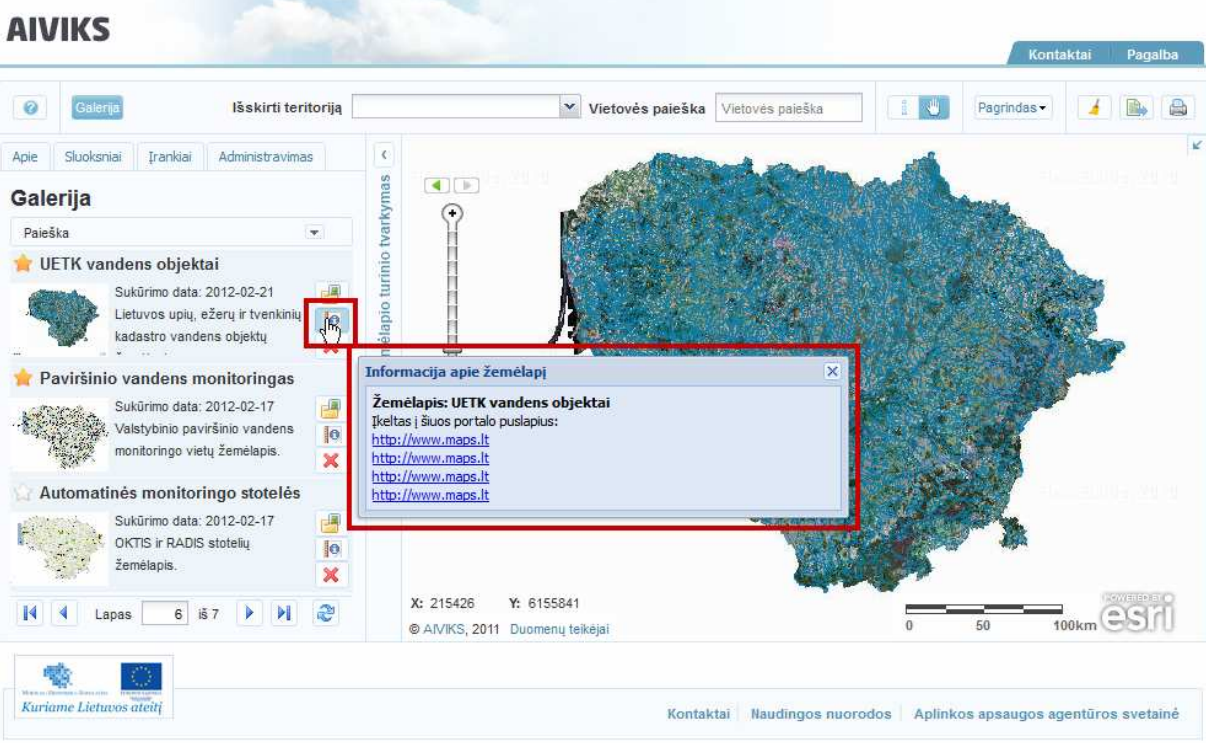

- - Paspauskite norimo žemėlapio mygtuką [Pašalinti žemėlapį]. Žemėlapis pašalinamas iš Galerijos žemėlapių sąrašo.
- - Norimus galerijos žemėlapius įtraukite į mėgstamų žemėlapių sąrašą pažymėdami juos geltona žvaigždute ir nužymėkite geltoną žvaigždutę tiems žemėlapiams, kuriuos norite pašalinti iš mėgstamų sąrašo.

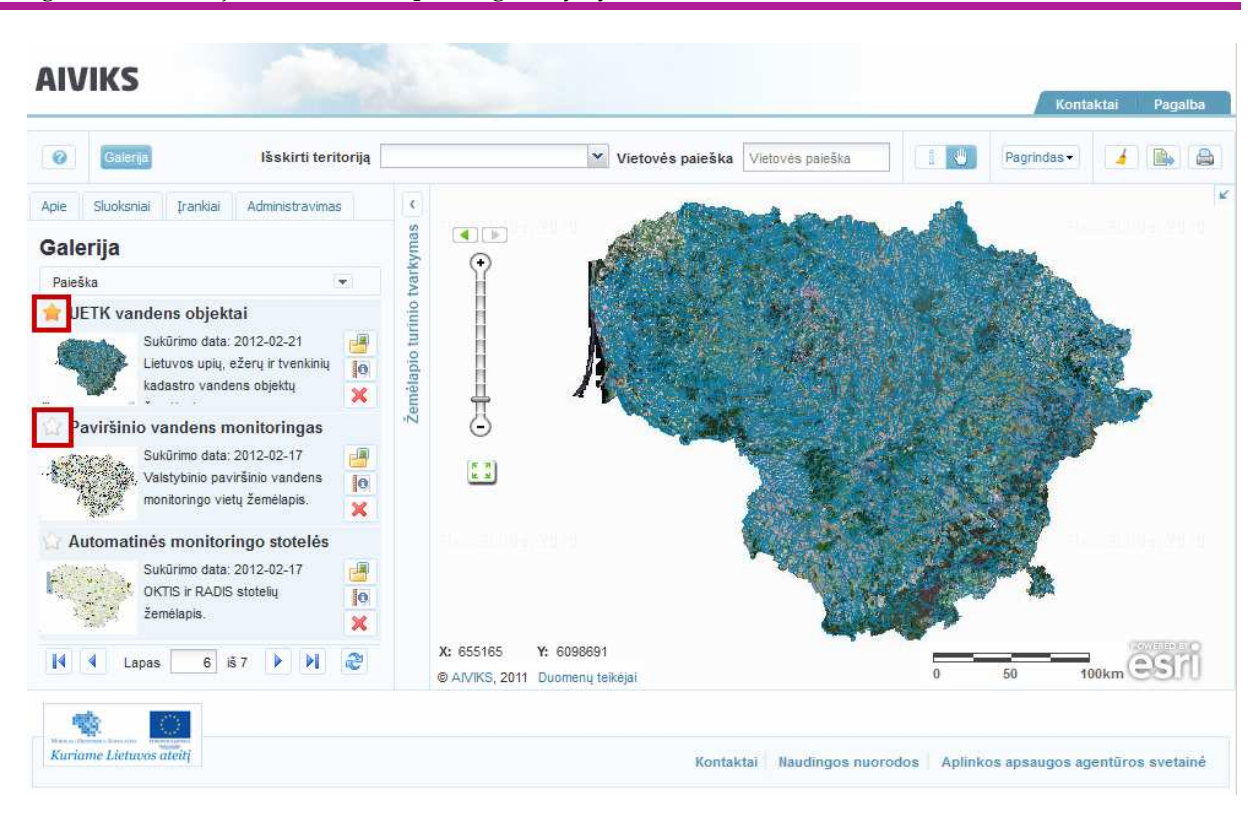

## **5.4. Žemėlapio eksportavimas ir spausdinimas**

#### *Scenarijų įgyvendinančios rolės*

Visos mokymuose dalyvaujančios rolės

*Scenarijus* 

- Paspauskite mygtuką [Eksportuoti paveikslėlį]. Atveriamas paveikslėlio parametrų nustatymo langas.

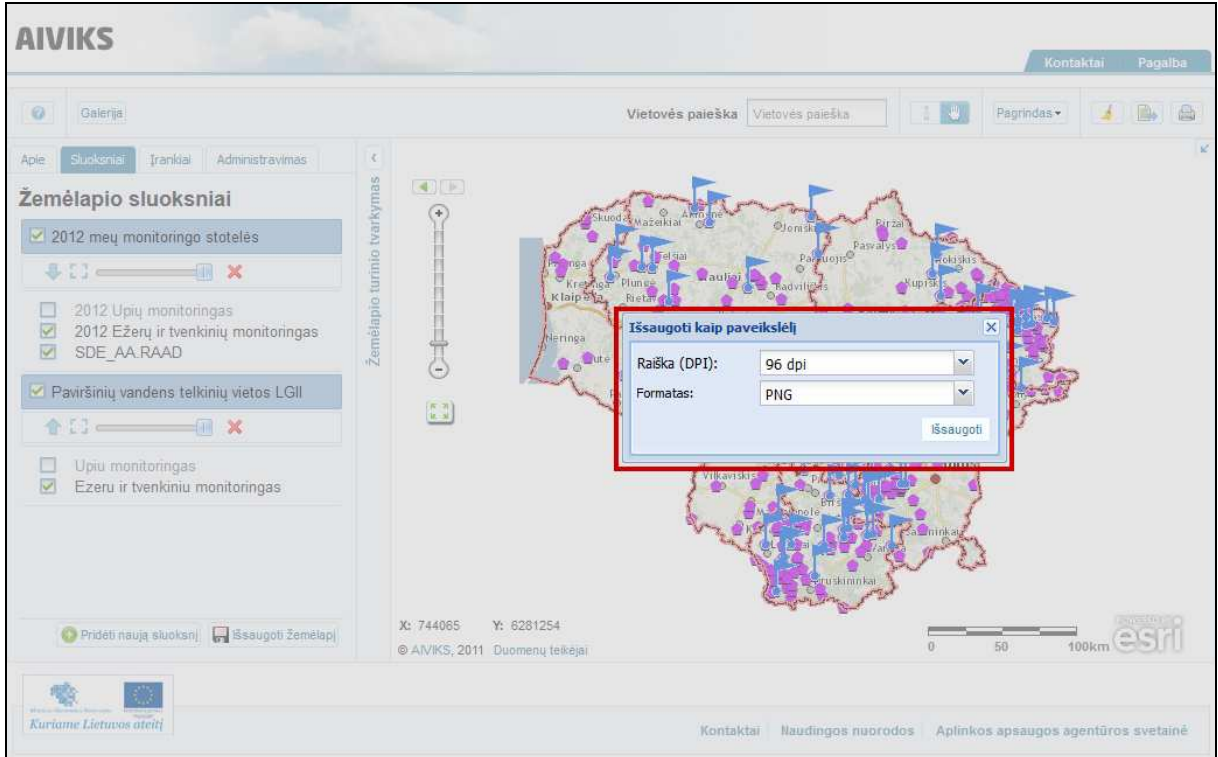

- - Iš lango laukelių meniu pasirinkite eksportuojamo paveikslėlio raišką bei formatą ir paspauskite mygtuką [Išsaugoti].
- - Atveriamas standartinis failo saugojimo langas, kuriame turite pasirinkti, ar norite peržiūrėti, ar įrašyti paveikslėlio failą.

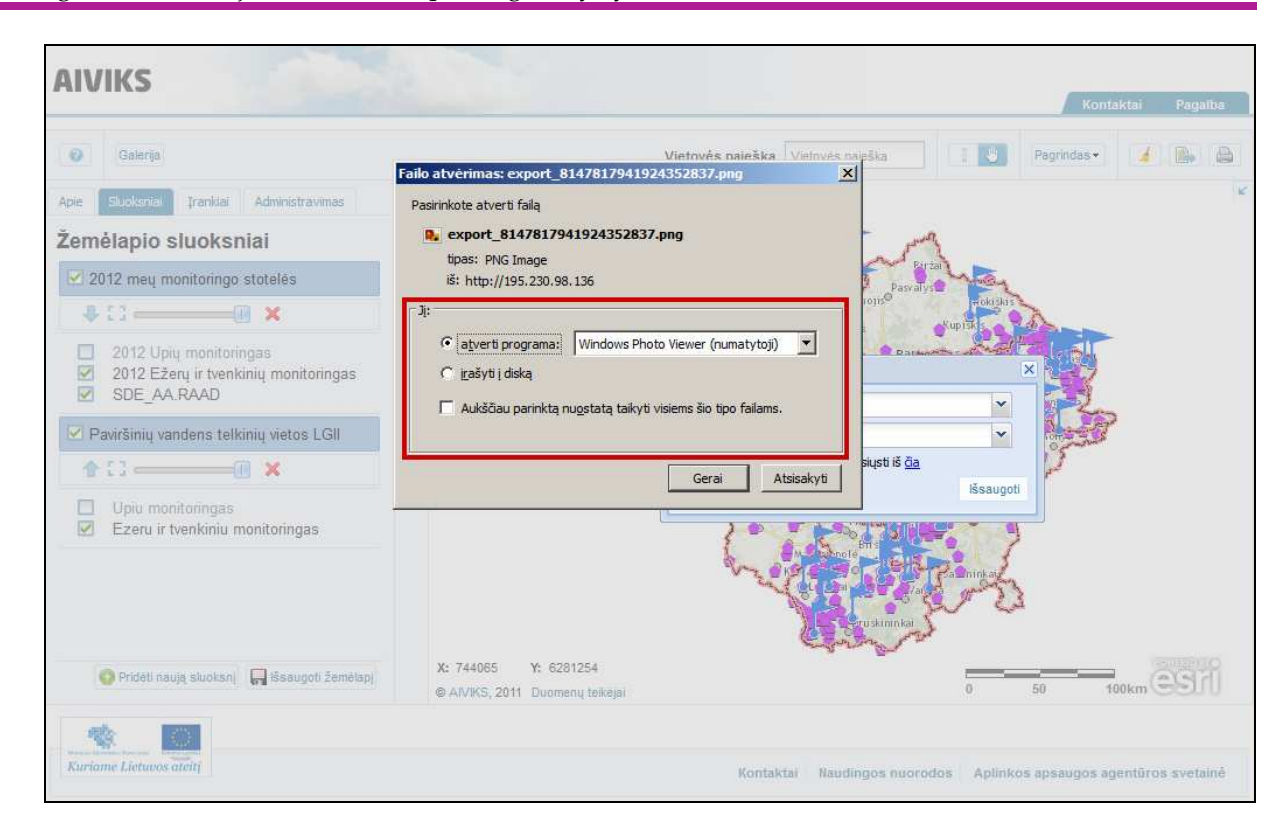

-Žemėlapio paveikslėlį galite atsiųsti ir iš aplikacijos pateikto lango, paspaudę nuorodą [čia].

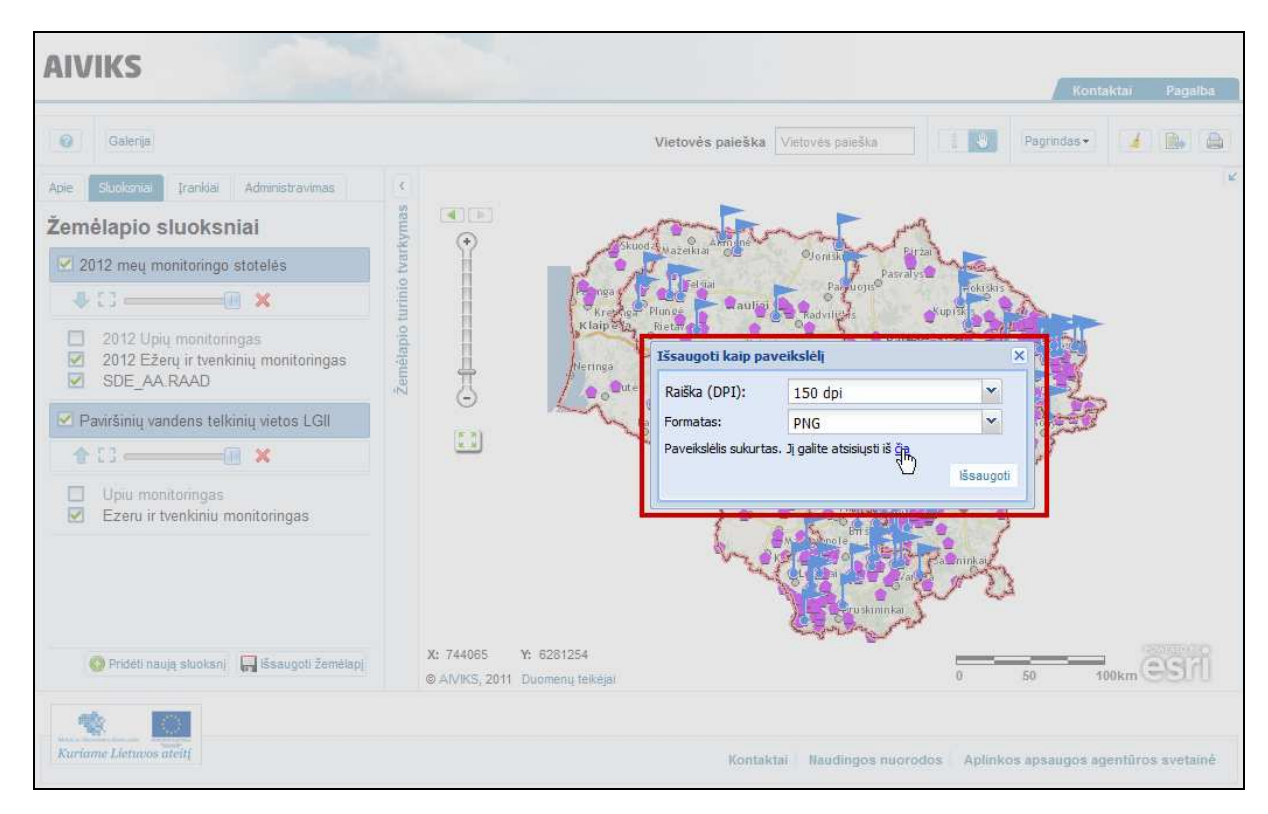

- Paspauskite mygtuką [Sukurkite spausdinimo failą]. Atveriamas žemėlapio PDF failo kūrimo langas.

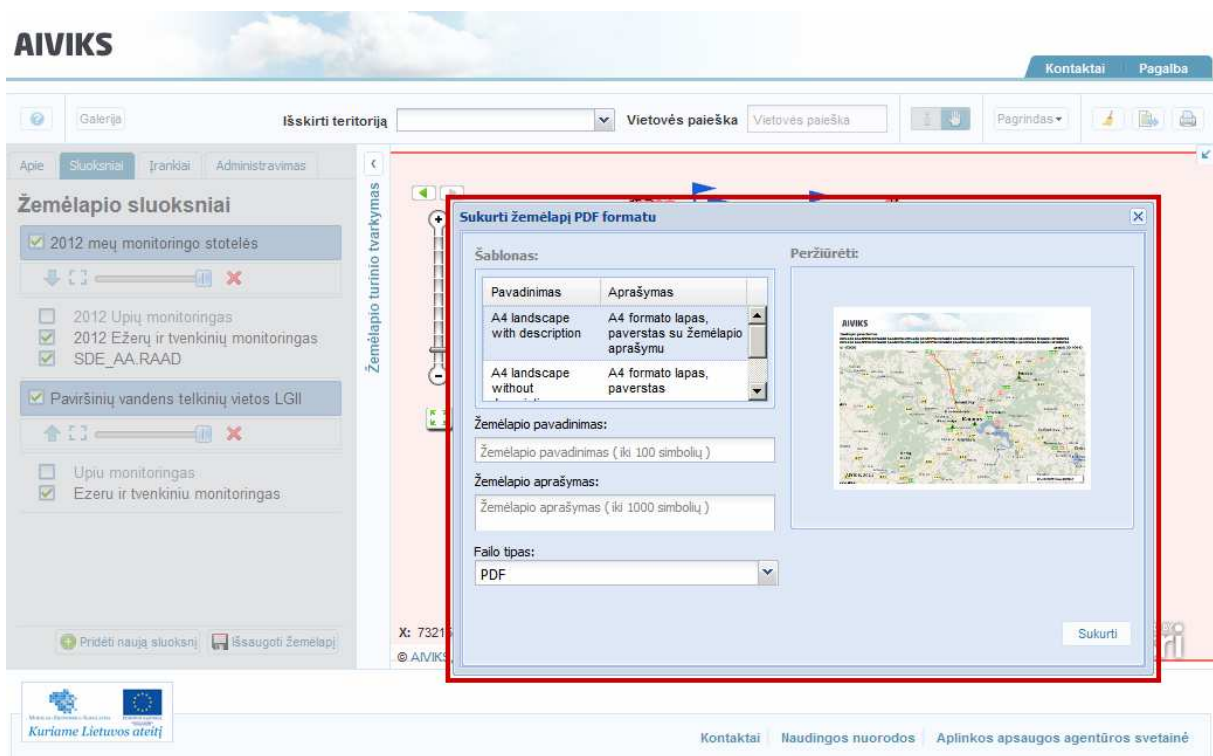

- - Lange laukeliuose pasirinkite spausdinamo failo šabloną, įveskite žemėlapio pavadinimą, trumpą žemėlapio aprašymą, failo tipą. Spausdinamo failo pavyzdys yra pateikiamas lango dešinėje.
- -Pasirinkę visus spausdinamo failo parametrus spauskite mygtuką [Sukurti].
- - Atveriamas standartinis failo saugojimo langas, kuriame turite pasirinkti, ar norite peržiūrėti, ar įrašyti paveikslėlio failą.

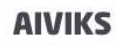

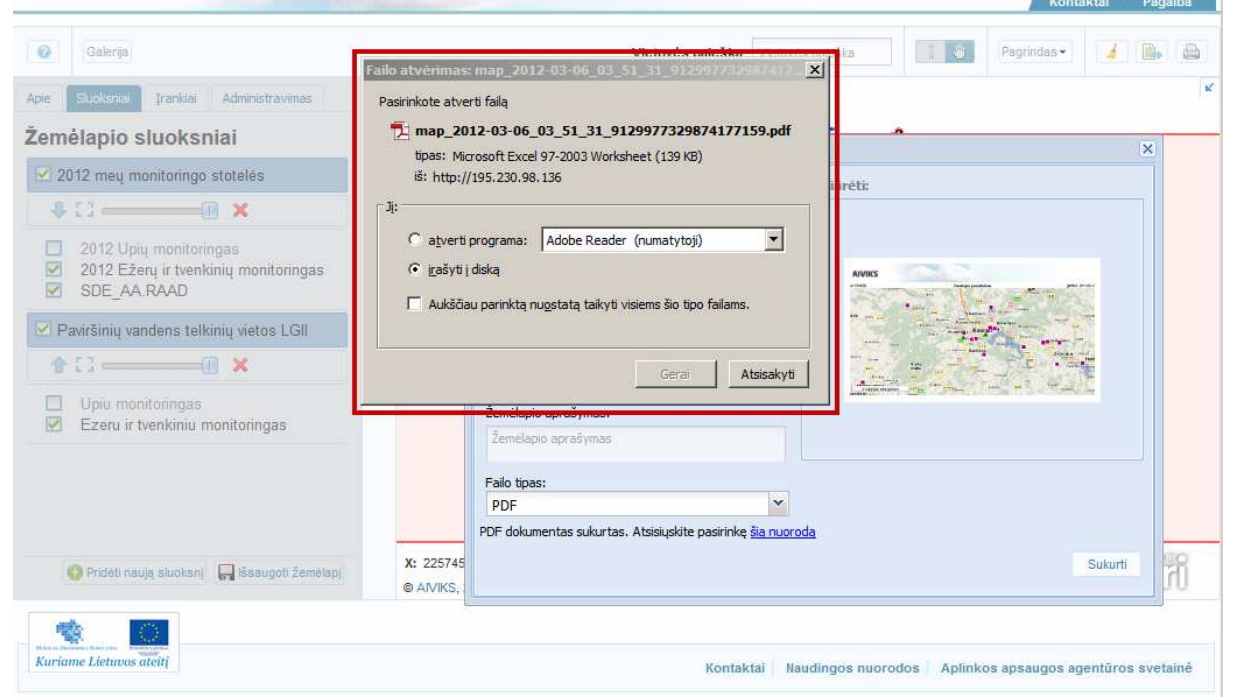

-Žemėlapio paveikslėlį galite atsiųsti ir iš aplikacijos pateikto lango, paspaudę nuorodą [čia].

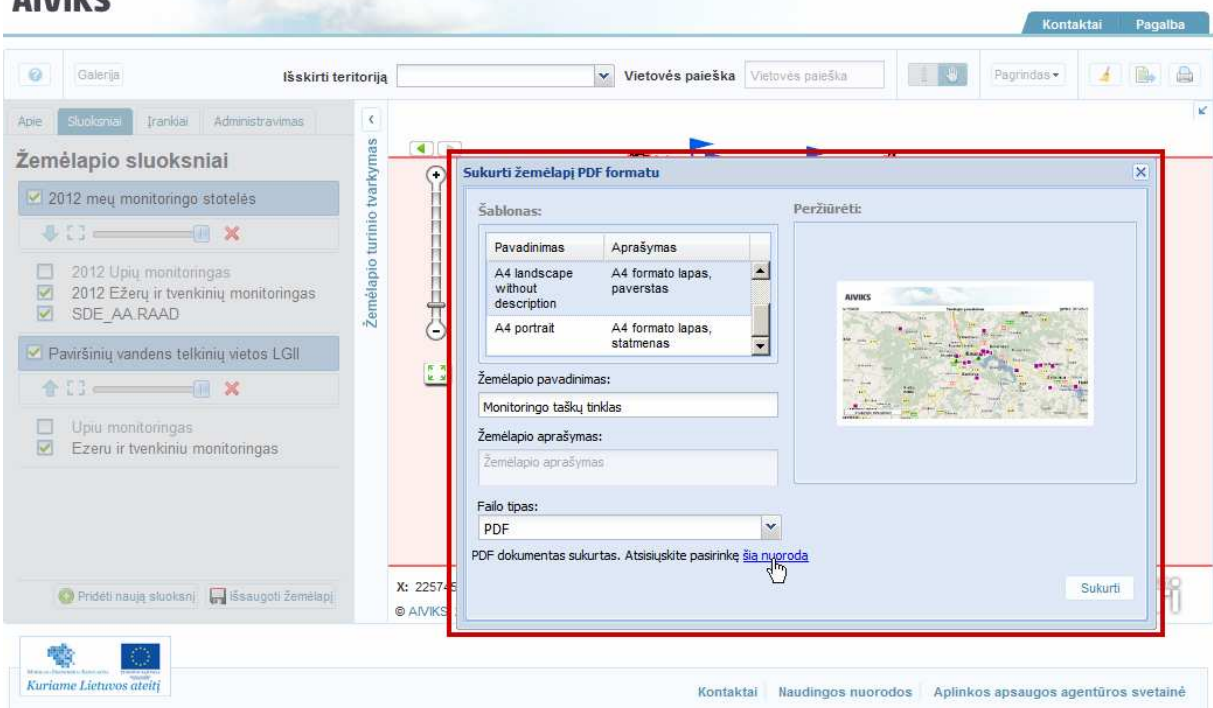

## **6. Erdvinės analizės funkcijų naudojimo kursas**

Šiame skyriuje aprašyti veiksmai, kuriuos vykdo visi sistemos naudotojai. Perskaitysite kaip:

- Išmatuoti atstumą ir plotą;
- Identifikuoti objektą;
- Įvesti ir išmatuoti maršrutus;
- □ Sukurti buferį;
- $\Box$  Išrinkti objektus

## **6.1. Atstumo ir ploto matavimas**

*Scenarijų įgyvendinančios rolės* 

Visos mokymuose dalyvaujančios rolės

#### *Scenarijus*

- -Išskleiskite žemėlapio turinio tvarkymo langą ir pasirinkite kortelę [Įrankiai].
- -Matavimo įrankių sąraše paspauskite mygtuką [Matuoti atstumą brėžiant liniją].
- - Skaitmeniniame žemėlapyje įveskite liniją, kurios ilgį norite išmatuoti. Dukart spragtelėję pelės žymekliu įvedate paskutinį linijos tašką. Linijos spalva pasikeičia iš raudonos į juodą, o meniu lange parodomas linijos ilgis bei valdymo įrankiai:
	- [Parodyti žemėlapyje]
	- [Braižyti buferį]
	- [Pašalinti geometriją]

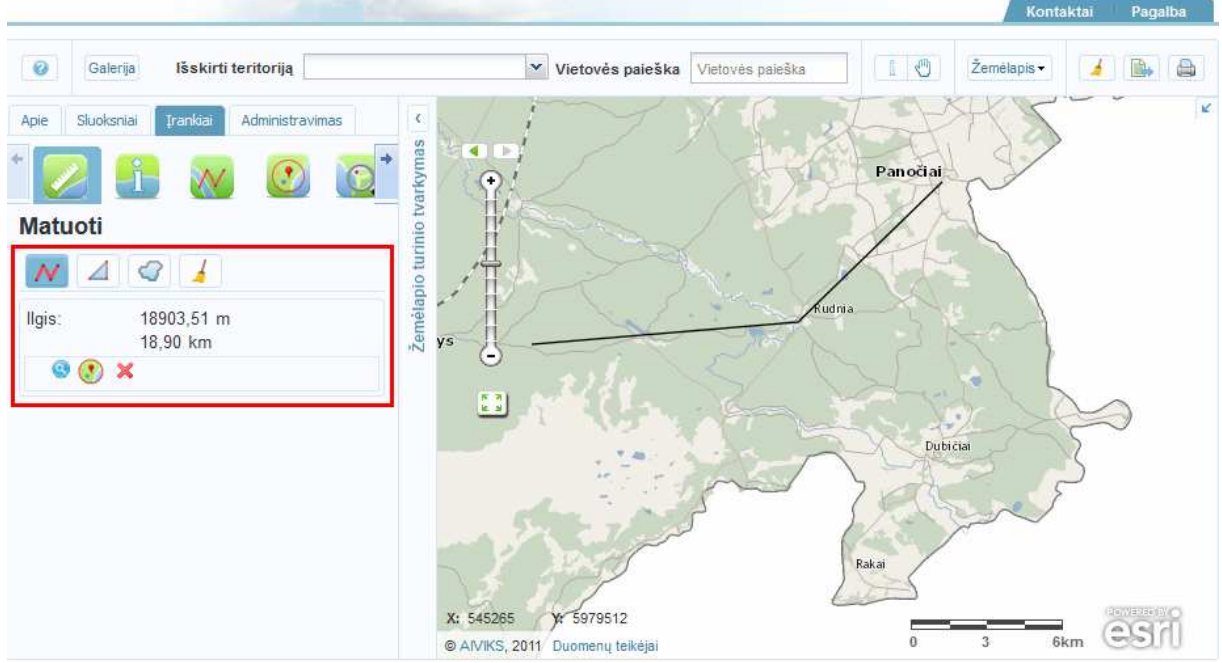

- -Matavimo meniu lange pasirinkite mygtuką [Matuoti plotą brėžiant poligoną].
- - Skaitmeniniame žemėlapyje nubraižykite poligoną, kurio perimetrą ar plotą norite išmatuoti. Dukart spragtelėję pelės žymekliu įvedate paskutinį poligono tašką. Poligono spalva pasikeičia iš raudonos į juodą, o meniu lange parodomas poligono perimetras, plotas ir valdymo įrankiai.

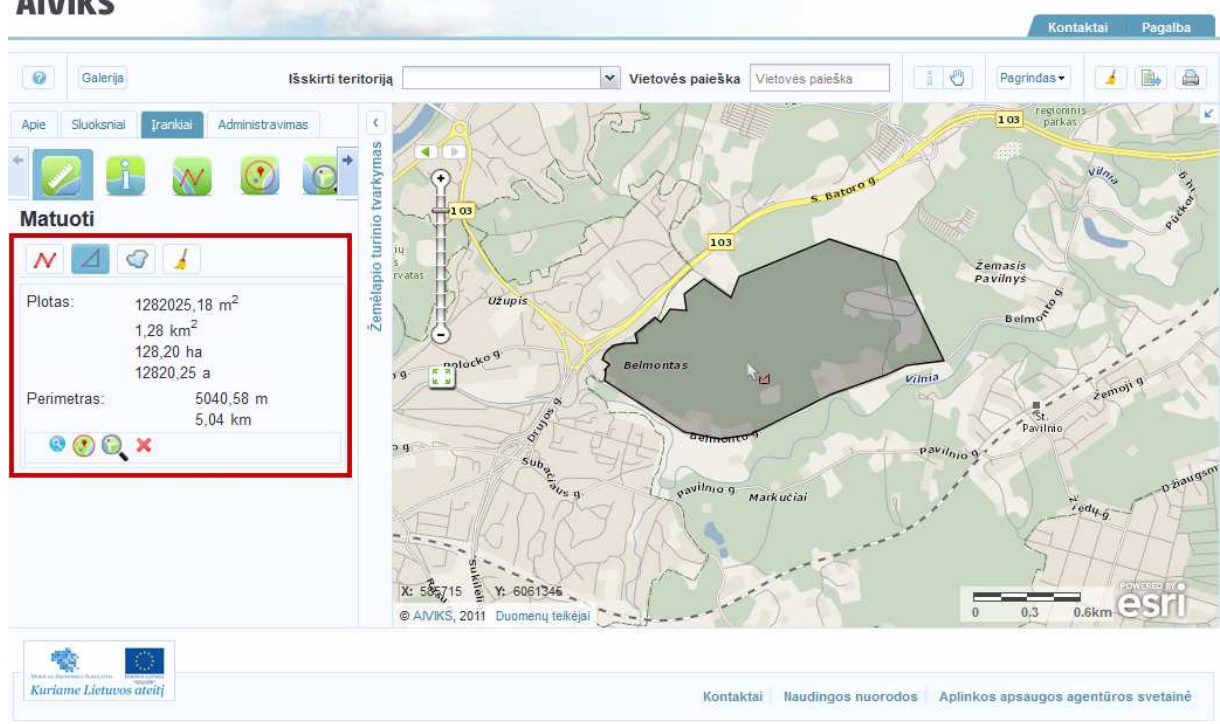

- -Meniu lange pasirinkite mygtuką [Matuoti plotą apibrėžiant teritoriją].
- - Skaitmeniniame žemėlapyje laisvu rankos judesio apibrėžkite teritoriją, kurios perimetrą ar plotą norite išmatuoti. Dukart spragtelėję pelės žymekliu apibrėžta figūra automatiškai uždaroma, jos spalva pasikeičia iš raudonos į juodą, o meniu lange parodomas išmatuotas perimetras, plotas ir valdymo įrankiai.

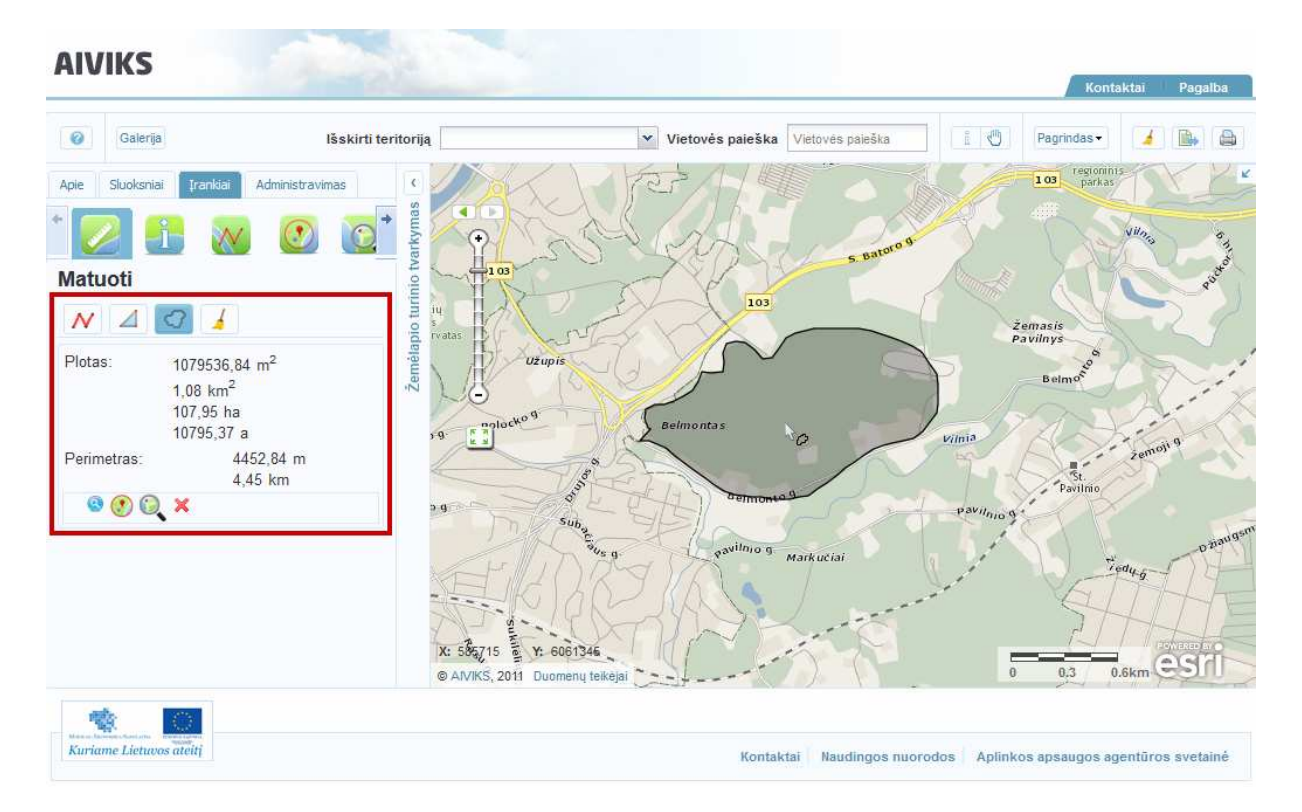

- Meniu lange paspauskite mygtuką [Valyti matavimo rezultatus]. Atlikti matavimai iš meniu lango ir skaitmeninio žemėlapio išvalomi, paskutinį kartą naudotas matavimo įrankis lieka aktyvus.

#### **6.2. Objektų identifikavimas**

#### *Scenarijų įgyvendinančios rolės*

Visos mokymuose dalyvaujančios rolės

#### *Scenarijus*

- Išskleiskite žemėlapio turinio tvarkymo langą, pasirinkite kortelę [Įrankiai] ir paspauskite mygtuką [Identifikacija].
- Pelės žymekliu spragtelėkite dominantį objektą skaitmeniniame žemėlapyje. Skaitmeniniame žemėlapyje objektas pažymimas specialia žyme, identifikuotų objektų sąrašas pateikiamas žemėlapio turinio tvarkymo lange.

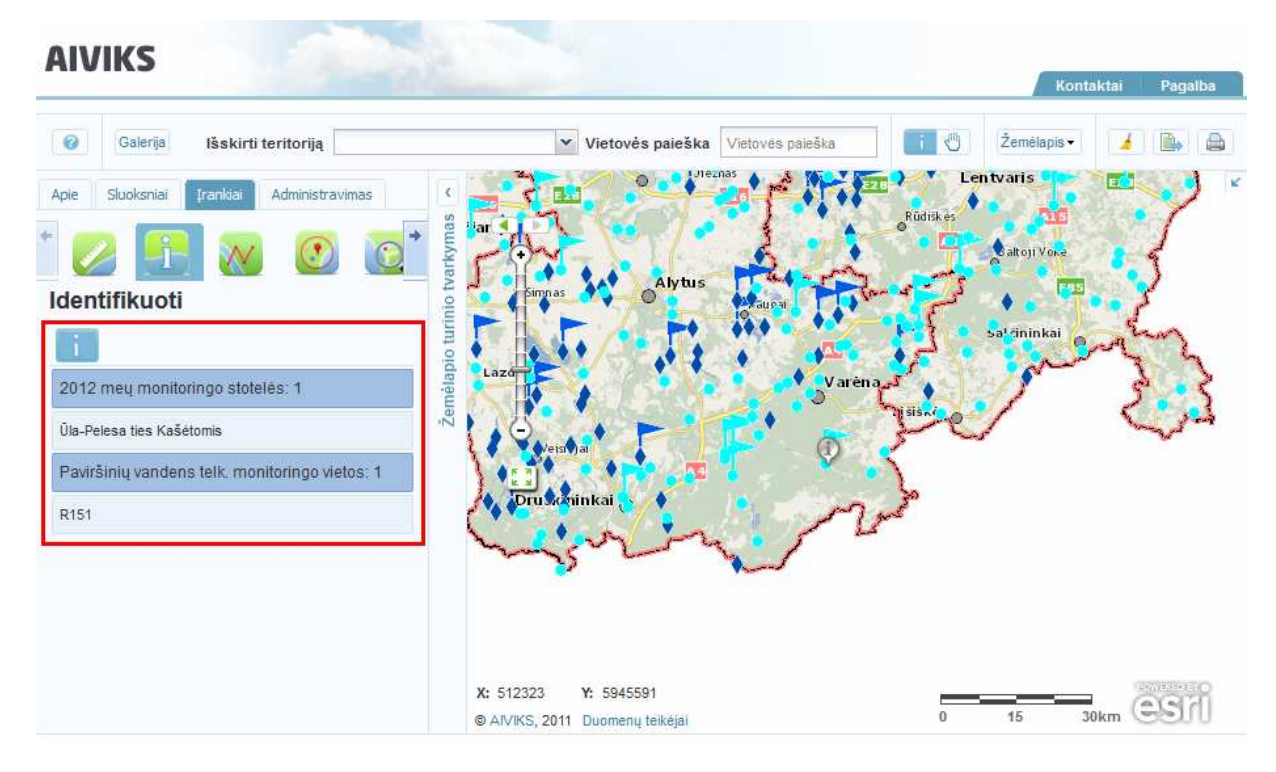

- Žemėlapio turinio tvarkymo lange užveskite pelės žymeklį ant objekto pavadinimo ir jį paspauskite. Atveriama turima informacija apie identifikuotą objektą bei su juo susiję įrankiai:
	- [Parodyti žemėlapyje]
	- [Kurti buferį]
	- [Pašalinti geometriją]

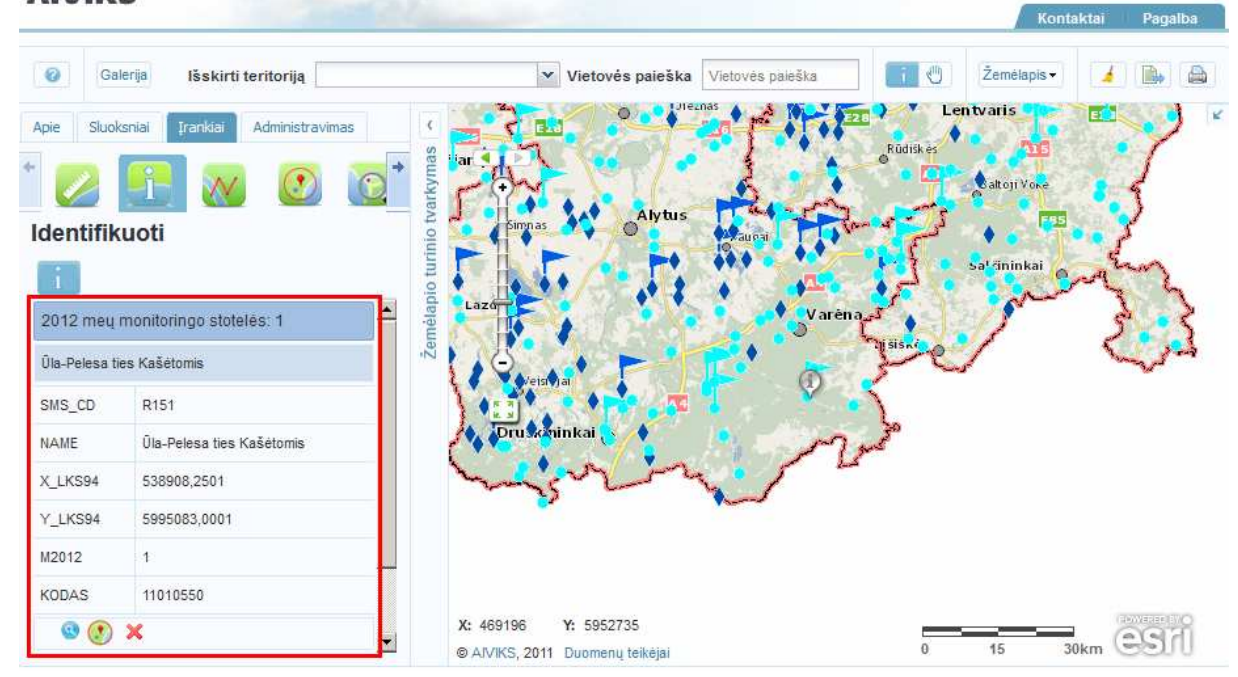

## **6.3. Maršrutų įvedimas, matavimas**

#### *Scenarijų įgyvendinančios rolės*

Visos mokymuose dalyvaujančios rolės

*Scenarijus* 

- Išskleiskite žemėlapio turinio tvarkymo langą, pasirinkite kortelę [Įrankiai] ir paspauskite mygtuką [Maršrutai]. Pelės žymeklio piktograma ir meniu langas pasikeičia.

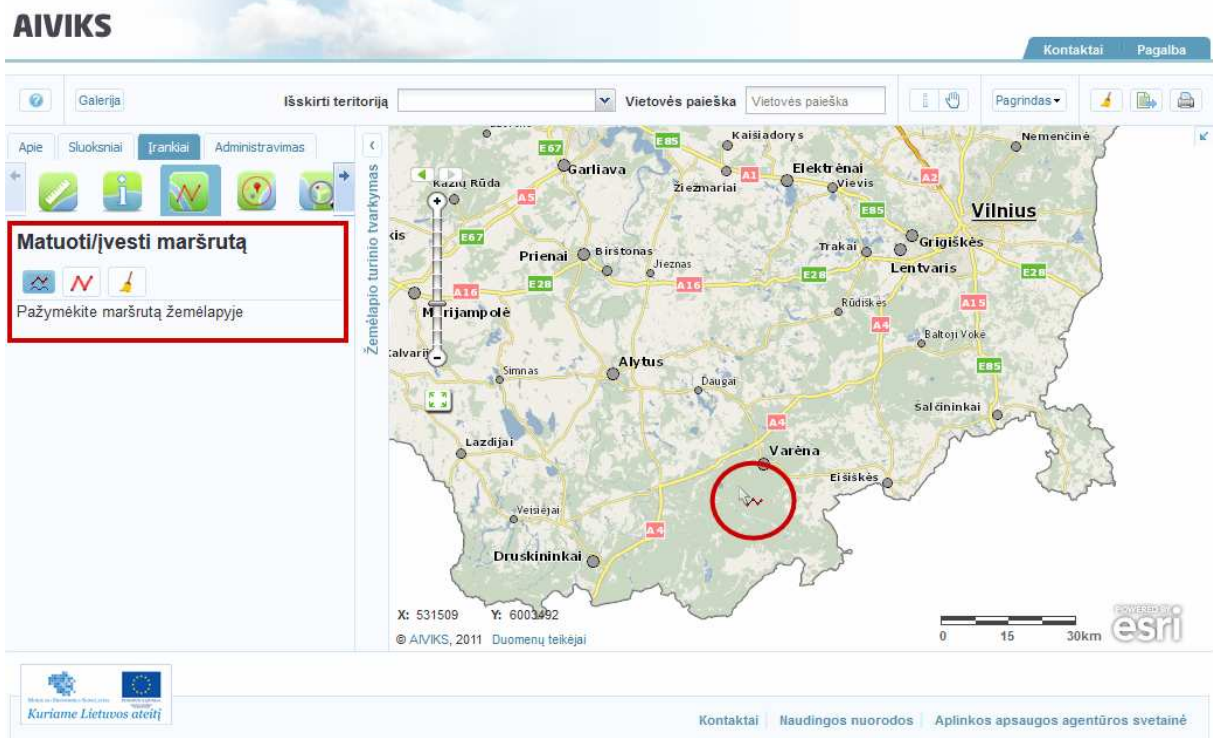

- Paspauskite mygtuką [Jūrmylėmis] ir skaitmeniniame žemėlapyje nubraižykite maršruto liniją. Dukart spragtelėję pelės žymekliu, įvesite paskutinį linijos tašką. Skaitmeniniame žemėlapyje išryškinamos maršruto atkarpos ir taškai, maršruto išklotinė pateikiama žemėlapio turinio tvarkymo lange.

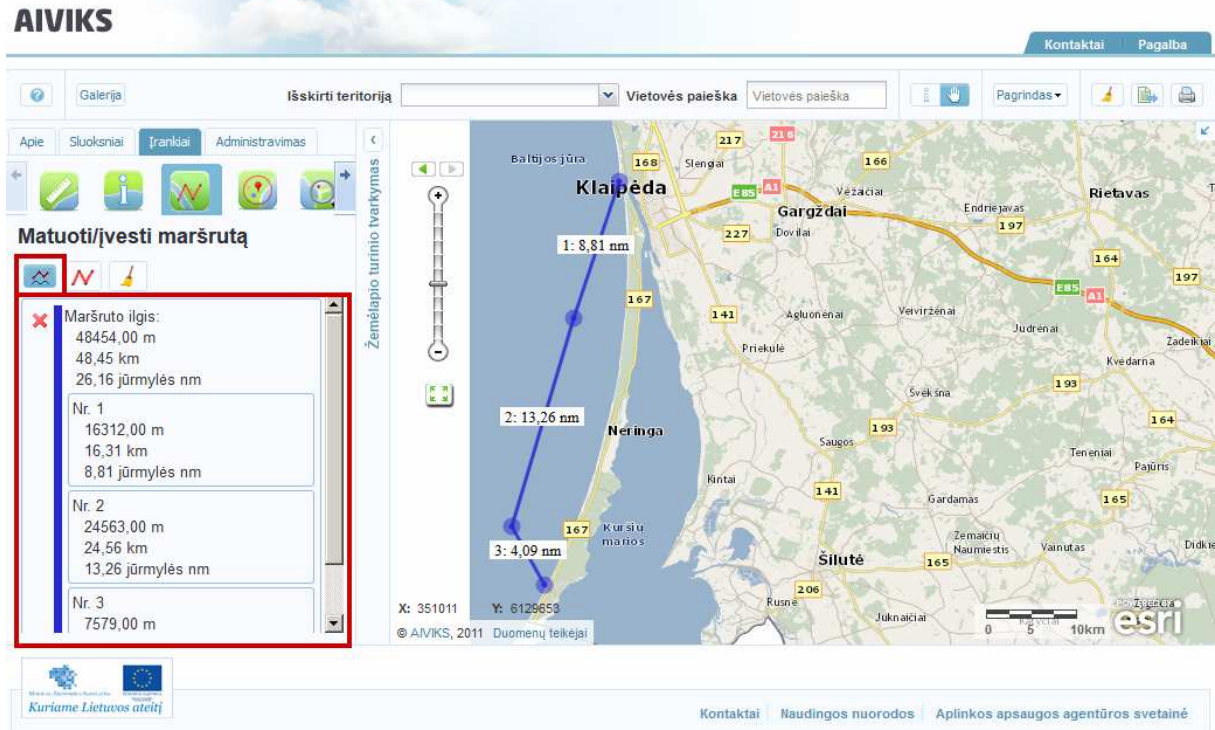

- Paspauskite mygtuką [Kilometrais] ir skaitmeniniame žemėlapyje nubraižykite maršruto liniją. Dukart spragtelėję pelės žymekliu, įvesite paskutinį linijos tašką. Skaitmeniniame žemėlapyje išryškinamos maršruto atkarpos ir taškai, maršruto išklotinė pateikiama žemėlapio turinio tvarkymo lange.

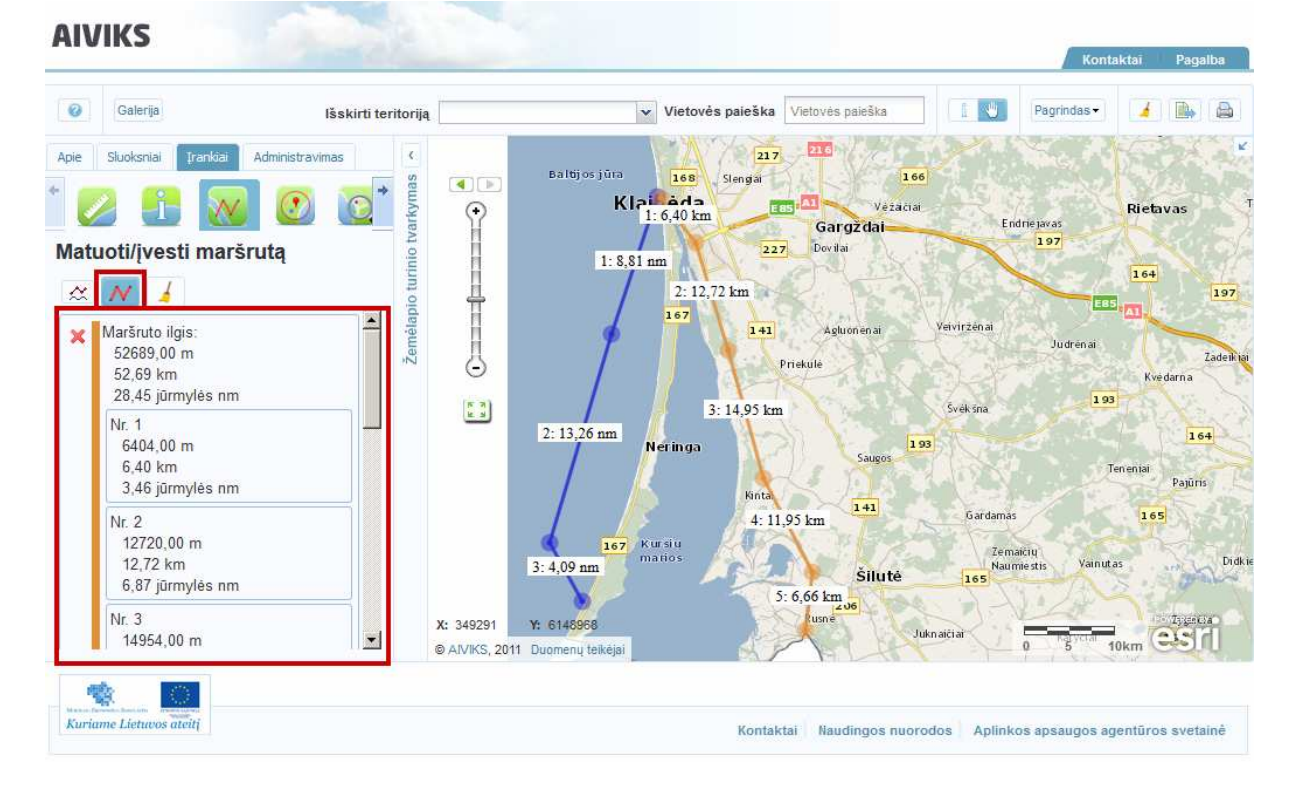

- Žemėlapio turinio tvarkymo lange yra sudaromas įvestų maršrutų sąrašas. Norėdami ištrinti vieną maršrutą iš maršrutų sąrašo spauskite mygtuką *X*. Maršrutas ištrinamas iš sąrašo ir skaitmeninio žemėlapio.

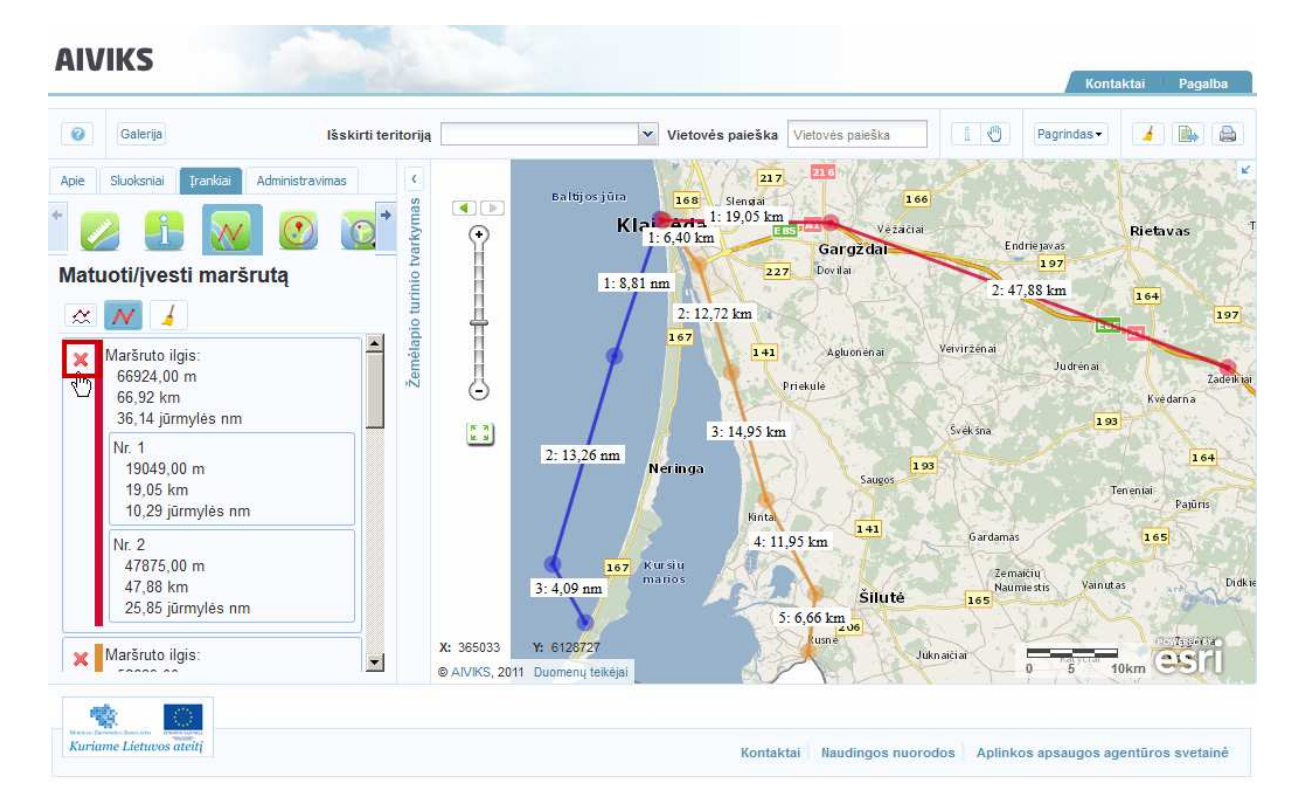

- Paspauskite mygtuką [Valyti matavimo rezultatus]. Visi maršrutai išvalomi iš skaitmeninio žemėlapio ir maršrutų sąrašo, paskutinį kartą naudotas maršruto įvedimo įrankis lieka aktyvus.

#### **6.4. Buferio kūrimas**

#### *Scenarijų įgyvendinančios rolės*

Visos mokymuose dalyvaujančios rolės

*Scenarijus* 

- Išskleiskite žemėlapio turinio tvarkymo langą, pasirinkite kortelę [Įrankiai] ir paspauskite mygtuką [Buferis].
- Paspauskite mygtuką [Dėti tašką] ir pažymėkite tašką žemėlapyje. Taškas skaitmeniniame žemėlapyje išskiriamas raudonai, žemėlapio turinio tvarkymo lange atveriamas buferio braižymo langas.

#### AIVIKS Mokymo medžiaga 47 - 66

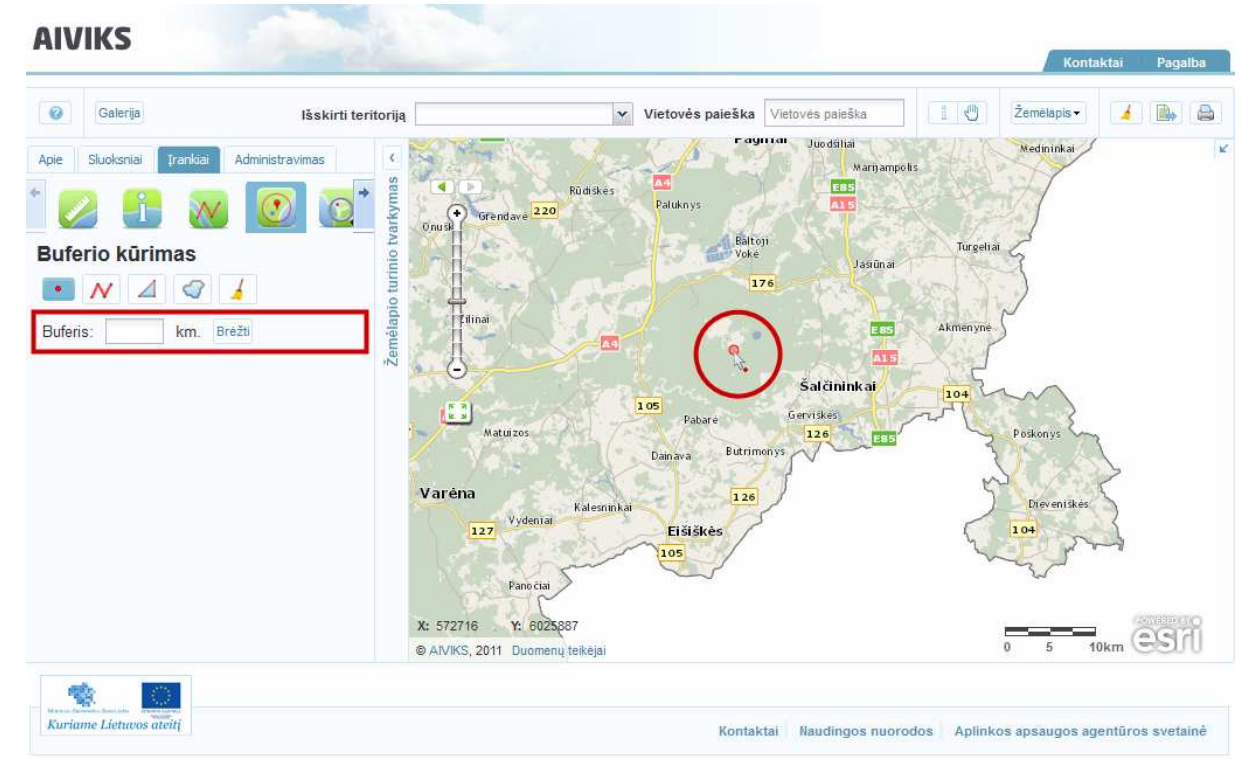

Pasirinkite įrankio mygtuką [Skaičiuoti plotą ir perimetrą].

- Įveskite buferio spindulį ir paspauskite mygtuką *Brėžti*. Buferis nubraižomas skaitmeniniame žemėlapyje, žemėlapio turinio tvarkymo lange išskleidžiami objekto valdymo įrankiai:
	- [Skaičiuoti plotą ir perimetrą]
	- [Parodyti žemėlapyje]
	- [Kurti buferį]
	- [Išrinkti objektus pagal geometriją]
	- [Pašalinti geometriją]

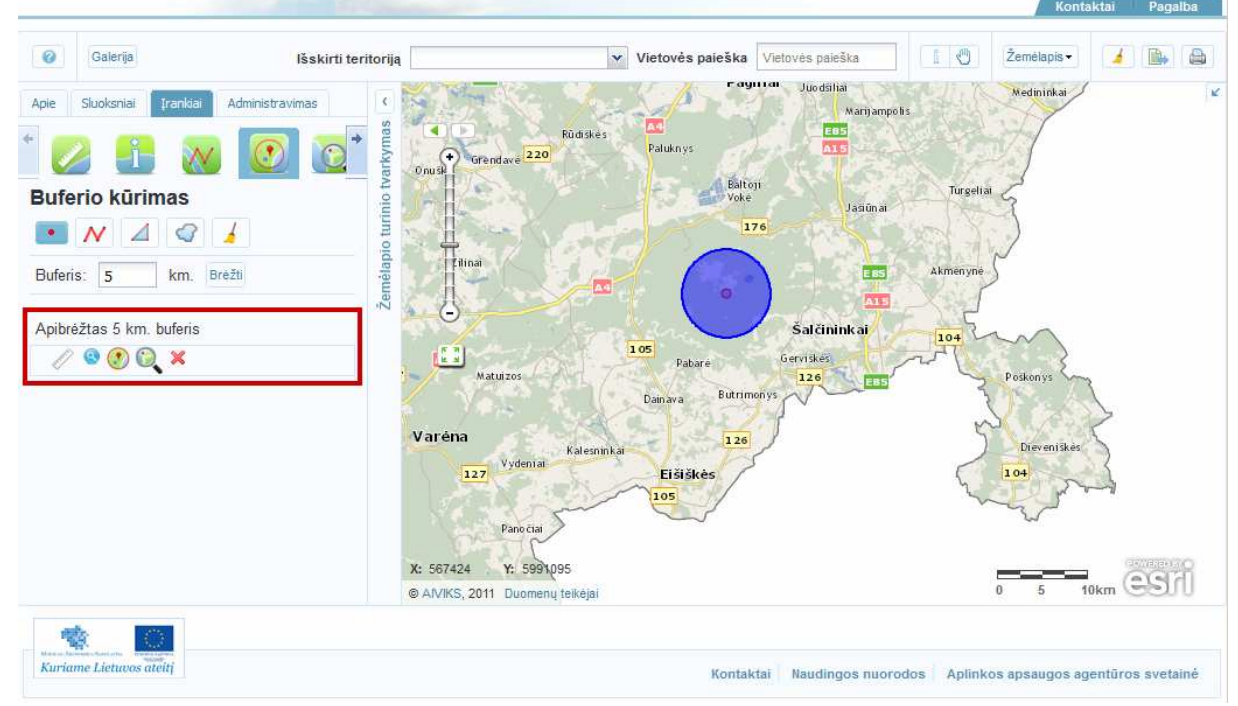

- Iš naujo įvedę buferio skersmenį, galite nubraižyti papildomą to paties objekto buferį.
- Pasirinkite įrankio mygtuką [Skaičiuoti plotą ir perimetrą]. Buferio plotas ir perimetras išmatuojami ir parodomi žemėlapio turinio tvarkymo lange.

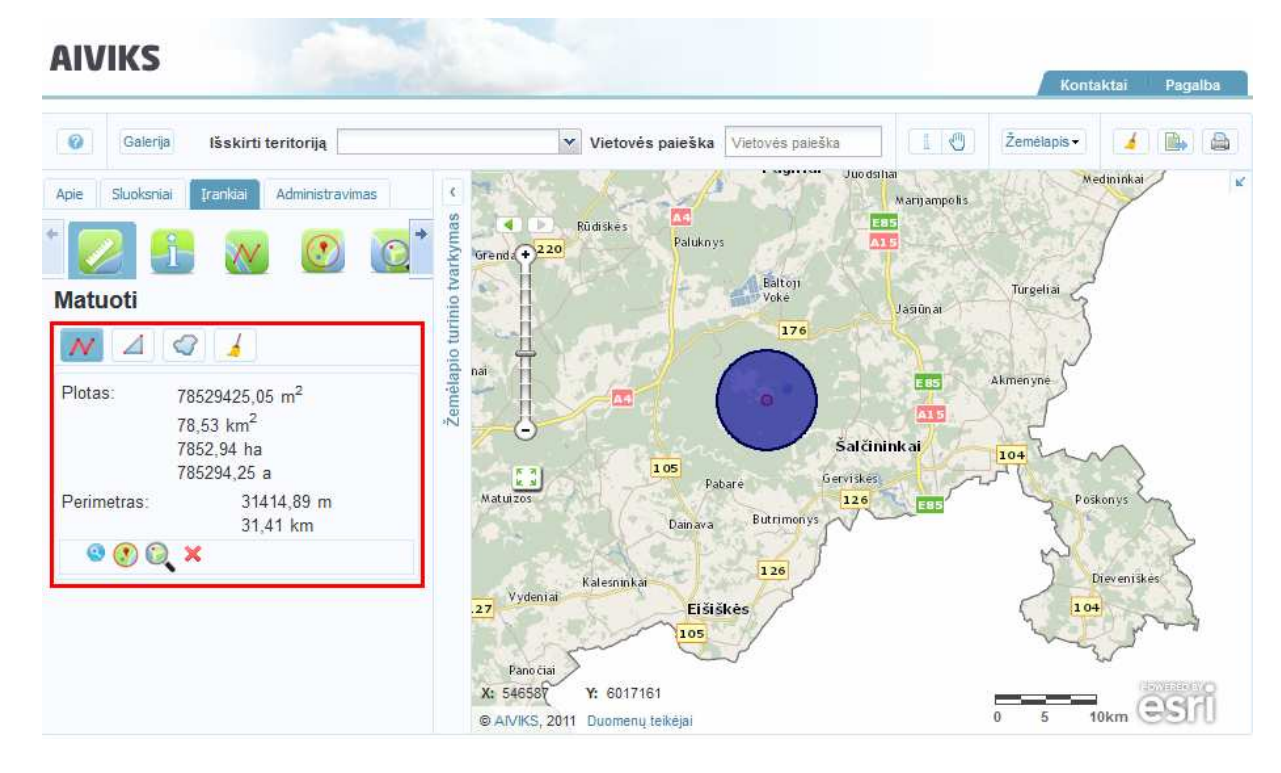

- Pasirinkite įrankio mygtuką [Parodyti žemėlapyje]. Buferio teritorija priartinama, sucentruojama skaitmeniniame žemėlapyje ir pažymima melsvai.

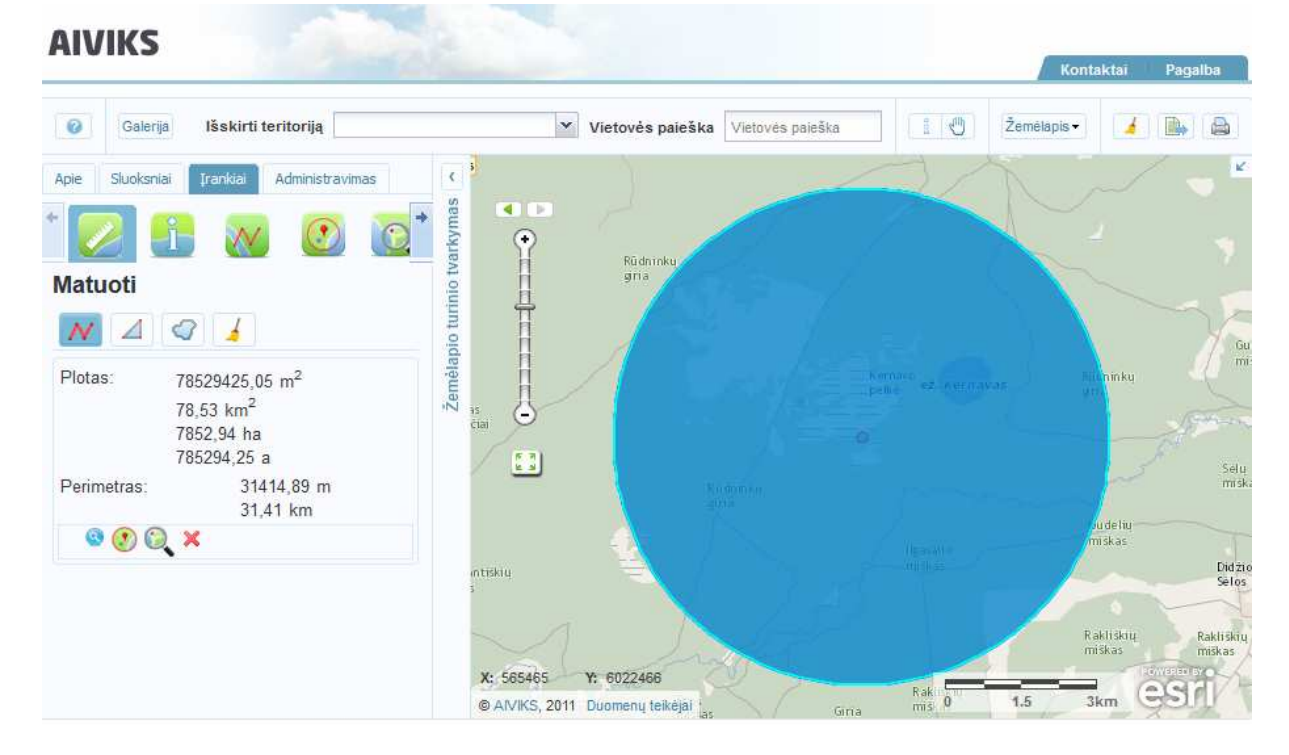

- Norėdami sukurti papildomą buferį, pasirinkite įrankio mygtuką [Kurti buferį]. Buferio kūrimo lange įveskite buferio skersmenį ir paspauskite mygtuką [Brėžti]. Buferis nubrėžiamas, atveriamas jo valdymo mygtukų meniu.

### AIVIKS Mokymo medžiaga 49 - 66

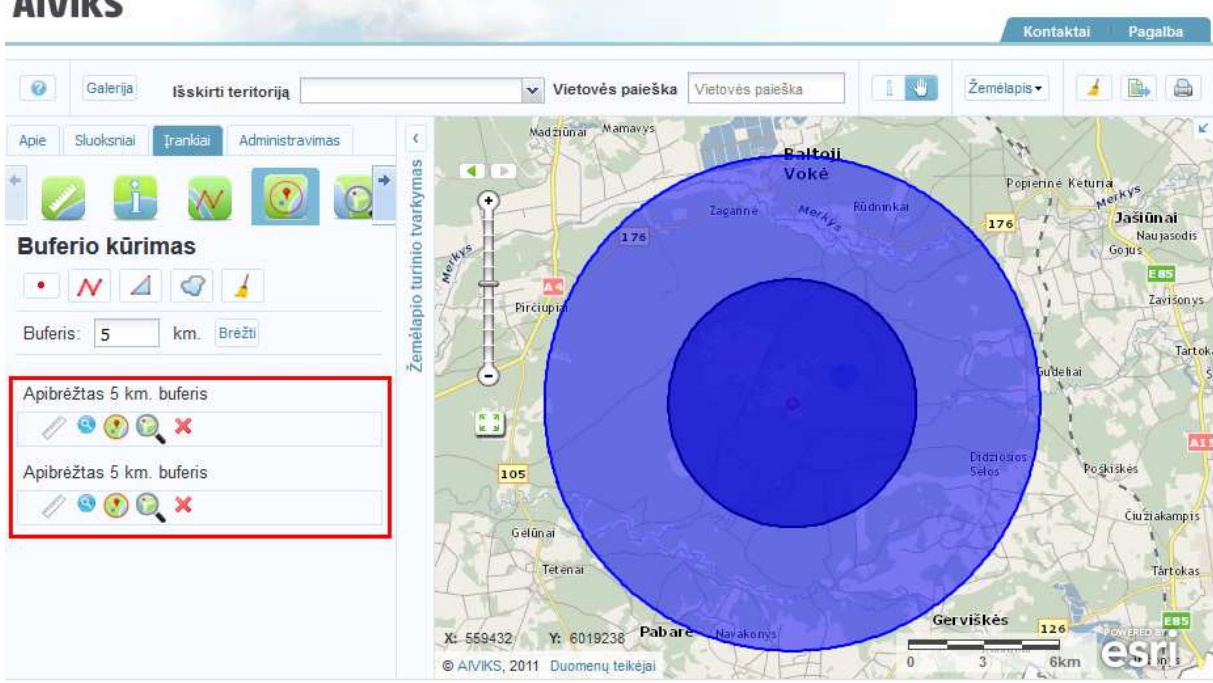

- Pasirinkite įrankio mygtuką [Išrinkti objektus pagal geometriją]. Išrinkti objektus galima tik iš darbinių žemėlapio sluoksnių, kurie įjungiami per žemėlapio turinio tvarkymo langą, pasirinkus kortelę [Sluoksniai].

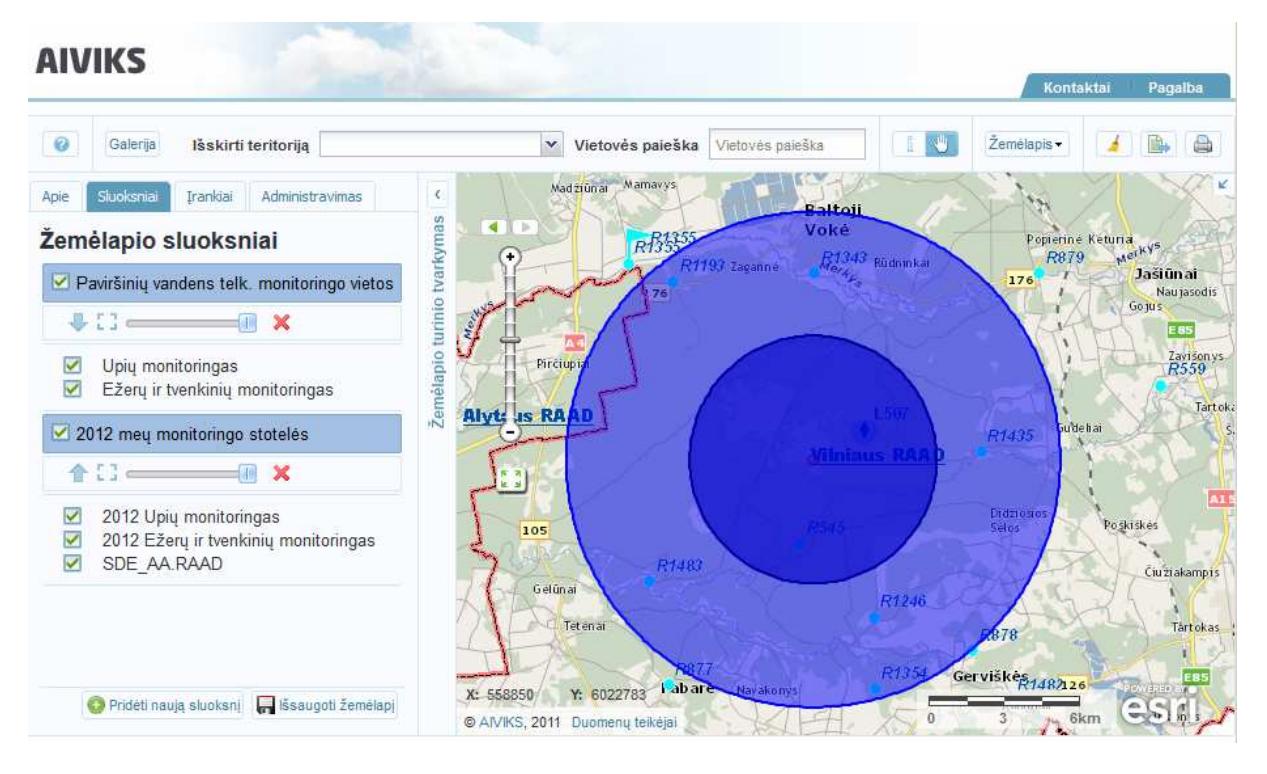

- Paspauskite kortelę [Įrankiai]. Užklausos laukelyje pasirinkite dominantį objekto tipą ir paspauskite mygtuką [Išrinkti]. Žemiau atveriamas į buferio teritoriją patekusių objektų sąrašas.

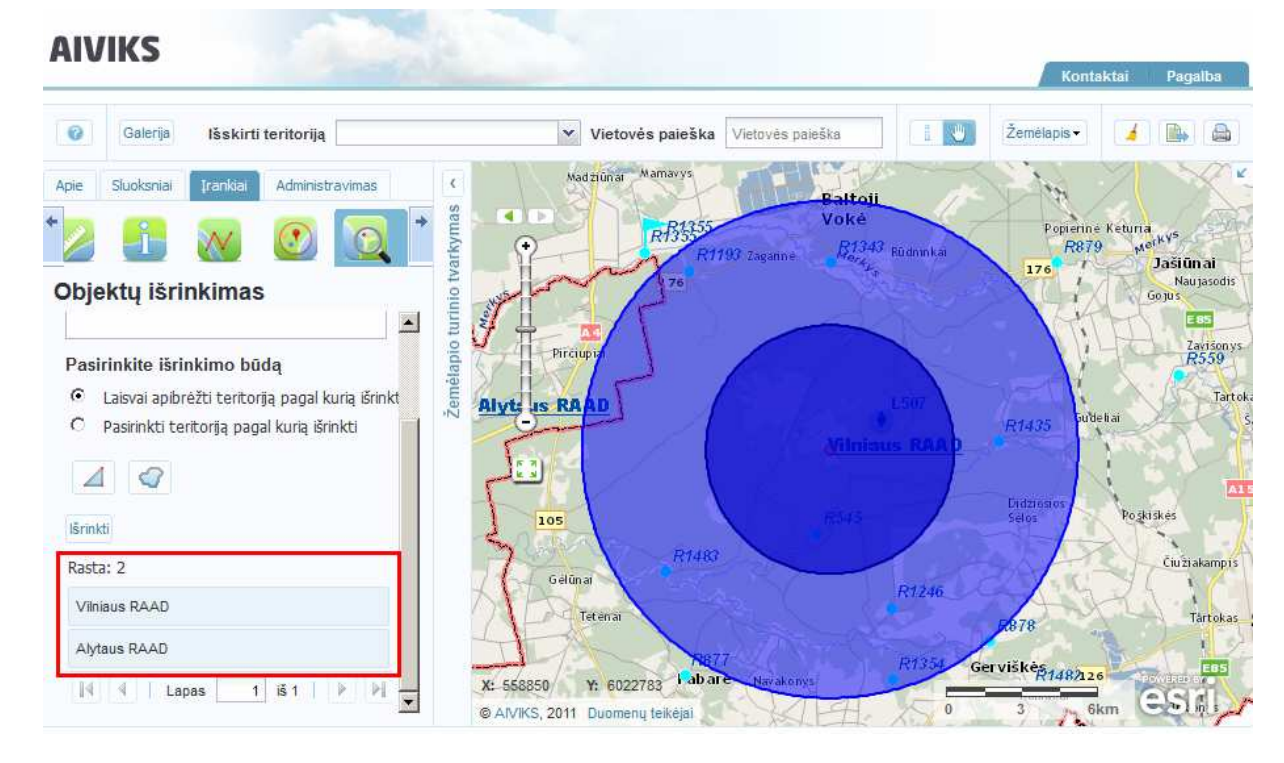

- Norėdami peržiūrėti atributinę informaciją apie objektą, paspaukite objekto pavadinimą.

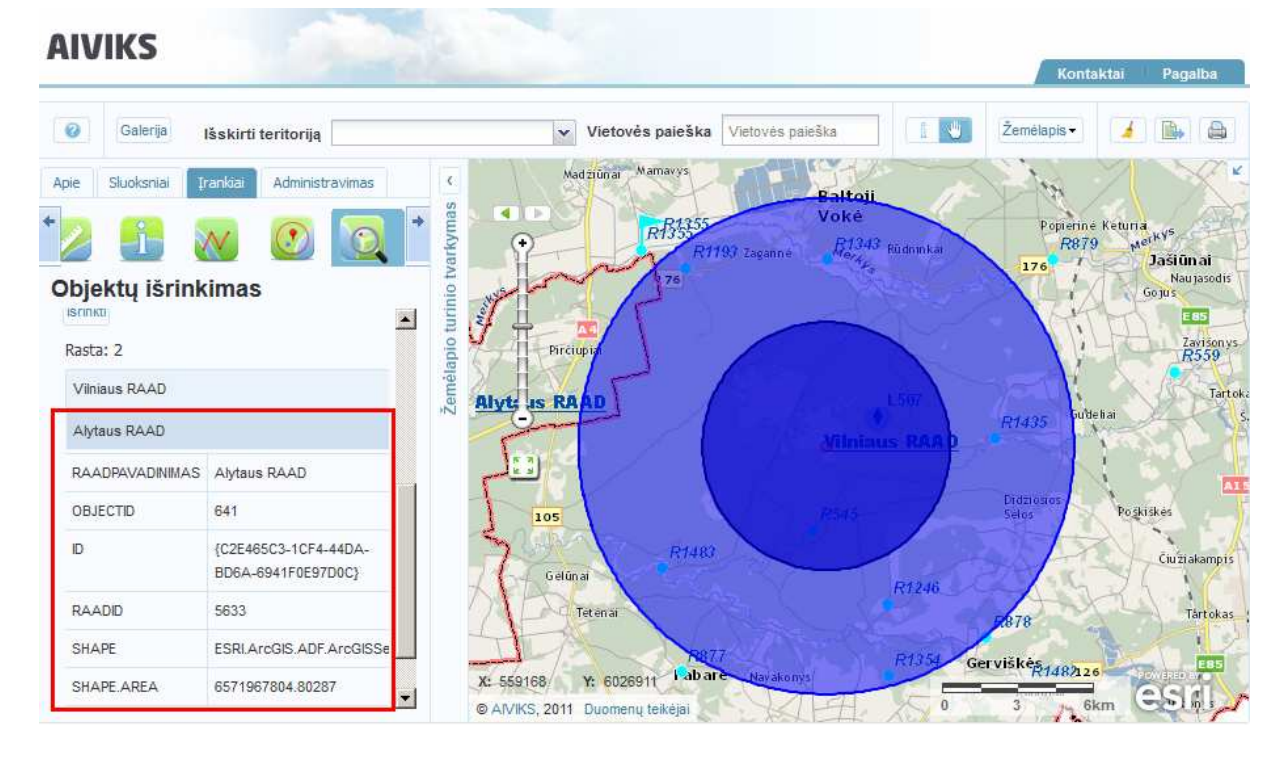

- Išskleiskite objekto valdymo įrankius, spragtelėdami buferio plote ir informaciniame laukelyje paspausdami rodyklės ženklą. Pasirinkite įrankio mygtuką [Pašalinti geometriją]. Nubraižyti buferiai pašalinami iš skaitmeninio žemėlapio.
- Paspauskite mygtuką [Brėžti liniją] ir skaitmeniniame žemėlapyje įveskite liniją. Dukart spragtelėjus pelės žymekliu įvedamas paskutinis linijos taškas. Įveskite buferio spindulį ir paspauskite mygtuką [Brėžti]. Buferis nubraižomas skaitmeniniame žemėlapyje, žemėlapio turinio tvarkymo lange išskleidžiami objekto valdymo įrankiai.

#### AIVIKS Mokymo medžiaga 51 - 66

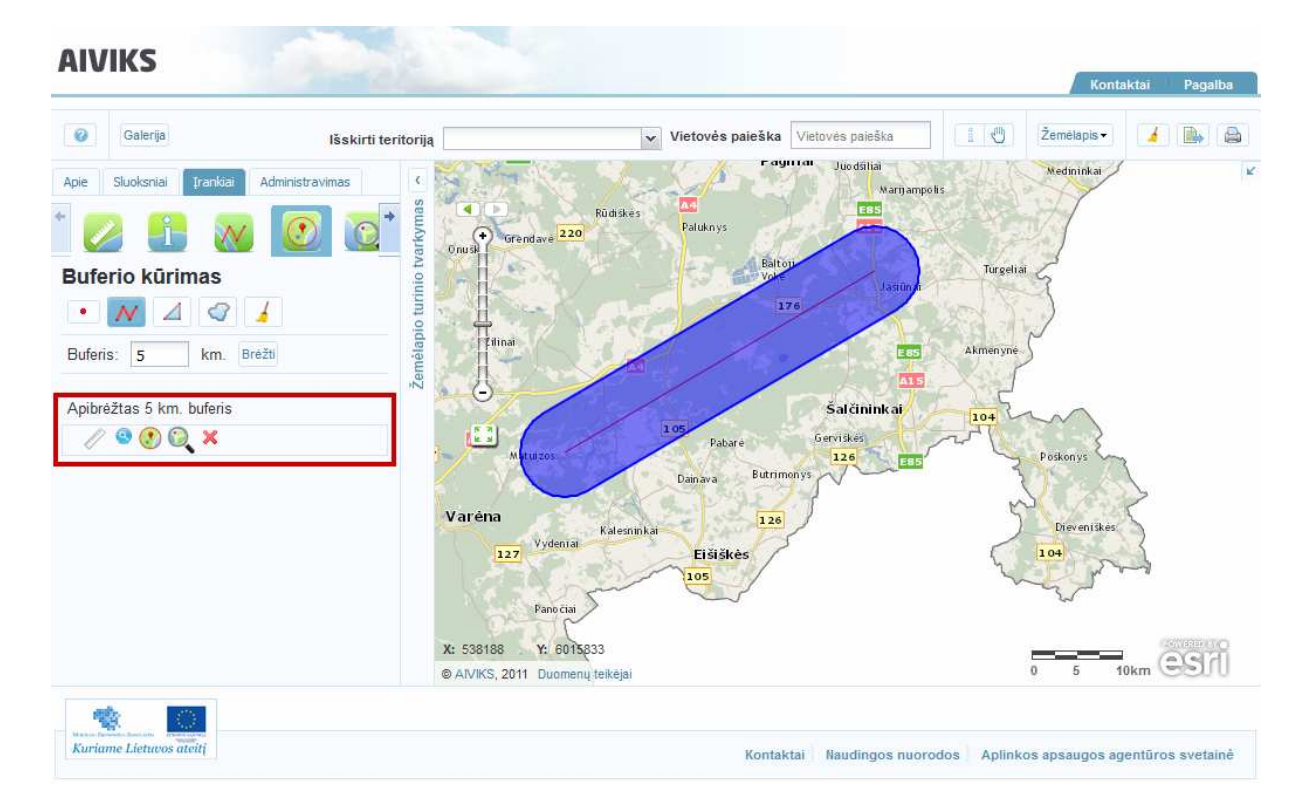

- Paspauskite mygtuką [Brėžti poligoną] ir nubraižykite poligoną skaitmeniniame žemėlapyje. Dukart spragtelėjus pelės žymekliu įvedamas paskutinis poligono taškas.
- Įveskite buferio spindulį ir paspauskite mygtuką [Brėžti]. Buferis nubraižomas skaitmeniniame žemėlapyje, žemėlapio turinio tvarkymo lange išskleidžiami objekto valdymo įrankiai.

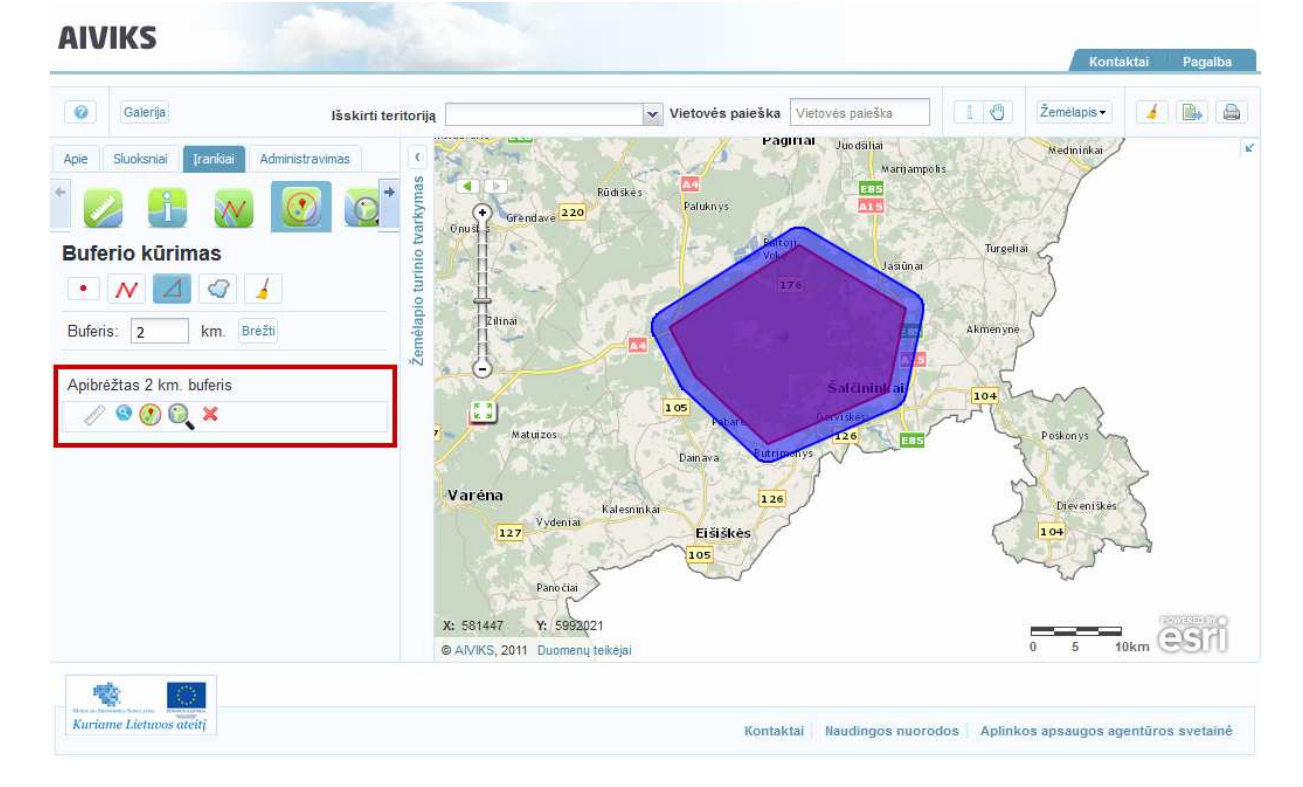

- Paspauskite mygtuką [Apibrėžti poligoną] ir laisvos rankos judesiu apibrėžkite teritoriją skaitmeniniame žemėlapyje. Dukart spragtelėjus pelės žymekliu įvedamas paskutinis automatiškai uždaromas.

## AIVIKS Mokymo medžiaga 52 - 66

- Įveskite buferio spindulį ir paspauskite mygtuką [Brėžti]. Buferis nubraižomas skaitmeniniame žemėlapyje, žemėlapio turinio tvarkymo lange išskleidžiami objekto valdymo įrankiai.

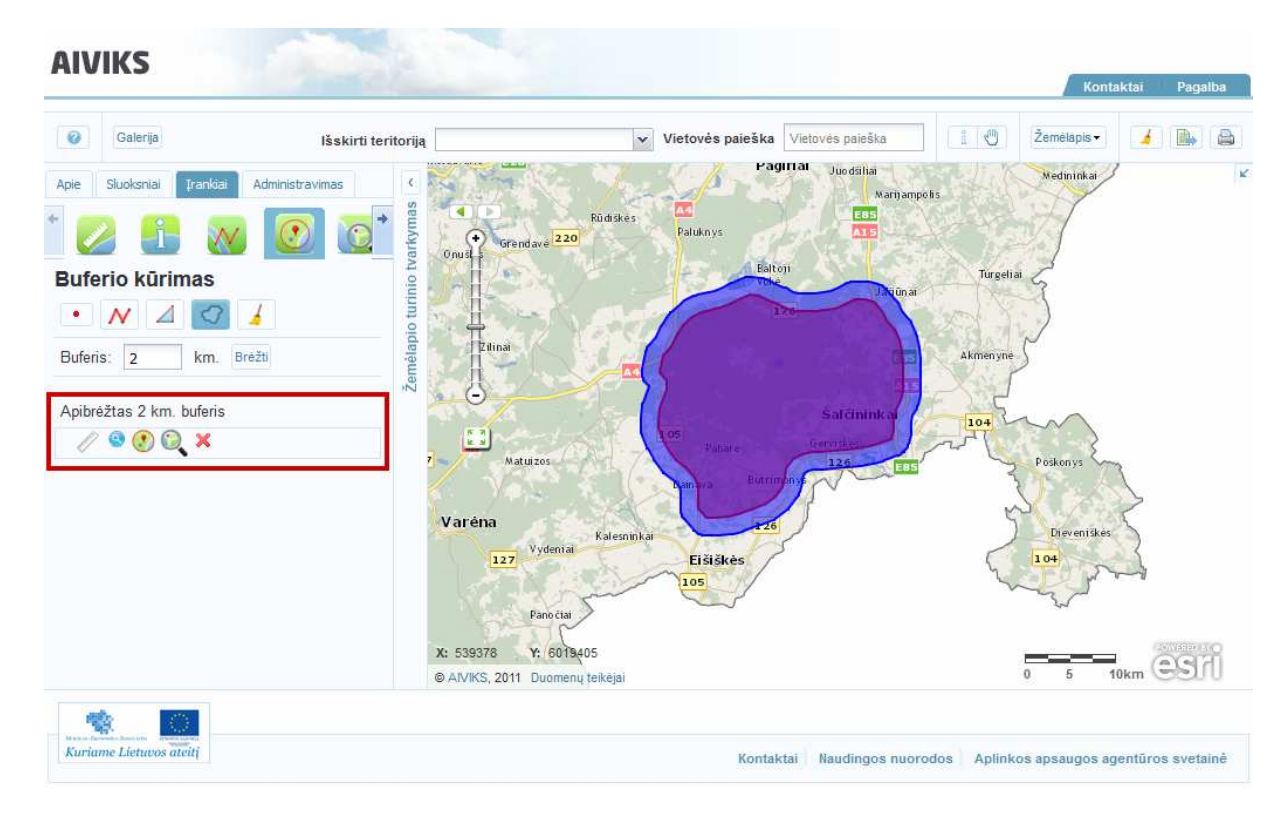

- Paspauskite mygtuką [Valyti buferio rezultatus]. Visi sukurti buferiai išvalomi, paskutinį kartą naudotas įrankis lieka aktyvus.

## **6.5. Objektų išrinkimas**

*Scenarijų įgyvendinančios rolės* 

Visos mokymuose dalyvaujančios rolės

*Scenarijus* 

- Išskleiskite žemėlapio turinio tvarkymo langą, pasirinkite kortelę [Įrankiai] ir paspauskite mygtuką [Išrinkimas].
- Laukelyje [Pasirinkite objekto tipą] naudodami rodyklę išskleiskite laukelio meniu ir pasirinkite žemėlapio sluoksnius, kuriuose atliksite objektų išrinkimą. Sluoksnių sąraše rodomi tik aktyvūs žemėlapio sluoksniai. Laukelyje rodomas pasirinktų sluoksnių sąrašas.

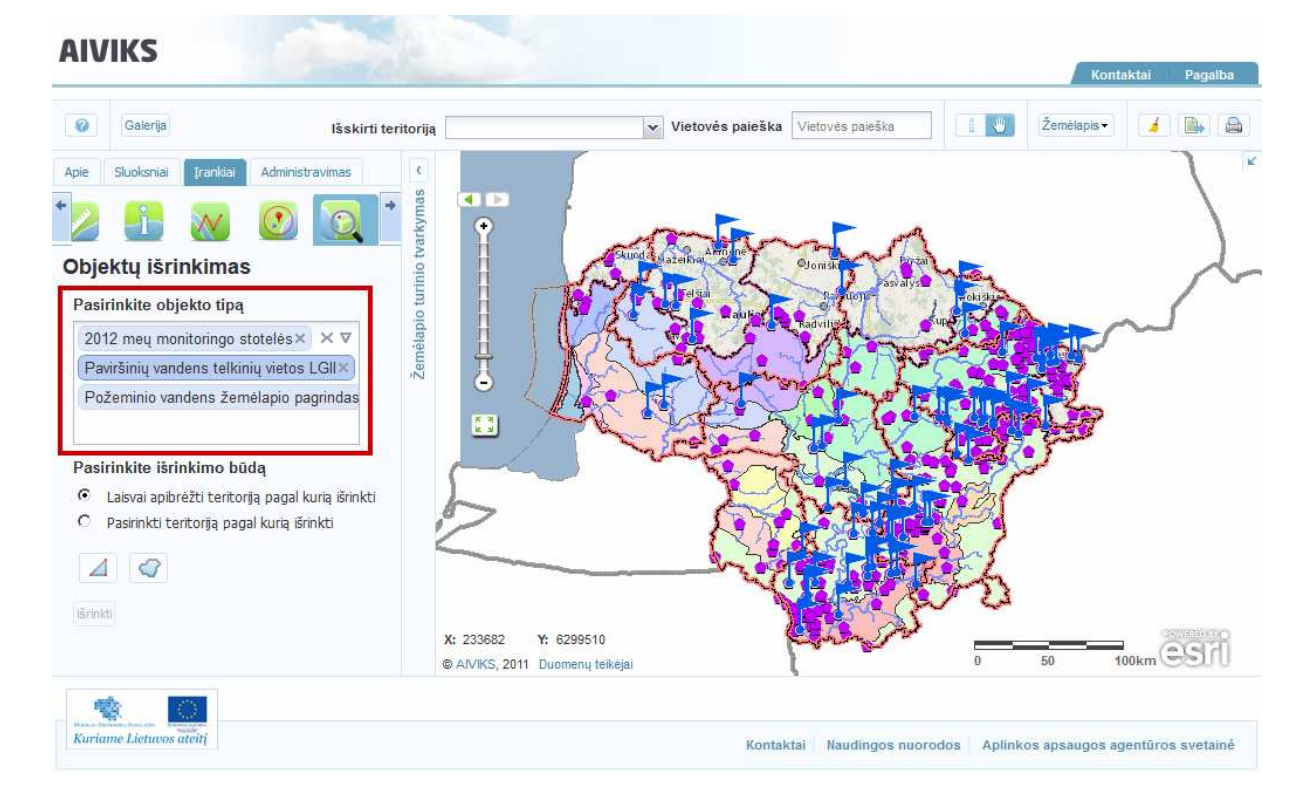

- Pasirinkite atžymą [Laisvai apibrėžti teritoriją pagal kurią išrinkti] ir paspauskite mygtuką [Brėžti poligoną]. Skaitmeniniame žemėlapyje nubrėžkite poligoną arba laisvu rankos judesiu apibrėžkite teritoriją, pagal kurią atliksite objektų išrinkimą, pavyzdžiui,

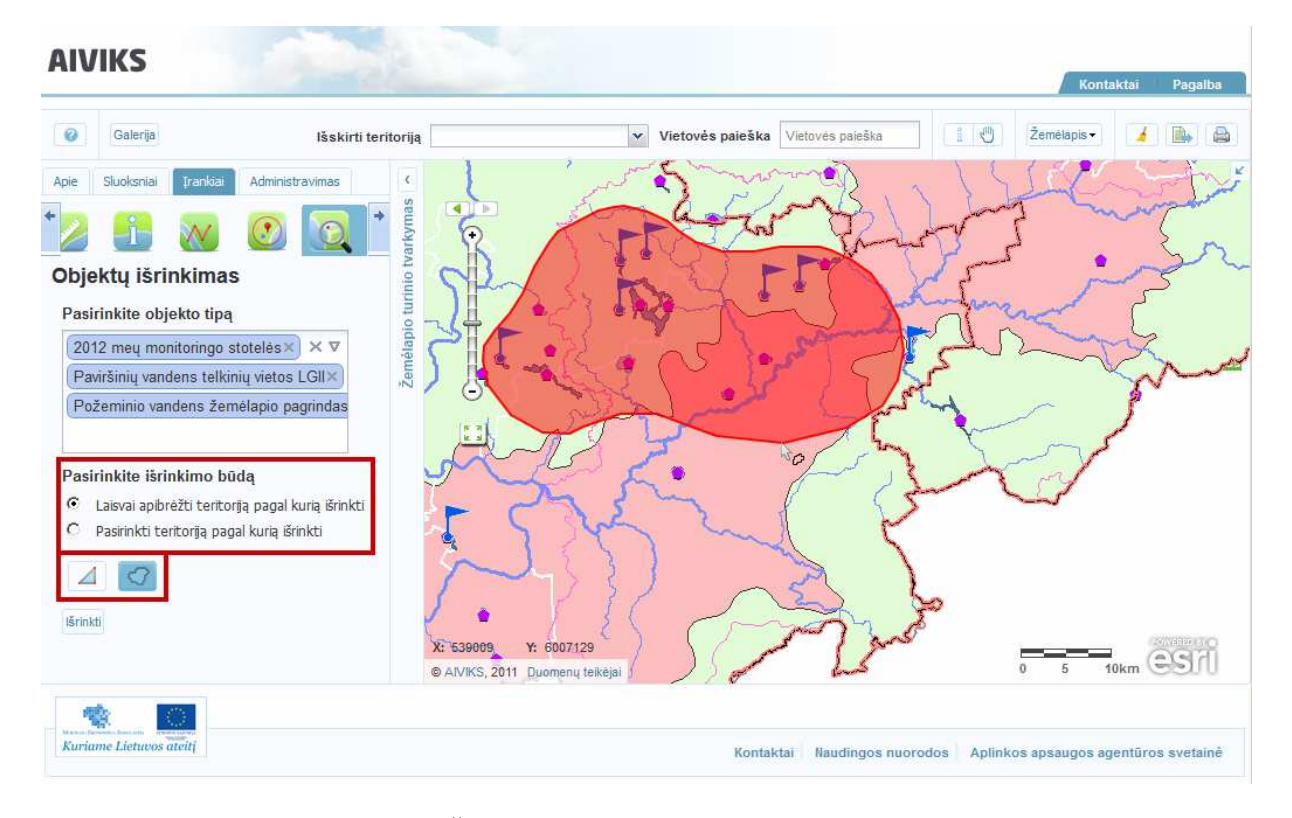

- Paspauskite mygtuką [Išrinkti]. Žemiau išrinkimo įrankių atveriamas išrinktų objektų sąrašas. Peržiūrėkite jį naudodami slankiąją juostą.

#### AIVIKS Mokymo medžiaga 54 - 66

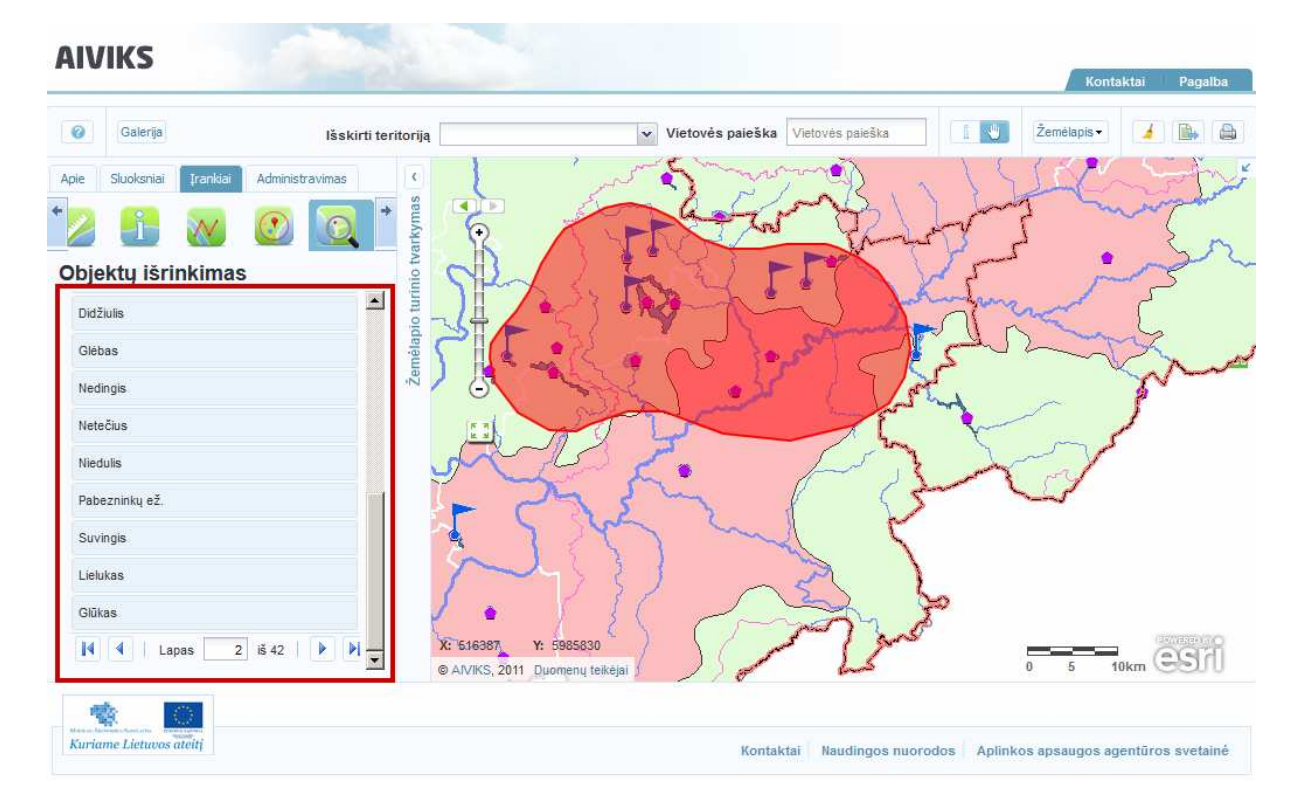

- Atributinę infromaciją apie dominantį objektą galite pamatyti paspaudę ant jo pelės žymekliu.

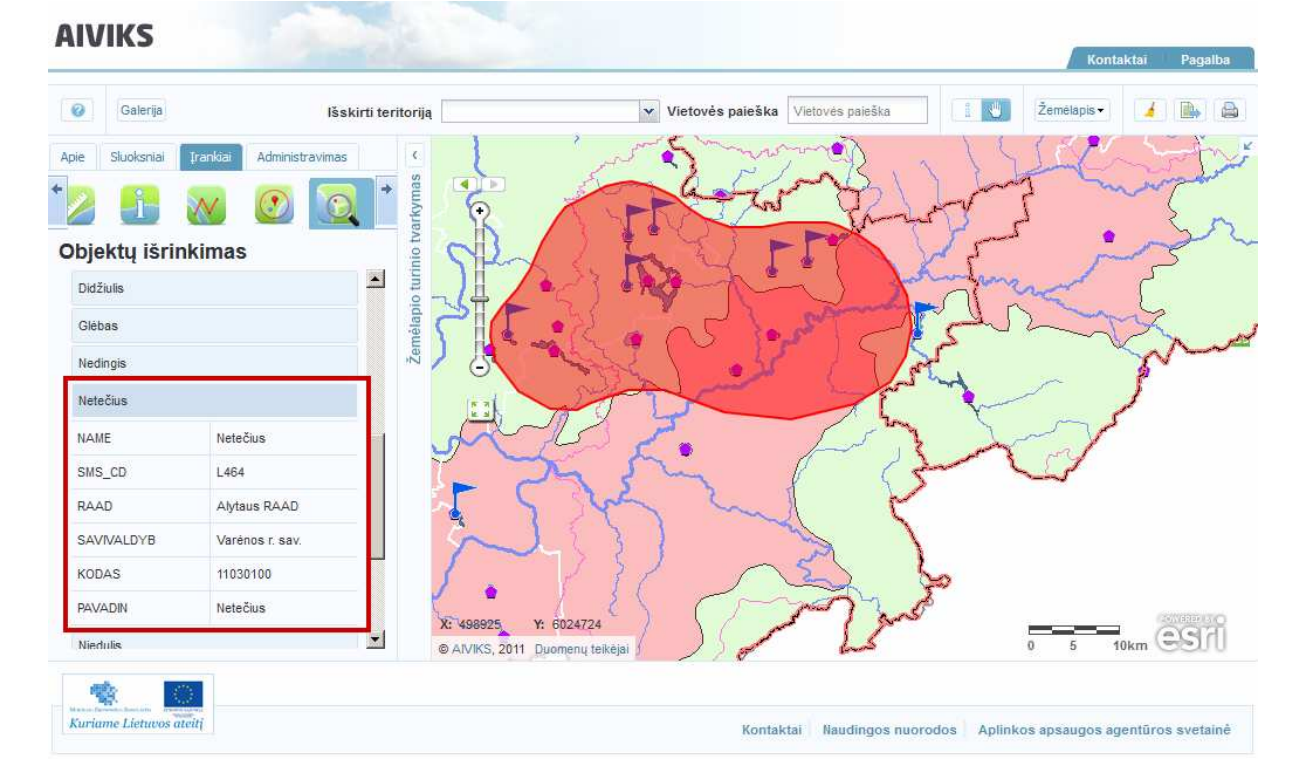

- Pasirinkite atžymą [Pasirinkti teritoriją pagal kurią išrinkti] ir užklausos laukelyje įveskite nustatytos teritorijos trumpinį, pavyzdžiui, RAAD. Šalia užklausos laukelio atveriamas galimų RAAD teritorijų sąrašas.

### AIVIKS Mokymo medžiaga 55 - 66

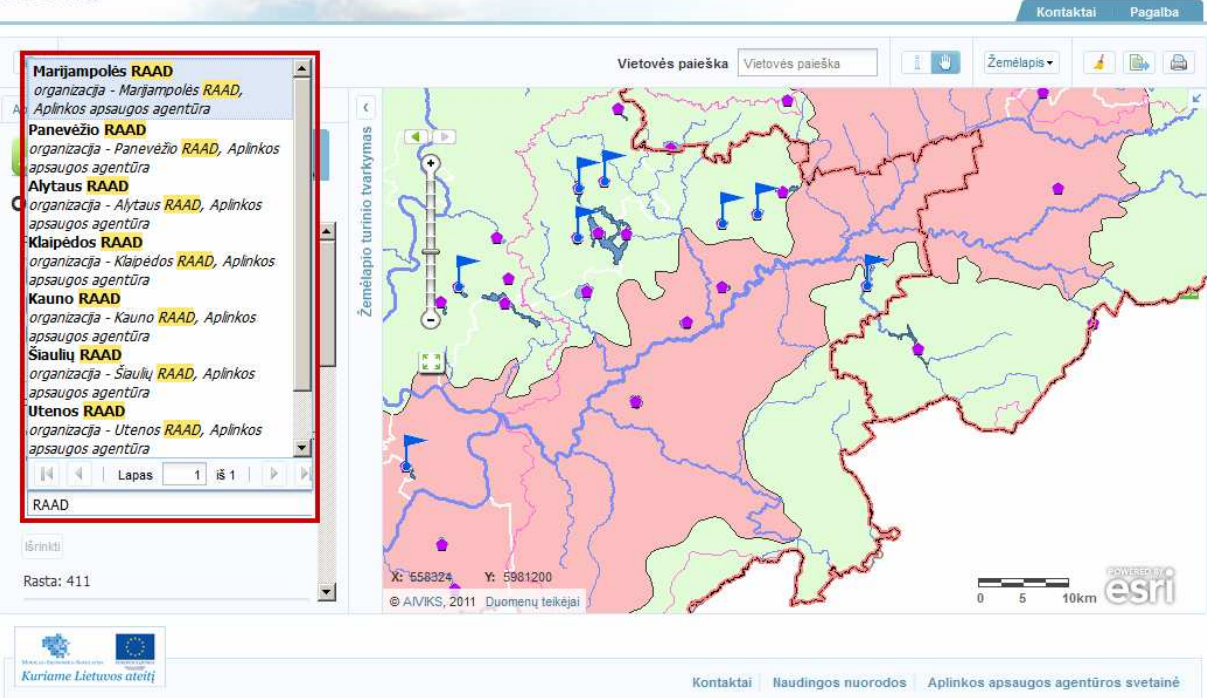

- Pasirinkite vieną teritoriją ir paspauskite mygtuką [Išrinkti]. Žemiau išrinkimo įrankių atveriamas išrinktų objektų sąrašas. Atributinę infromaciją apie dominantį objektą galite pamatyti paspaudę ant jo pelės žymekliu.
- Žemėlapyje nubrėžtus poligonus bei pažymėtas teritorijas gali išvalyti paspaudę mygtuką [Valyti]. Pažymėti ir nubraižyti objektai išvalomi.

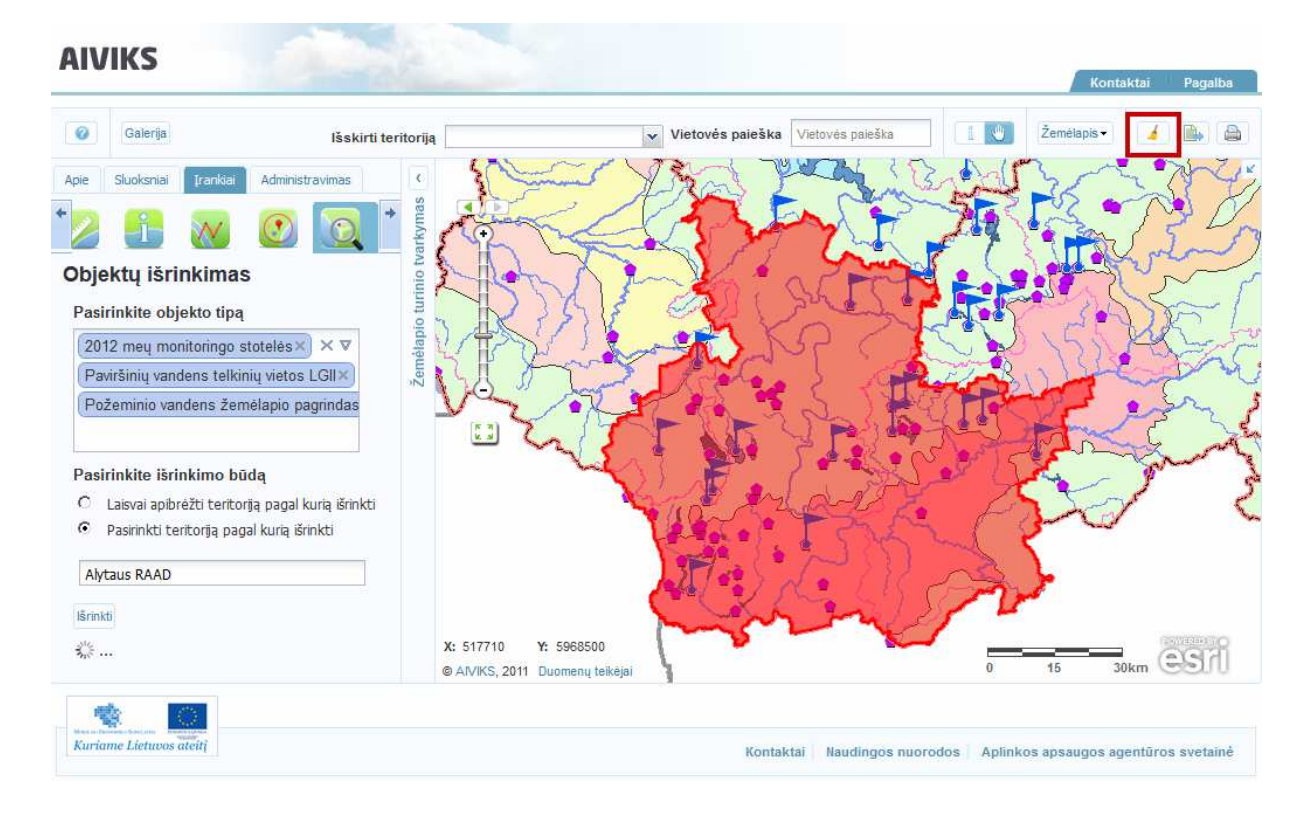

## **6.6. Aplinkosauginės informacijos paieška**

#### *Scenarijų įgyvendinančios rolės*

Visos mokymuose dalyvaujančios rolės

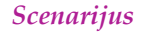

- Išskleiskite žemėlapio turinio tvarkymo langą, pasirinkite kortelę [Įrankiai] ir paspauskite mygtuką [Aplinkosauginė informacija].
- Laukelyje [Buferio <mark>atstumas</mark>] įveskite buferio <mark>atstumą</mark>, kurio spinduliu bus ieškoma aplinkosauginė informacija.
- Svarbu! Buferio atstumas turi būti mažesnis nei 5 km. Įvedus didesnį buferio atstumą, atveriamas įspėjantis pranešimas.

```
Buferio atstumas neturi būti didesnis nei 5000 m.
                                            \times
```
- Spragtelėkite pelės žymekliu toje žemėlapio vietoje, apie kurią aplinkosauginę informaciją norite gauti. Aplink pažymėtą tašką nurodytu spinduliu suformuojamas poligonas ir parodomas nurodytoje teritorijoje rastų objektų kiekis.

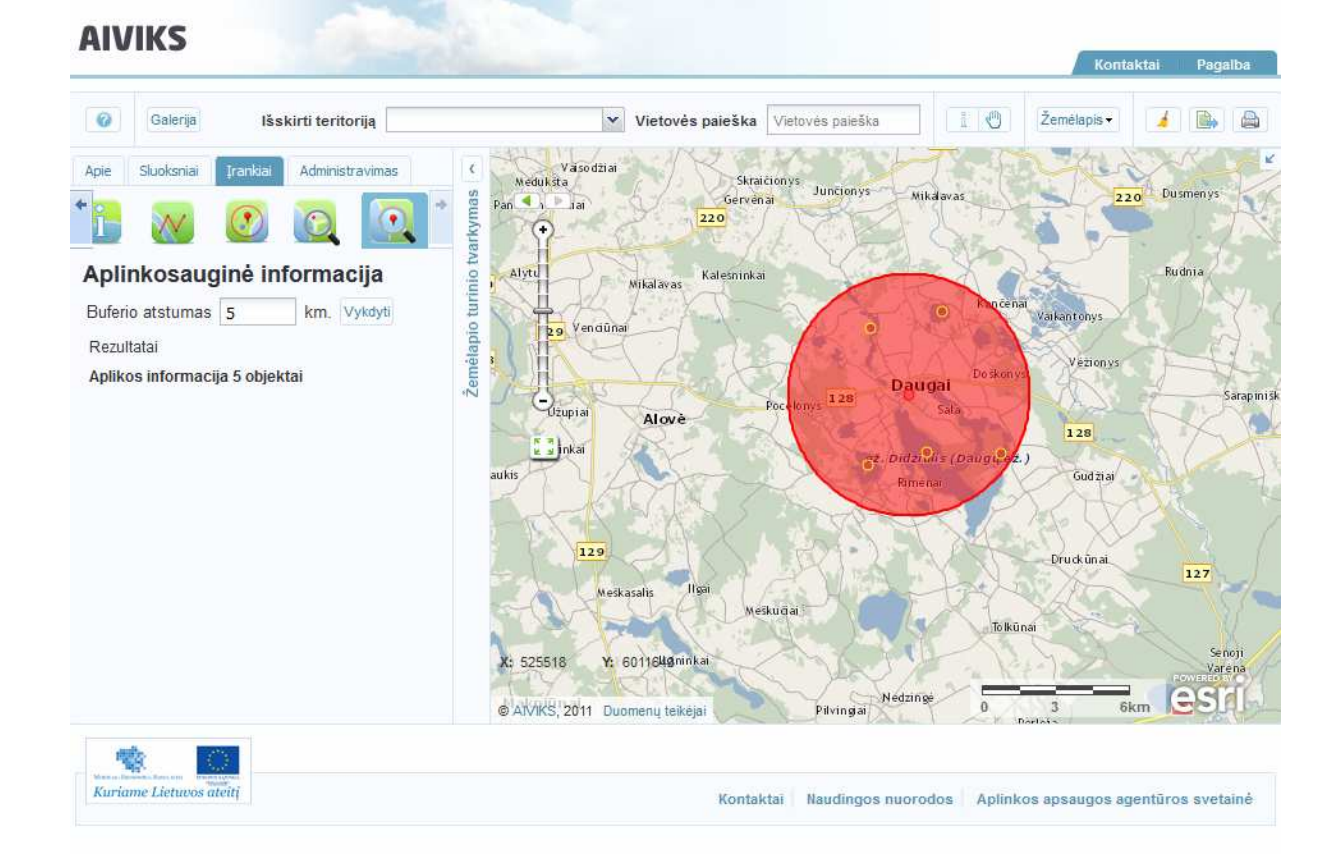

- Paspauskite paieškos rezultatų įrašą, išskleisdami rastų aplinkosaugos objektų sąrašą.

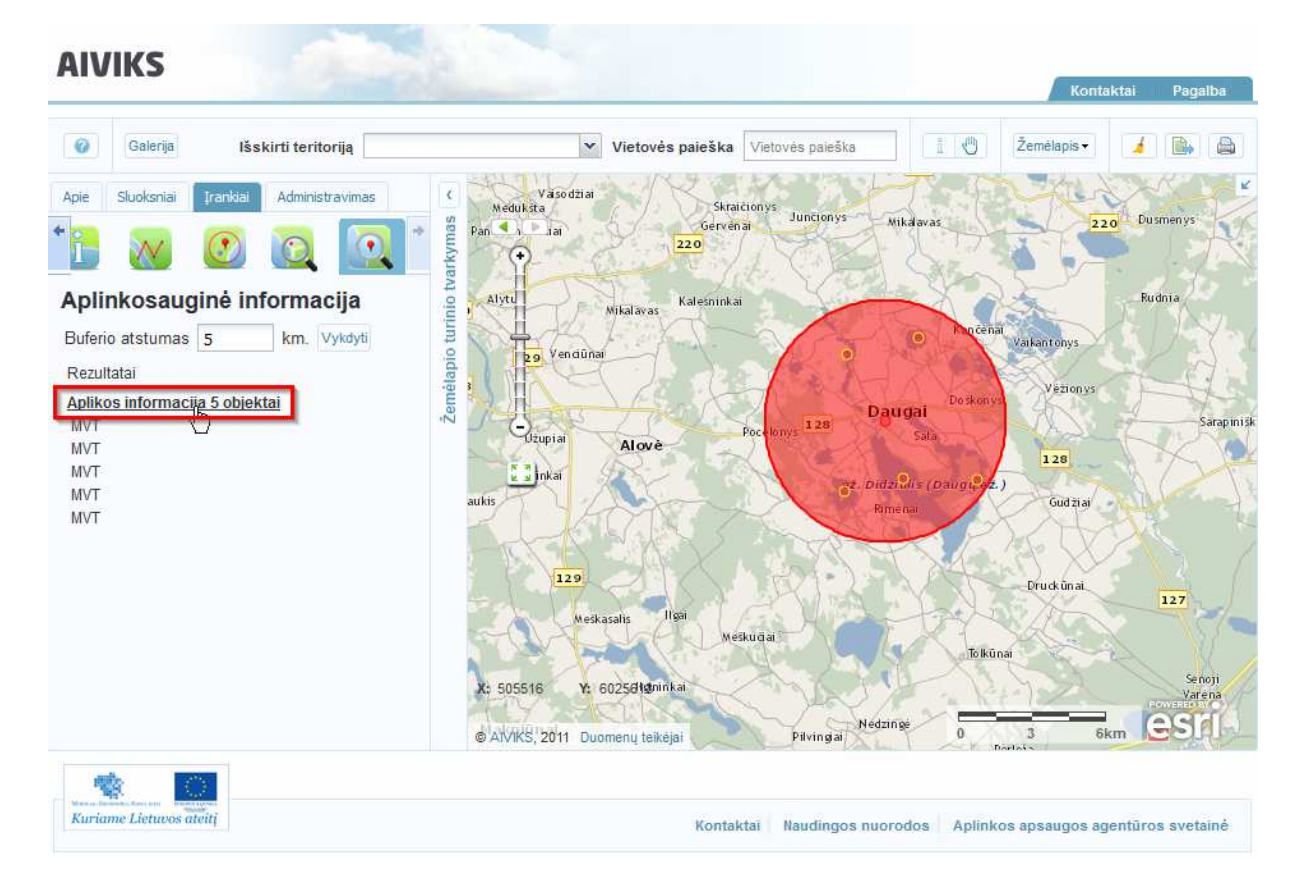

- Paspauskite reikalingą paieškos metu rastą objektą. Jo informacija išskleidžiama, objektas pažymimas specialiu ženklu skaitmeniniame žemėlapyje.

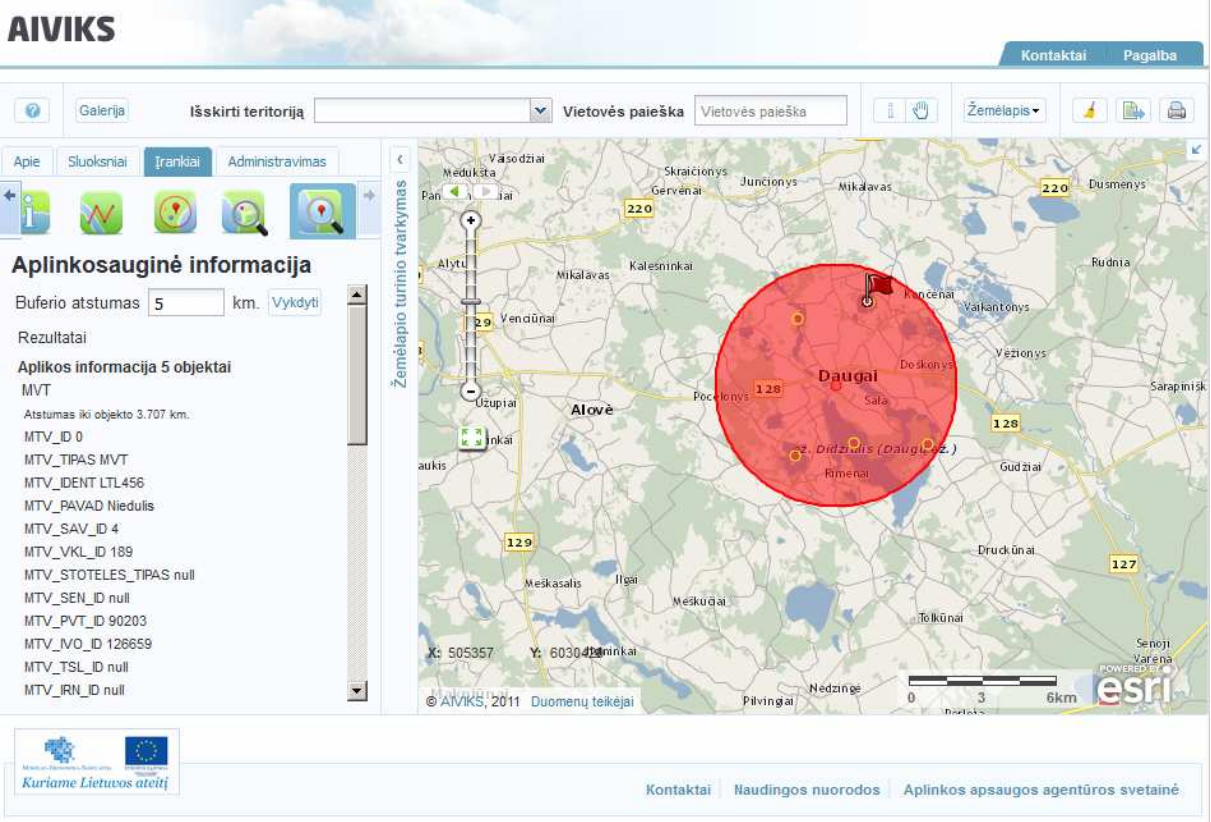

## **7. Geografinių objektų redagavimo kursas**

Šiame skyriuje aprašyti veiksmai, kuriuos vykdo visi sistemos naudotojai. Perskaitysite kaip:

- Redaguoti taškinį objektą;
- Redaguoti plotinį objektą.

## **7.1. Taškinio objekto redagavimas**

*Scenarijų įgyvendinančios rolės* 

Visos mokymuose dalyvaujančios rolės

*Scenarijus* 

- -Paspauskite mygtuką [GIS] šalia Koordinates nurodančių X ir Y laukelių.
- - Atsidaro žemėlapio naršyklės langas su atverta kortele [Redagavimas] žemėlapio turinio tvarkymo lange. Skaitmeniniame žemėlapyje objekto vieta priartinama, sucentruojama ir pažymima specialia žyme, taško koordinatės rodomos žemėlapio turinio tvarkymo lange.

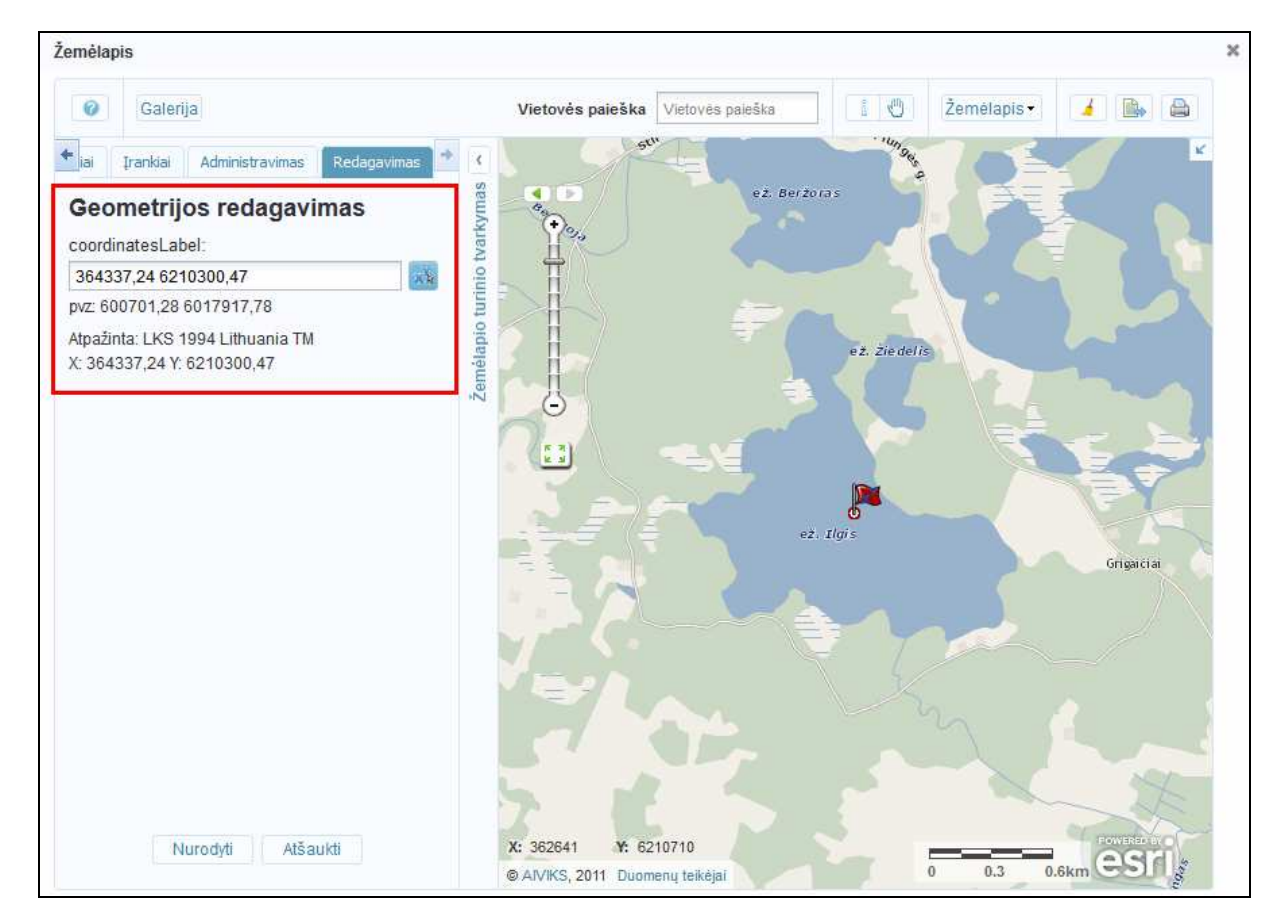

- Paspauskite mygtuką [Nurodyti koordinates žemėlapyje ] ir žemėlapyje pažymėkite naują objekto tašką. Naujas taškas sucentruojamas skaitmeniniame žemėlapyje ir pažymimas specialia žyme. Žemėlapio turinio tvarkymo lange rodomos naujos koordinatės.

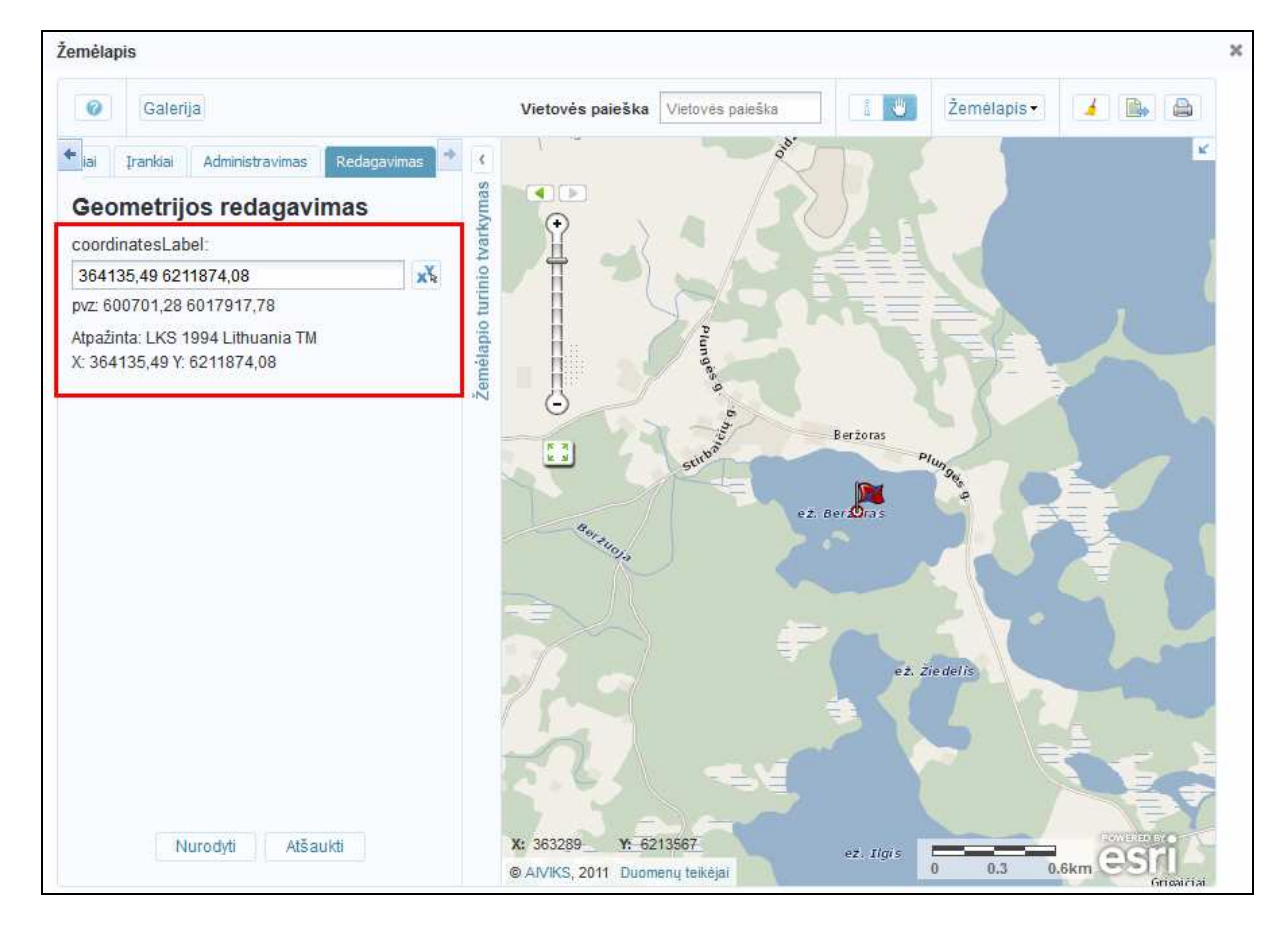

- - Įveskite norimą koordinatę į redagavimo laukelį. Aplikacijoje atpažįstamos LKS-94 ir WGS-84. Koordinačių vieta priartinama, sucentruojama ir pažymima specialia žyme.
- - Paspauskite mygtuką [Nurodyti]. Pakeistos koordinatės išsaugomos ir žemėlapio naršyklės langas uždaromas.

## **7.2. Plotinio objekto redagavimas**

*Scenarijų įgyvendinančios rolės* 

Visos mokymuose dalyvaujančios rolės

#### *Scenarijus*

- Paspauskite mygtuką P šalia Koordinates nurodančių X ir Y laukelių. Atsidaro žemėlapio naršyklės langas su atverta kortele [Redagavimas] žemėlapio turinio tvarkymo lange. Skaitmeniniame žemėlapyje objekto vieta priartinama, sucentruojama ir pažymima specialia žyme, žemėlapio turinio tvarkymo lange parodomi ploto redagavimo įrankiai.

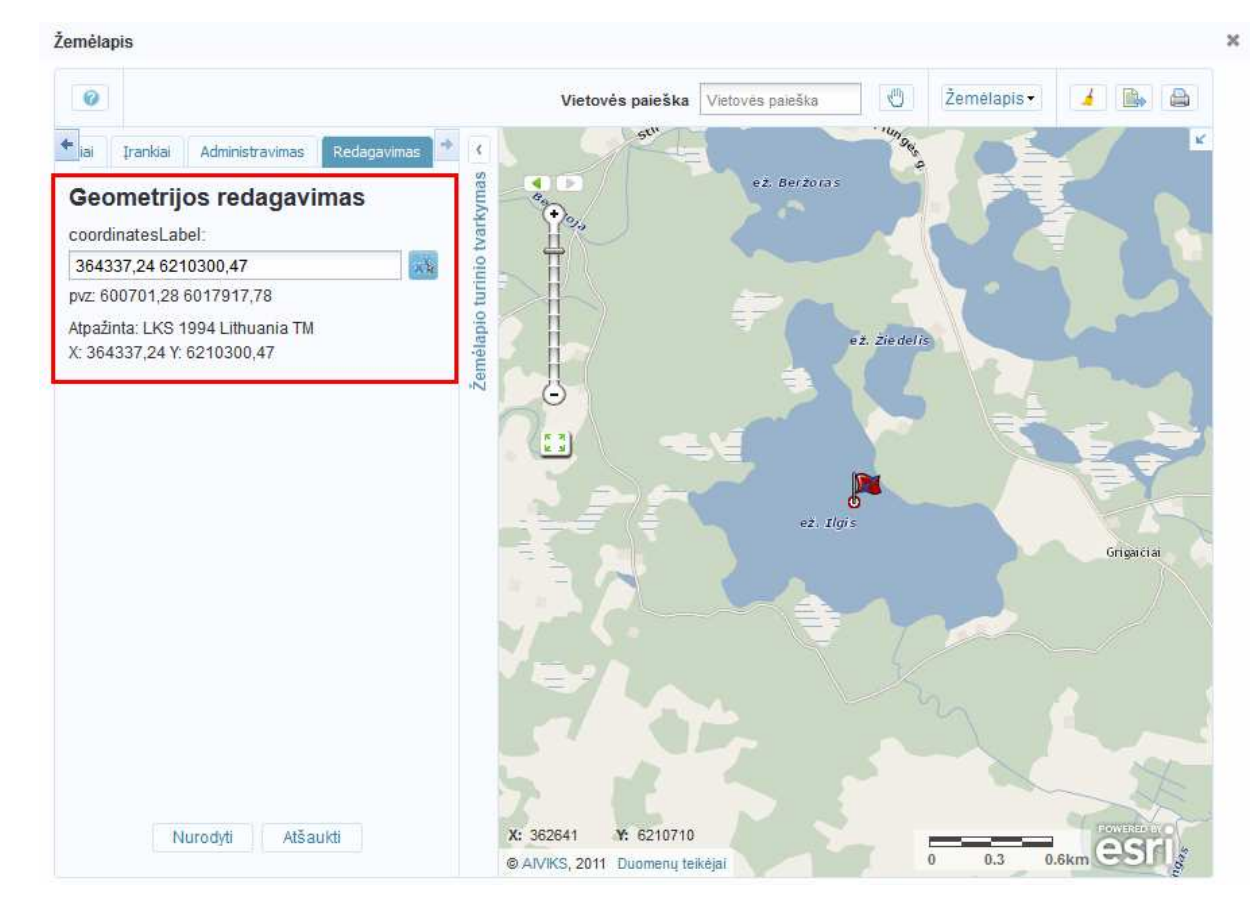

- - Paspauskite mygtuką [Įvesti naują plotą]. Atveriamas langas, kuriame turite pasirinkti, ar norite naikinti seną geometriją. Pasirinkę [Taip] arba [Ne] , žemėlapyje nubraižykite naują poligoną. Dukart spragtelėjus pelės žymekliu, įvedamas paskutinis poligono taškas.
- -Išsaugokite įvestą plotą paspausdami patvirtinantį mygtuką.

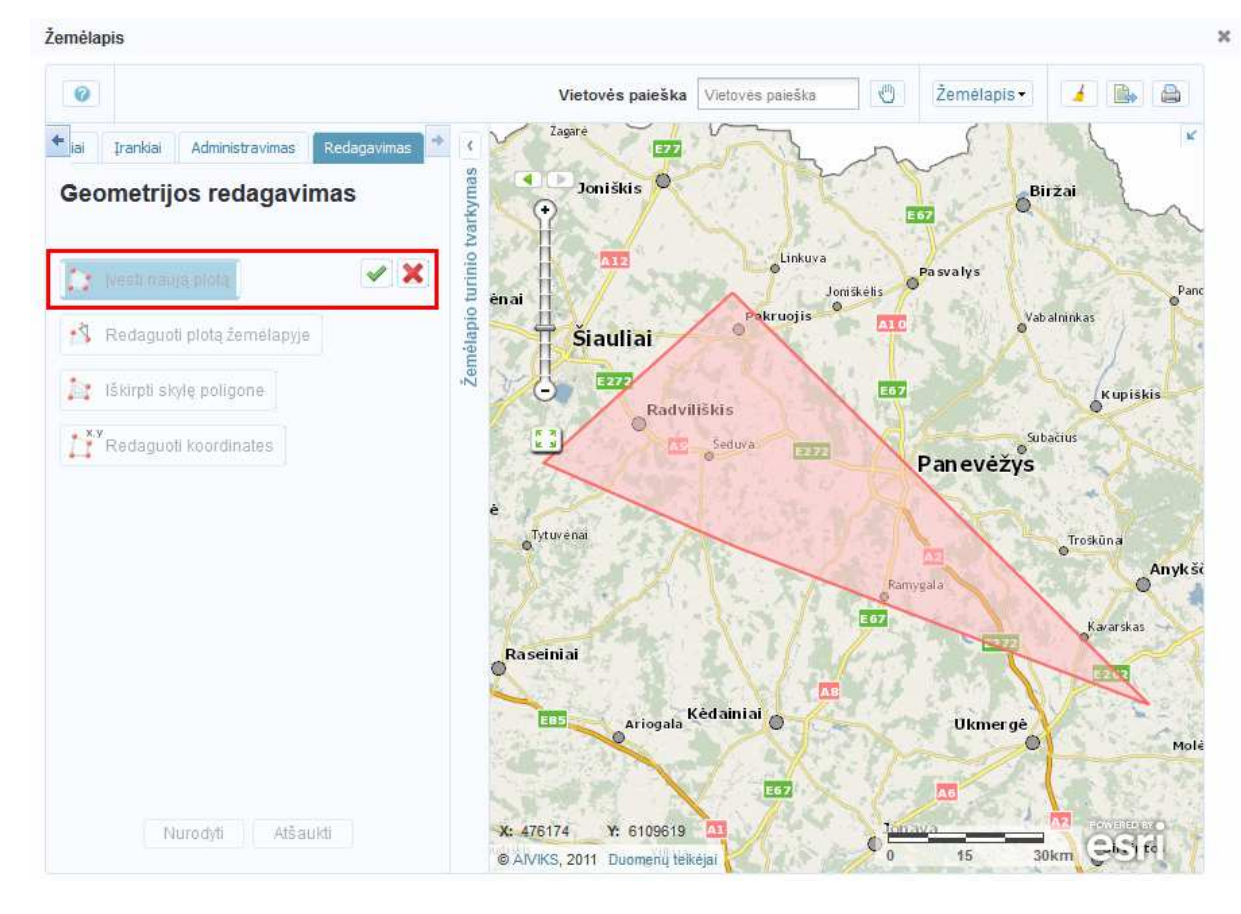

- Paspauskite mygtuką [Redaguoti plotą žemėlapyje]. Plotas tampa redaguojamas. Norėdami pakeisti ploto kraštines, pertempkite jo taškus. Išsaugokite įvestą plotą paspausdami patvirtinantį mygtuką.

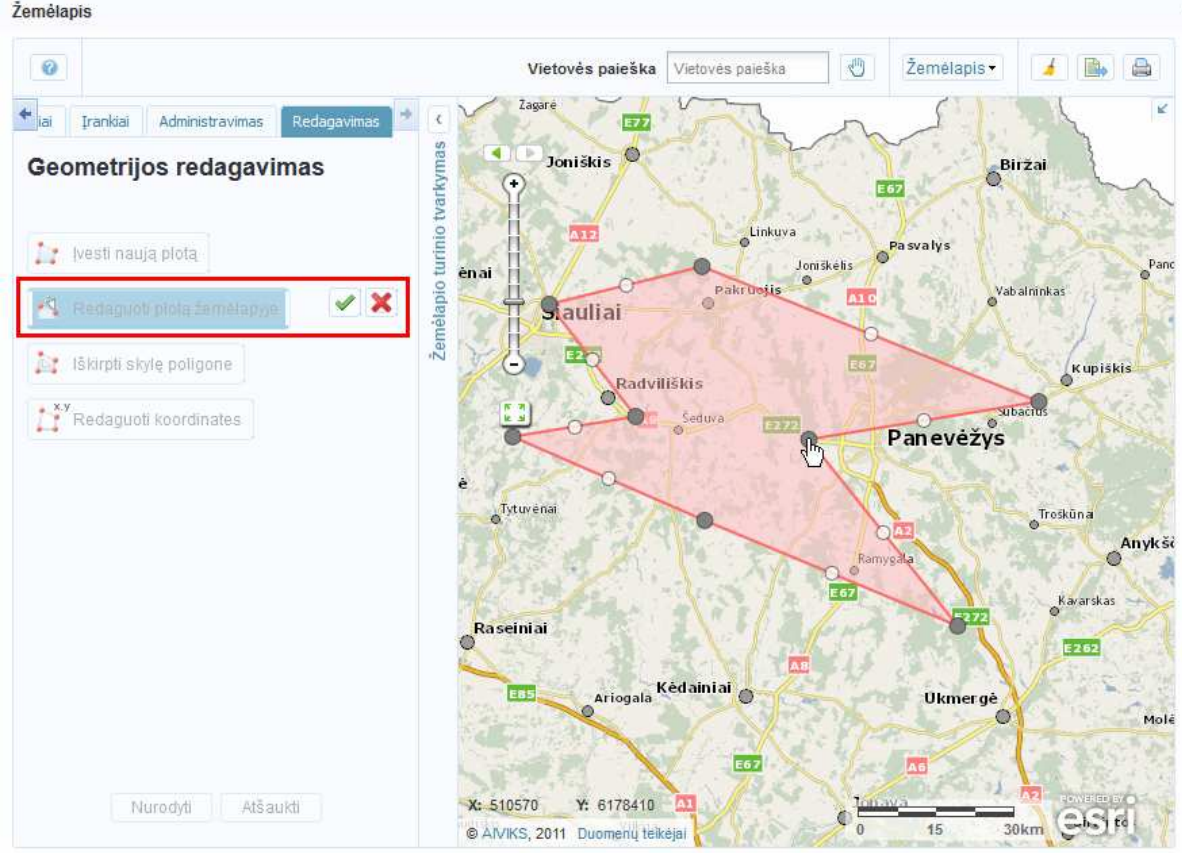

AIVIKS Mokymo medžiaga 62 - 66

 $30$ 

- Paspauskite mygtuką [Iškirpti skylę poligone] ir nubraižykite poligoną ploto viduje. Dukart spragtelėjus pelės žymekliu, įvedamas paskutinis poligono taškas ir skylė iškerpama.

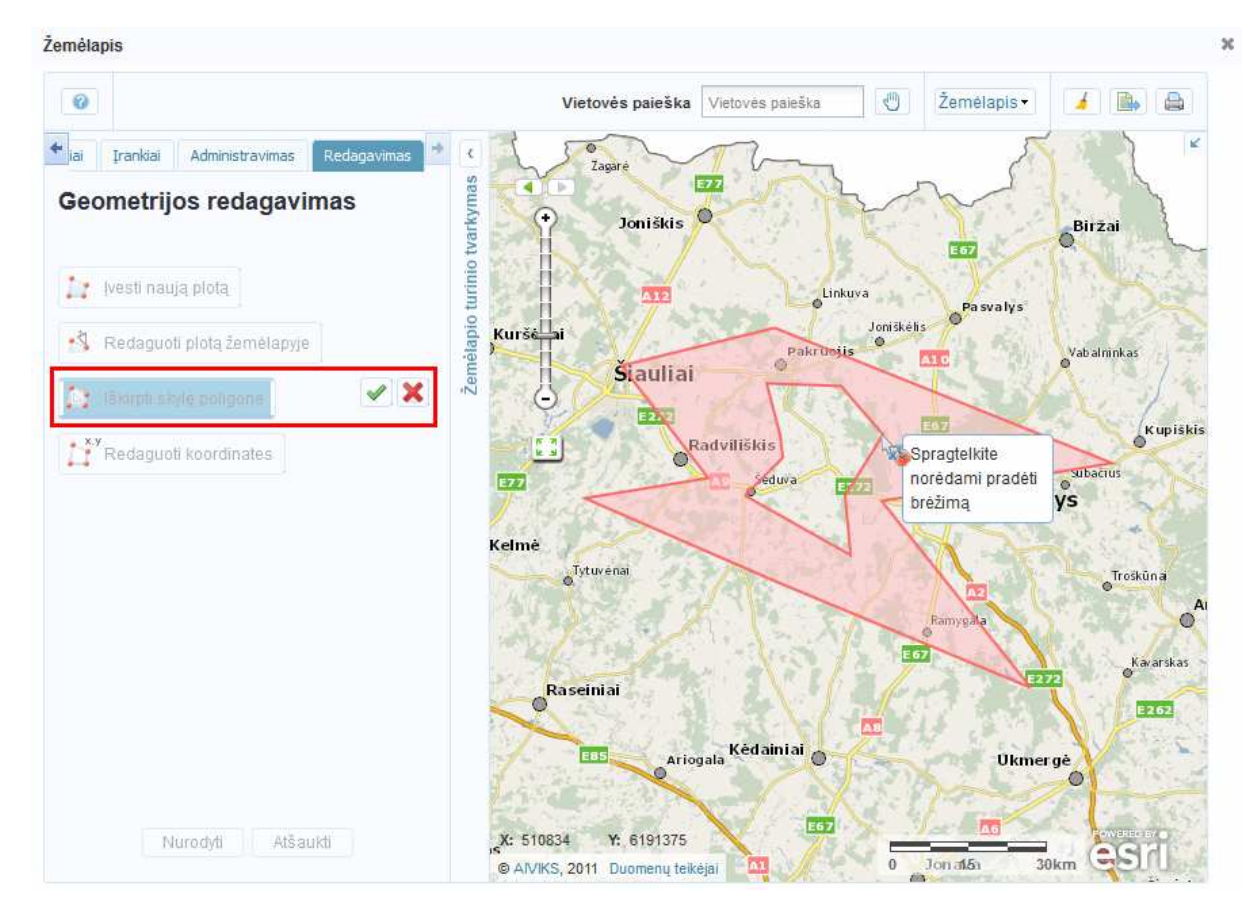

- -Išsaugokite atliktus pakeitimus paspausdani patvirtinantį mygtuką.
- - Paspauskite mygtuką [Redaguoti koordinates] ir atsidariusiame lange ištrinkite arba įveskite naujas poligono koordinates.

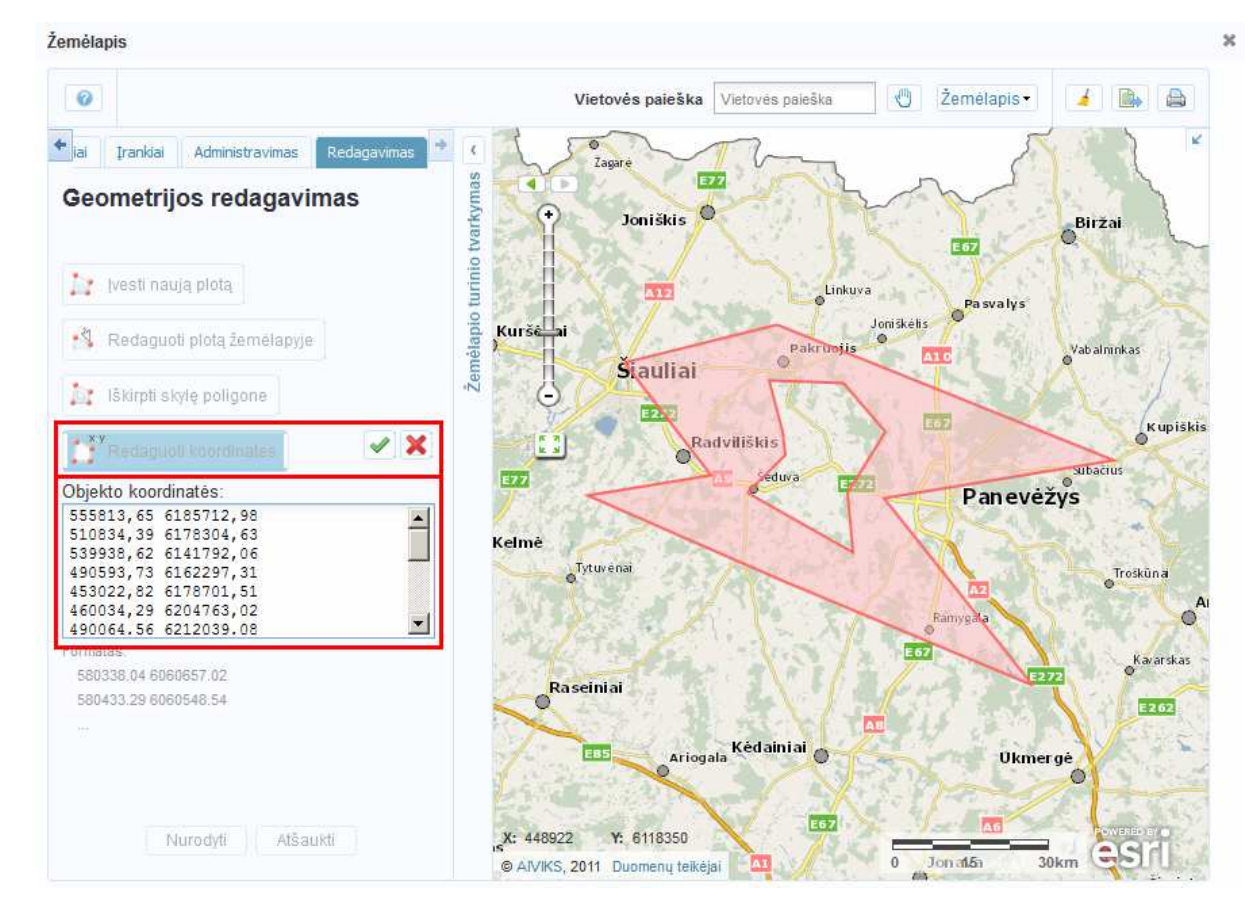

-Ploto pakeitimai tampa matomi paspaudus patvirtinantį mygtuką.

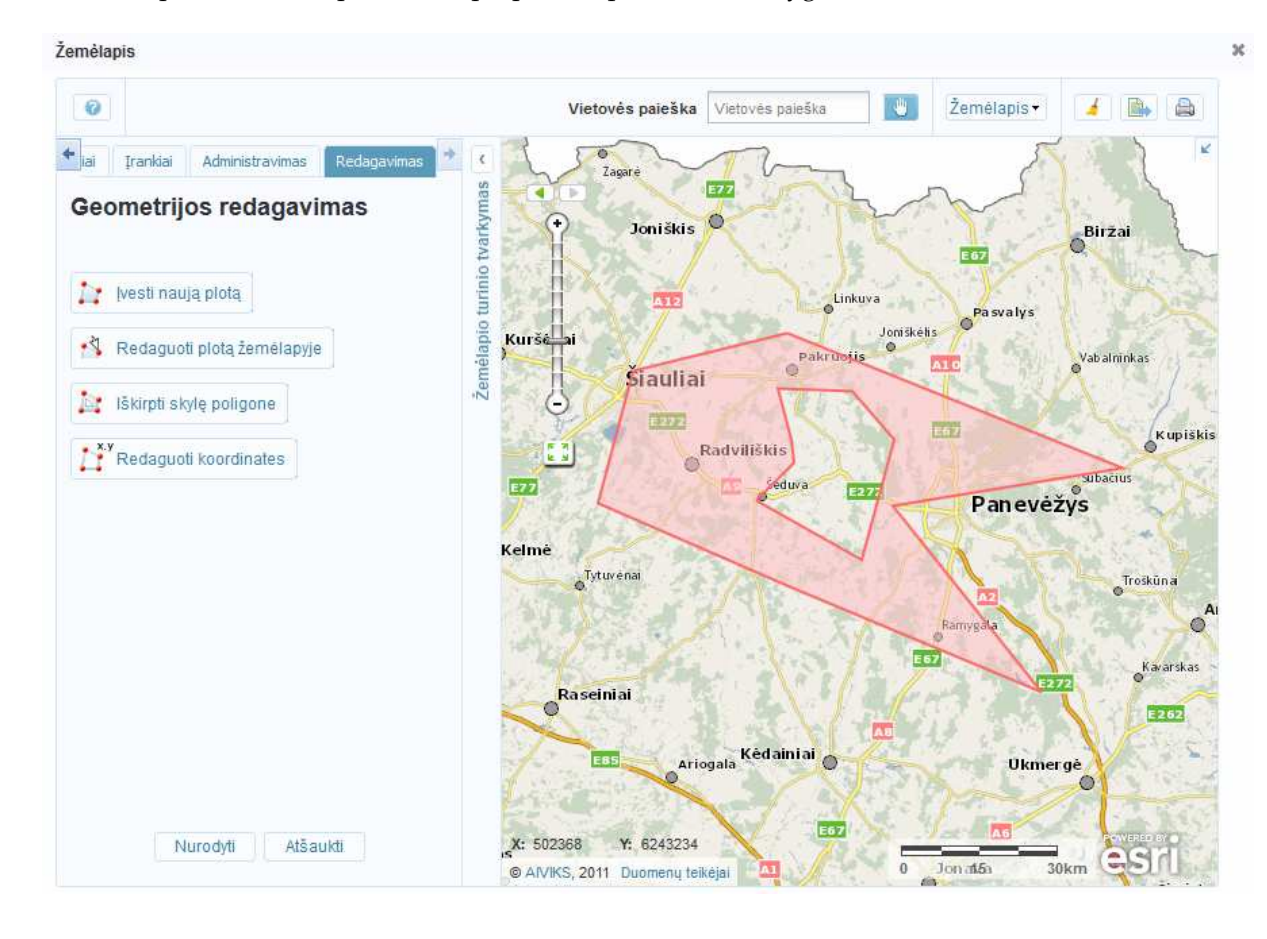

- Paspauskite mygtuką [Nurodyti] žemėlapio turinio tvarkymo lange. Ploto pakeitimai išsaugomi ir žemėlapio naršyklė uždaroma.

## **8. Atliekamų kursų grafikas**

Planuojami Vykdytojo atliekami kursai vyks pagal žemiau pateikiamą grafiką (grafikas gali būti keičiamas, jei keisis bendras projekto planas).

#### **Lentelė 3 Detali informacija apie kursus**

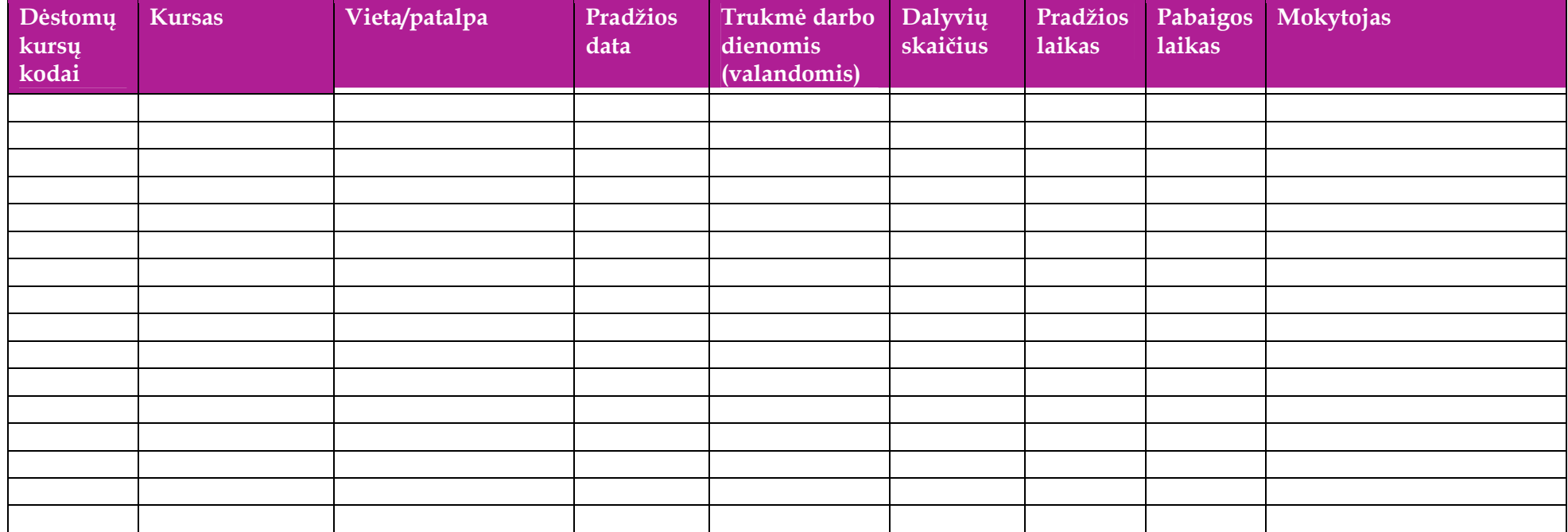